# **brother.**

# Manual do Usuário de Software

Nem todos os modelos estão disponíveis em todos os países.

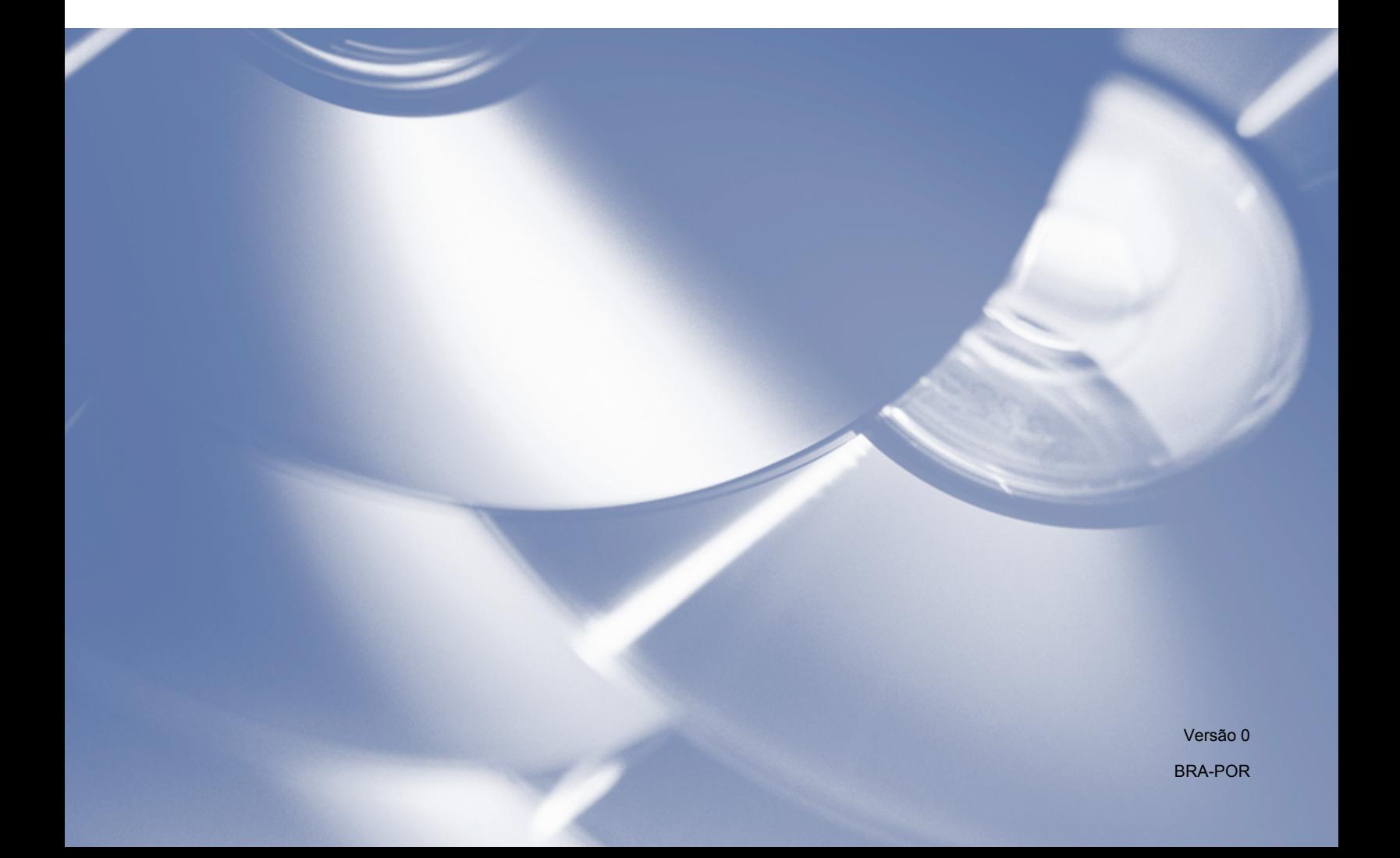

# **Modelos aplicáveis**

Este Manual do Usuário se aplica aos modelos a seguir.

DCP-1510(E)/1511/1512(E)

MFC-1810(E)/1811/1815

Para usuários DCP: esta documentação serve para os modelos MFC e DCP. Onde estiver escrito "MFC" neste manual do usuário, leia "MFC-xxxx" como "DCP-xxxx".

# **Definições de observações**

Utilizamos os seguintes ícones ao longo deste Manual do Usuário:

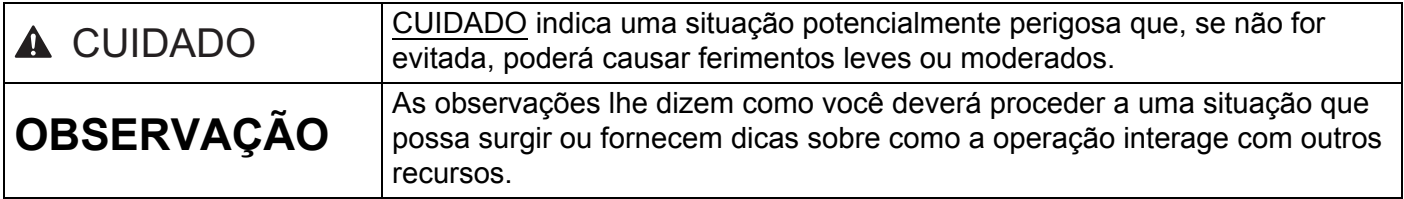

# **NOTA IMPORTANTE**

■ Este produto é aprovado para uso somente no país de compra. Não use este produto fora do país de compra, pois ele pode violar os regulamentos de energia daquele país.

Para usuários DCP: neste manual, as telas são dos modelos MFC, pois os recursos dos modelos DCP e MFC são idênticos. Onde estiver exibido "MFC" neste manual, leia "MFC-xxxx" como "DCP-xxxx".

 Para usuários Macintosh: antes de usar este manual, instale os drivers e o software disponíveis, que podem ser obtidos por download na página de seu aparelho, no Brother Solutions Center (<http://solutions.brother.com/>).

Para usuários DCP: você pode fazer o download de um driver de impressora e de drivers de scanner no Brother Solutions Center.

Para usuários MFC: você pode fazer o download de um driver de impressora, de drivers de scanner, do software PC-FAX e do aplicativo Configuração Remota no Brother Solutions Center.

- Neste documento, Windows® XP representa o Windows® XP Professional, Windows® XP Professional x64 Edition e Windows® XP Home Edition.
- Neste documento, o Windows Vista® representa todas as edições do Windows Vista®.
- Neste documento, o Windows<sup>®</sup> 7 representa todas as edições do Windows<sup>®</sup> 7.

# Índice

# Seção I Windows<sup>®</sup>

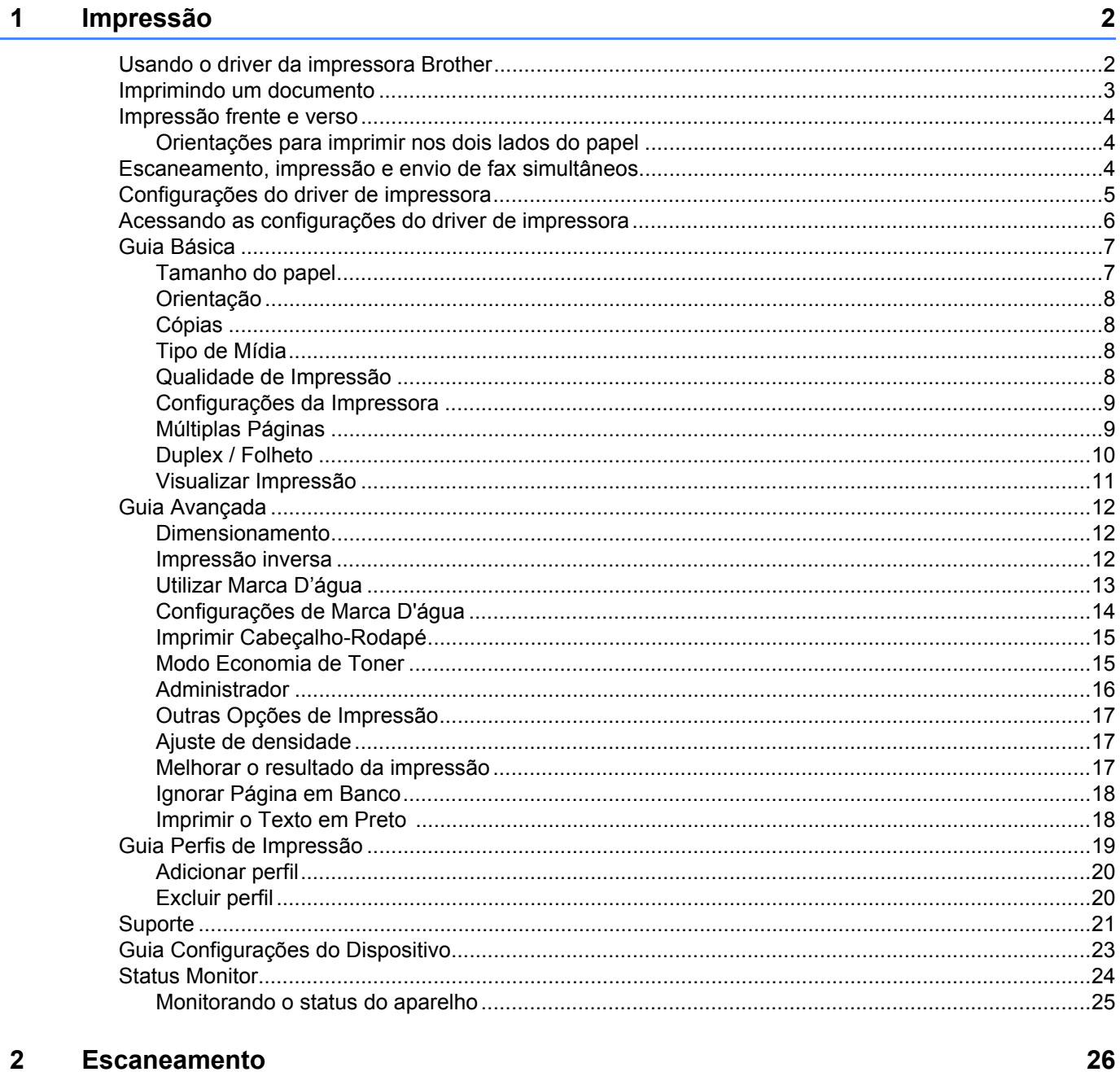

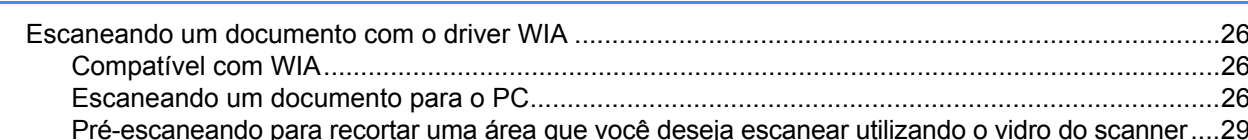

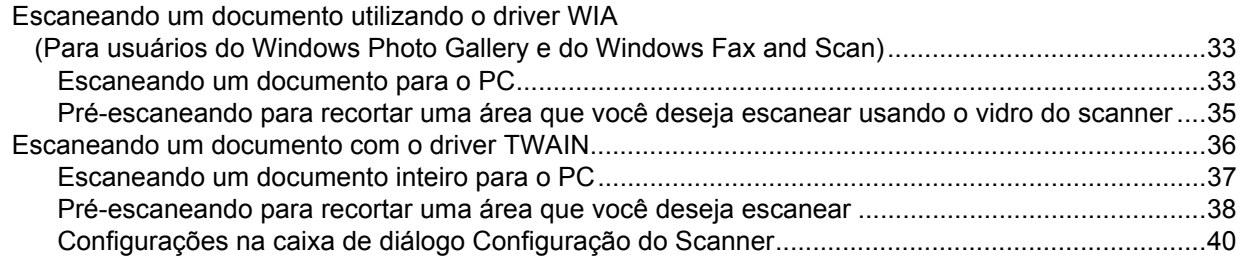

#### **ControlCenter4**  $\overline{3}$

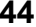

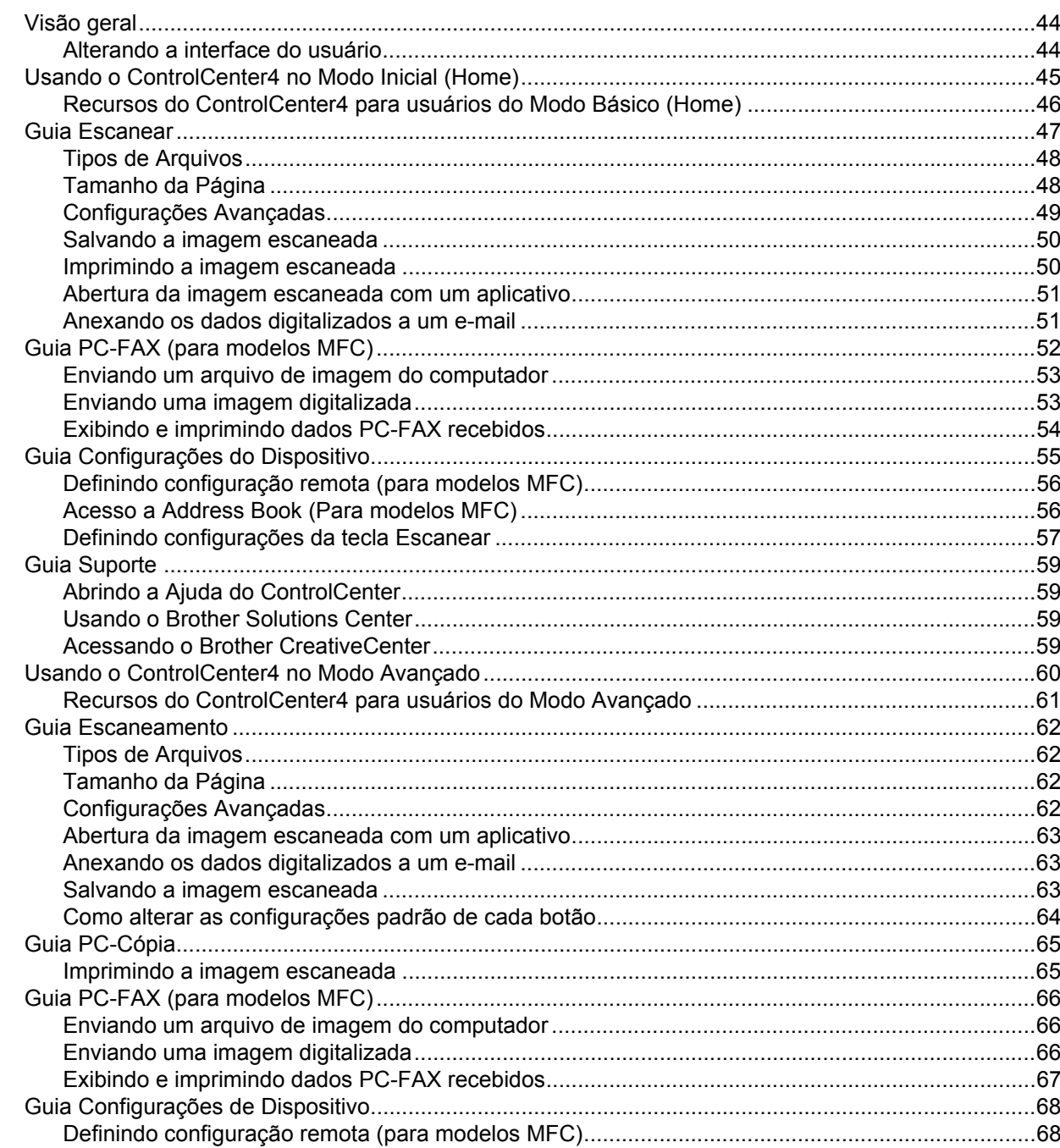

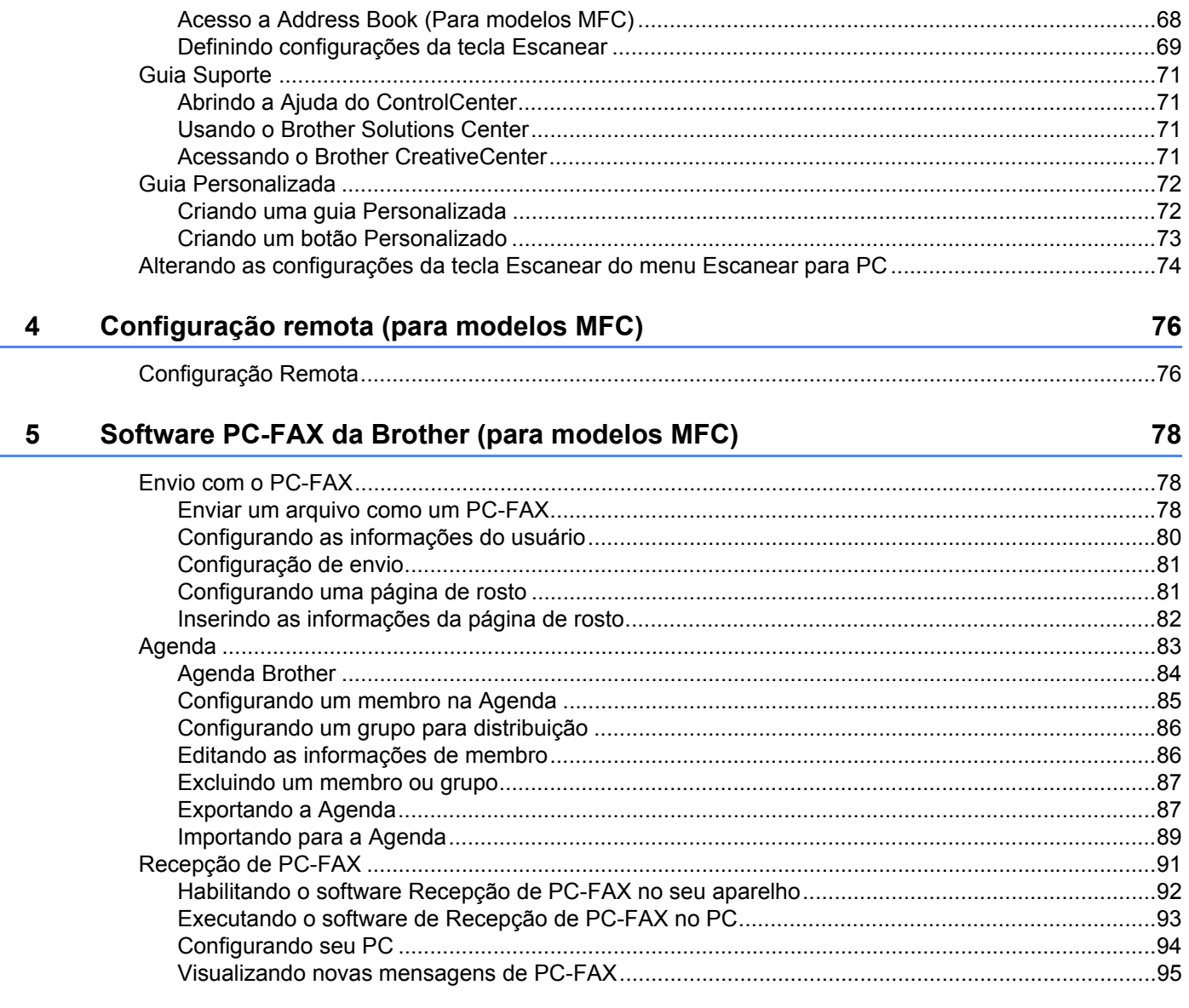

# Seção II Apple Macintosh

#### Impressão e Envio de Fax  $6\phantom{a}$

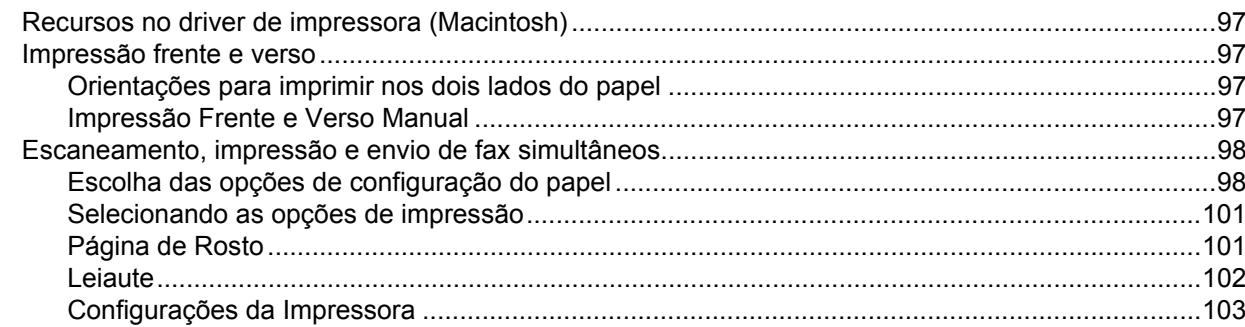

97

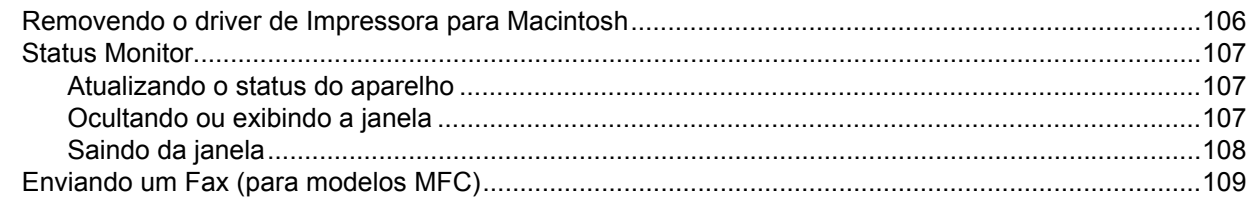

#### $\overline{7}$ **Escaneamento**

#### 113

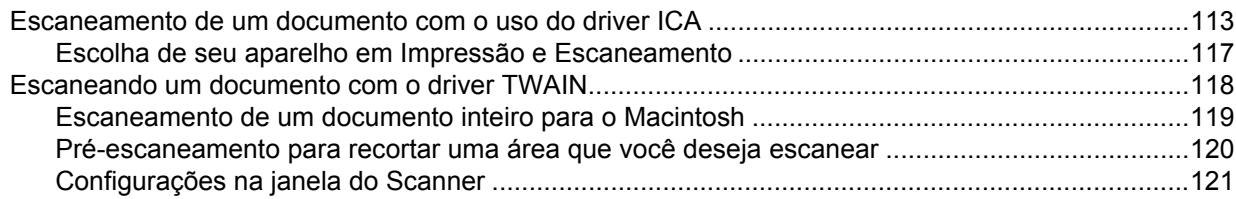

#### **ControlCenter2** 8

 $9$ 

#### 125

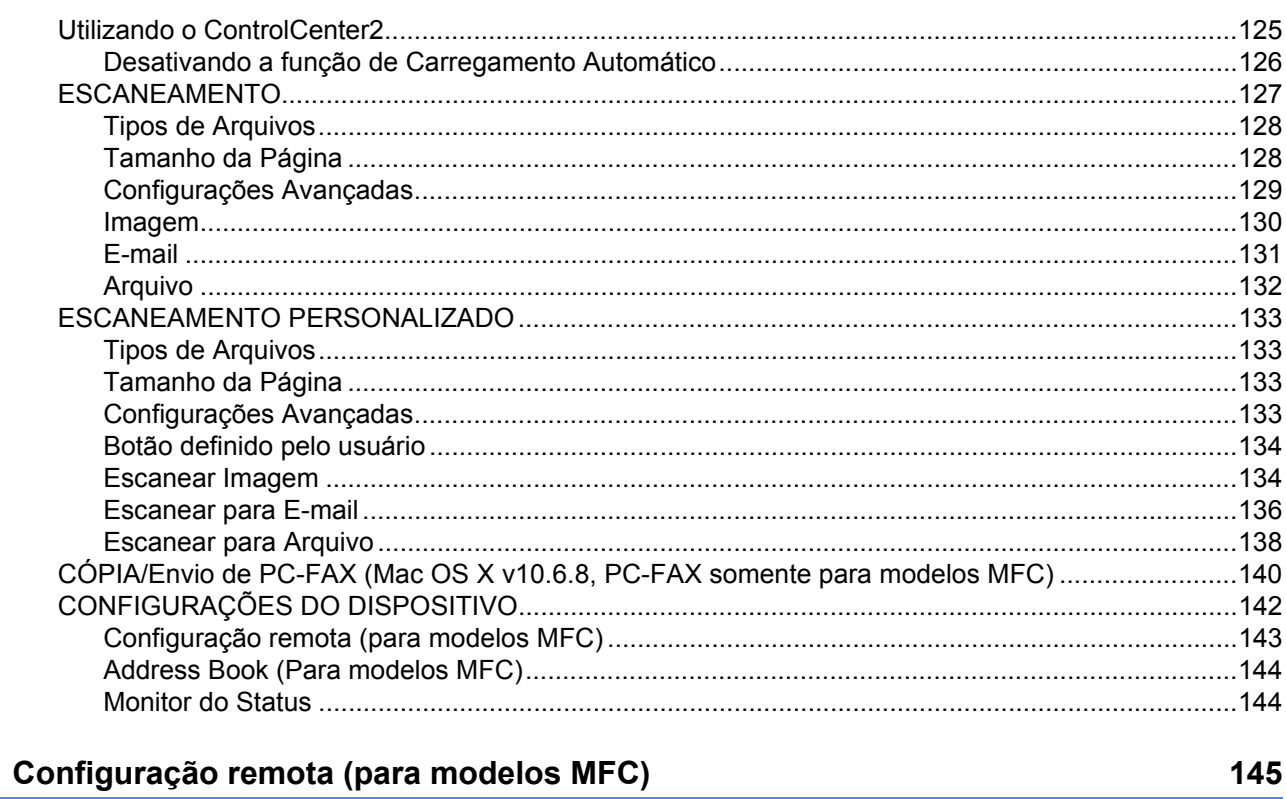

#### 

# Seção III Utilizando a tecla ESCANEAR

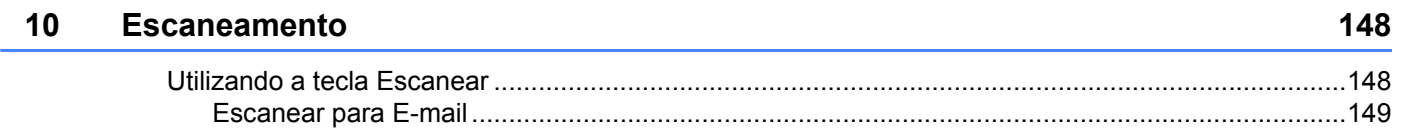

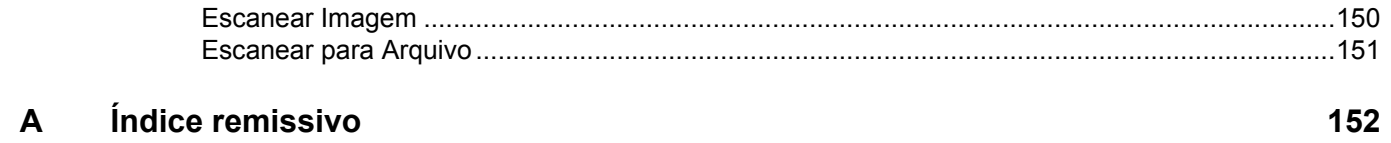

# **Seção I**

# <span id="page-7-0"></span>**Windows® <sup>I</sup>**

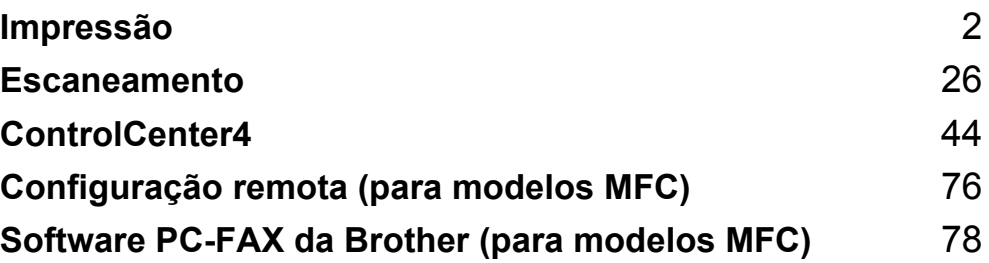

<span id="page-8-0"></span>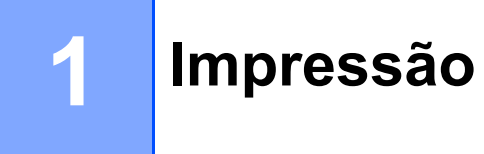

#### **OBSERVAÇÃO**

As telas nesta seção foram extraídas do Windows<sup>®</sup> 7. As telas em seu PC poderão variar dependendo de seu sistema operacional.

# <span id="page-8-1"></span>**Usando o driver da impressora Brother <sup>1</sup>**

Um driver da impressora é um software que converte os dados do formato utilizado por um PC para o formato exigido por uma impressora específica, utilizando uma linguagem de comando de impressora ou uma linguagem de descrição de página.

Os drivers da impressora estão no CD-ROM de instalação fornecido. Instale os drivers seguindo os passos do Guia de Configuração Rápida. Os drivers de impressora mais recentes também podem ser baixados a partir do Brother Solutions Center no site:

**<http://solutions.brother.com/>**

# <span id="page-9-0"></span>**Imprimindo um documento <sup>1</sup>**

Quando o aparelho recebe dados do seu computador, ele começa a imprimir pegando papel da bandeja. A bandeja de papel pode alimentar papel comum e papel reciclado. (Para obter informações sobre a Bandeja de Papel e o Papel recomendado: > Manual do Usuário)

**1** A partir de seu aplicativo, selecione o comando Imprimir. Se outros drivers de impressora estiverem instalados no computador, escolha **Brother MFC-XXXX**\* como seu driver de impressora do menu Imprimir ou Configurações de Impressão de seu aplicativo de software, e clique em **OK** ou em **Imprimir** para começar imprimindo. \*(Onde XXXX é o nome do modelo.)

#### **OBSERVAÇÃO**

- Você pode escolher o tamanho e a orientação do papel em seu software aplicativo.
- Se seu software aplicativo não aceitar o tamanho de papel personalizado, selecione o tamanho de papel imediatamente superior.

Em seguida, ajuste a área de impressão alterando as margens direita e esquerda no software aplicativo.

# <span id="page-10-0"></span>**Impressão frente e verso <sup>1</sup>**

O driver da impressora fornecido permite impressão frente e verso manual.

#### <span id="page-10-1"></span>**Orientações para imprimir nos dois lados do papel <sup>1</sup>**

- Se o papel for fino, poderá ficar enrugado.
- Se o papel estiver ondulado, vire a pilha ao contrário, alise-o e coloque-o de volta na bandeja de papel.
- Se o papel não for inserido corretamente, pode ser que esteja ondulado. Retire o papel, alise-o e vire a pilha de papéis ao contrário.
- Quando você utilizar a função de frente e verso manual, é possível que o papel fique preso ou que a impressão fique com má qualidade.

Se ocorrer obstrução de papel:  $\rightarrow \rightarrow$  Manual do Usuário: *Papéis Presos*. Se você tiver um problema de qualidade de impressão: uu Manual do Usuário: *Melhorar a qualidade de impressão*.

 O aparelho imprime primeiro todas as páginas pares em um lado do papel. Depois, o driver de impressora fornece orientações (em uma mensagem pop-up) para você reinserir o papel. Antes de reinserir o papel, alise-o bem, ou ele poderá ficar preso. A utilização de papel muito fino ou grosso não é recomendada.

# <span id="page-10-2"></span>**Escaneamento, impressão e envio de fax simultâneos <sup>1</sup>**

Seu aparelho pode imprimir arquivos enviados pelo seu computador enquanto envia ou recebe faxes na memória, ou enquanto escaneia um documento para o computador. O envio de mensagens de fax não é interrompido durante a impressão no computador. No entanto, quando o aparelho está fazendo cópias ou recebendo um fax em papel, ele pausa a operação de impressão do computador, continuando quando a cópia ou a recepção do fax terminar.

# <span id="page-11-0"></span>**Configurações do driver de impressora <sup>1</sup>**

Você pode alterar as seguintes configurações da impressora ao imprimir a partir do computador:

- **Tamanho do Papel**
- **Orientação**
- **Cópias**
- **Tipo de Mídia**
- **Qualidade de Impressão**
- **Configurações de Impressão**
- **Múltiplas Páginas**
- **Duplex / Folheto**
- **Visualizar Impressão**
- **Dimensionamento**
- **Impressão Inversa**
- **Utilizar Marca D'água**
- **Imprimir Cabeçalho-Rodapé**
- Modo Economia de Toner
- **Administrador**
- **Ajuste de Densidade**
- **Melhorar resultado da impressão**
- **Ignorar Página em Branco**
- **Perfis de impressão**
- **Imprimir o Texto em Preto**

As páginas a seguir fornecem uma visão geral das configurações de driver da impressora. Para obter mais informações, consulte o texto Ajuda no driver da impressora.

# <span id="page-12-1"></span><span id="page-12-0"></span>**Acessando as configurações do driver de impressora <sup>1</sup>**

 $\bigcap$  (Para Windows<sup>®</sup> XP)

Clique em **Iniciar** e depois em **Impressoras e aparelhos de fax**.

(Para Windows Vista®)

Clique em , **Painel de Controle**, **Hardware e Sons** e, em seguida, em **Impressoras**.

(Para Windows $^{\circledR}$  7)

Clique em <sup>49</sup> e, em seguida, em **Dispositivos e Impressoras**.

(Para Windows $^{\circledR}$  8)

Mova seu mouse para o canto inferior direito de seu desktop. Quando a barra de menus aparecer, clique em **Configurações** e, em seguida, no **Painel de Controle**. No grupo **Hardware e Sons**, clique em **Exibir impressoras e dispositivos**.

**2** (Para Windows<sup>®</sup> XP e Windows Vista<sup>®</sup>)

Clique com o botão direito do mouse no ícone **Brother MFC-XXXX Printer** (onde XXXX refere-se ao nome do modelo) e selecione **Propriedades**. A caixa de diálogo de propriedades da impressora é exibida.

(Para Windows $^{\circledR}$  7 e Windows $^{\circledR}$  8)

Clique com o botão direito do mouse no ícone **Brother MFC-XXXX Printer** (XXXX refere-se ao nome do modelo) e selecione **Propiedades da impressora**. Se forem exibidas opções de driver da impressora, selecione seu driver. A caixa de diálogo de propriedades da impressora é exibida.

c Selecione a guia **Geral** e clique em **Preferências** ou em **Preferências de impressão**. A caixa de diálogo do driver da impressora é exibida.

Impressão

# <span id="page-13-0"></span>**Guia Básica <sup>1</sup>**

Você também pode alterar as configurações de Layout de Página clicando na ilustração no lado esquerdo da guia **Básica**.

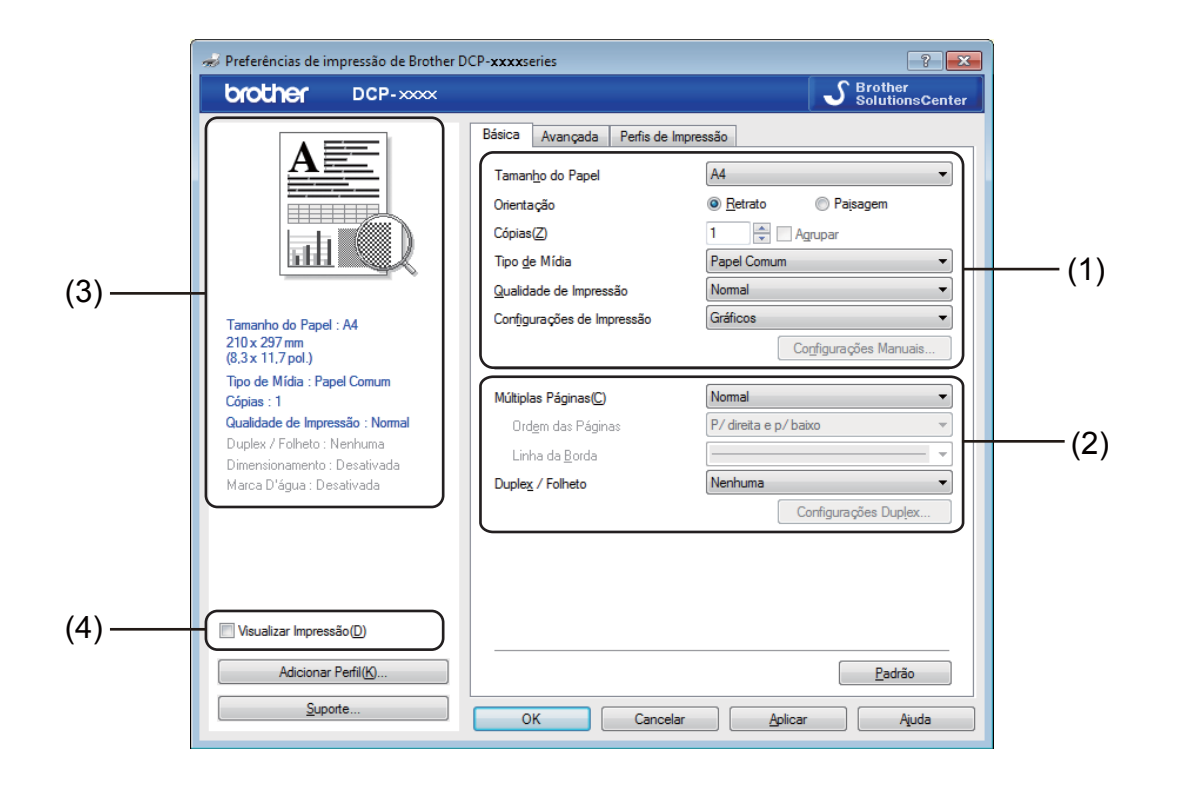

- a Selecione **Tamanho do Papel**, **Orientação**, **Cópias**, **Tipo de Mídia**, **Qualidade de Impressão**<sup>e</sup> **Configurações de Impressão** (1).
- b Selecione **Múltiplas Páginas** e **Duplex / Folheto** (2).

Confirme suas configurações atuais na janela (3).

d Clique em **OK** para aplicar as configurações selecionadas. Para retornar aos valores padrão, clique em **Padrão** e depois em **OK**.

#### **OBSERVAÇÃO**

Se você quiser visualizar seu documento antes da impressão, marque a caixa de seleção Visualizar Impressão (4).

### <span id="page-13-1"></span>**Tamanho do papel <sup>1</sup>**

Na lista suspensa escolha o Tamanho do Papel que está sendo usado.

#### <span id="page-14-0"></span>**Orientação <sup>1</sup>**

A opção Orientação seleciona a posição de impressão do seu documento (**Retrato** ou **Paisagem**).

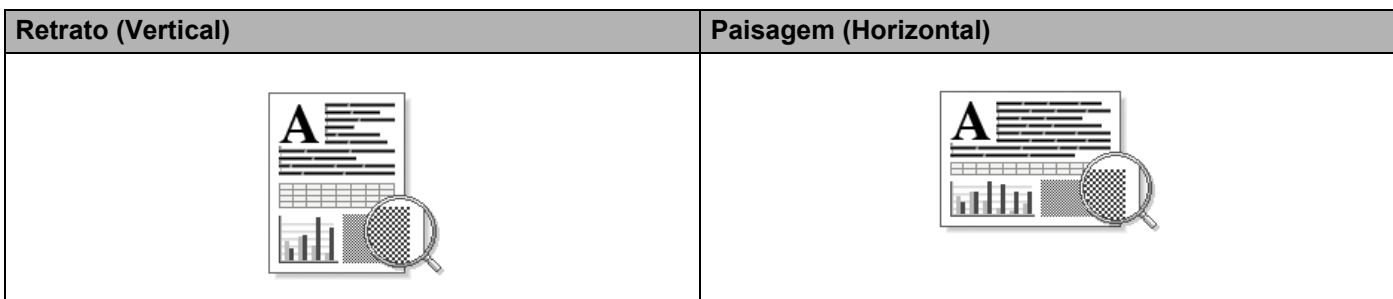

## <span id="page-14-1"></span>**Cópias <sup>1</sup>**

A opção Cópias define o número de cópias que serão impressas.

#### **Agrupar**

Com a caixa de seleção Agrupar marcada, uma cópia completa de seu documento será impressa e essa impressão será repetida pelo número de cópias que você selecionou. Se a caixa de seleção Agrupar não for marcada, então cada página será impressa pelo número de cópias selecionado, antes que a próxima página do documento seja impressa.

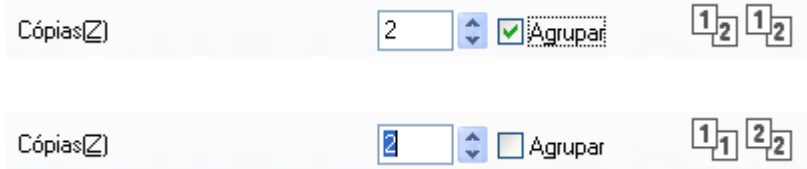

## <span id="page-14-2"></span>**Tipo de Mídia <sup>1</sup>**

É possível usar os seguintes tipos de mídia no seu aparelho. Para obter a melhor qualidade de impressão, selecione o tipo de mídia que deseja utilizar.

- **Papel Comum**
- **Papel Reciclado**

#### <span id="page-14-3"></span>**Qualidade de Impressão <sup>1</sup>**

Você pode selecionar a qualidade de impressão conforme a seguir:

- **Rascunho**
- **Normal**
- **Fina**

#### <span id="page-15-0"></span>**Configurações da Impressora <sup>1</sup>**

Você pode alterar as configurações de impressão conforme a seguir:

**Gráficos**

Este é o melhor modo de imprimir documentos com gráficos.

■ Texto

Este é o melhor modo de imprimir documentos de texto.

**Manual**

Você pode alterar as configurações manualmente escolhendo **Manual** e clicando no botão **Configurações Manuais**.

Você pode definir brilho, contraste e outras configurações.

#### <span id="page-15-1"></span>**Múltiplas Páginas <sup>1</sup>**

A seleção **Múltiplas Páginas** pode reduzir o tamanho da imagem de uma página, permitindo a impressão de várias páginas em uma única folha de papel ou pode aumentar o tamanho da imagem para imprimir uma página em várias folhas de papel.

#### **Ordem das Páginas**

Quando a opção **N em 1** estiver selecionada, a ordem das páginas poderá ser escolhida na lista suspensa.

#### **Linha da Borda**

Quando for imprimir várias páginas em uma única folha com a função **Múltiplas Páginas**, você pode optar por incluir uma borda sólida, uma borda pontilhada ou nenhuma borda ao redor de cada página na folha.

#### **Imprimir linha de corte**

Quando a opção **1 em NxN páginas** estiver selecionada, a opção **Imprimir linha de corte** poderá ser selecionada. Essa opção permite imprimir uma linha tênue de recorte ao redor da área imprimível.

#### <span id="page-16-0"></span>**Duplex / Folheto <sup>1</sup>**

Quando você quiser realizar uma impressão de um folheto ou uma impressão frente e verso, utilize esta função.

#### **Nenhuma**

Esta opção desativa a impressão frente e verso.

#### **Duplex (Manual)**

Quando você quiser realizar uma impressão nos dois lados do papel, utilize esta opção.

#### • **Duplex (Manual)**

O aparelho imprime todas as páginas pares primeiro. Em seguida, o driver da impressora irá parar e exibir as instruções necessárias para recolocar o papel. Quando você clicar em **OK**, as páginas ímpares serão impressas.

Quando você escolhe **Duplex (Manual)**, o botão **Configurações Duplex** fica disponível para seleção. Você pode definir as configurações a seguir na caixa de diálogo **Configurações Duplex**.

#### • **Tipo de Duplex**

Existem quatro tipos de direções de encadernação frente e verso disponíveis para cada orientação.

#### • **Margem para Encadernação**

Quando você marcar a opção **Margem para Encadernação**, poderá especificar também a margem para encadernação em polegadas ou milímetros.

#### **Folheto (Manual)**

Use esta opção para imprimir um documento em formato de folheto usando a impressão frente e verso; o documento será disposto de acordo com os números de páginas corretos e permitirá que você faça uma dobra no centro da saída de impressão, sem que necessite alterar a ordem das páginas.

#### • **Folheto (Manual)**

O aparelho imprime todos os lados pares primeiro. Em seguida, o driver da impressora irá parar e exibir as instruções necessárias para recolocar o papel. Quando você clicar em **OK**, os lados ímpares serão impressos.

Quando você escolhe **Folheto (Manual)**, o botão **Configurações Duplex** fica disponível para seleção. Você pode definir as configurações a seguir na caixa de diálogo **Configurações Duplex**.

#### • **Tipo de Duplex**

Existem dois tipos de direções de encadernação frente e verso disponíveis para cada orientação.

#### • **Método de Impressão de Folhetos**

Quando a opção **Dividir em Jogos** está selecionada:

Esta opção permite a impressão do folheto todo em conjuntos de folhetos individuais menores; permite ainda que você faça uma dobra no centro dos conjuntos de folhetos individuais menores sem precisar alterar a ordem do número de página. Você pode especificar o número de folhas em cada conjunto de folhetos menores, de 1 a 15. Essa opção pode ser útil ao dobrar um folheto impresso que possui um grande número de páginas.

#### • **Margem para Encadernação**

Quando você marcar a opção **Margem para Encadernação**, poderá especificar também a margem para encadernação em polegadas ou milímetros.

#### <span id="page-17-0"></span>**Visualizar Impressão <sup>1</sup>**

Você pode visualizar um documento antes da impressão. Se você marcar a caixa de seleção **Visualizar Impressão**, a janela Visualizar Impressão se abre antes do início da impressão.

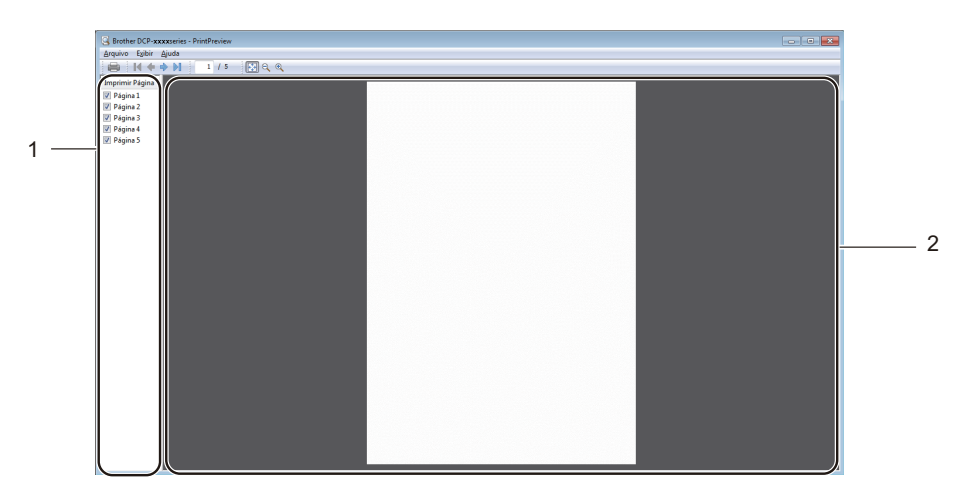

#### **1 Área de Lista de Páginas**

A Área de Lista de Páginas exibe os números de páginas das páginas que serão impressas. Se você escolher uma página nesta lista, será exibida uma visualização dos resultados de impressão da página na Área de Visualização.

Se você não quiser imprimir uma página, remova a marca de seleção.

#### **2 Área de Visualização**

A Área de Visualização exibe uma visualização dos resultados de impressão das páginas selecionadas na Área de Lista de Páginas.

#### **OBSERVAÇÃO**

Se você escolheu **Duplex (Manual)** ou **Folheto (Manual)** nas configurações do driver da impressora, não poderá usar a função Visualizar Impressão.

# <span id="page-18-0"></span>**Guia Avançada <sup>1</sup>**

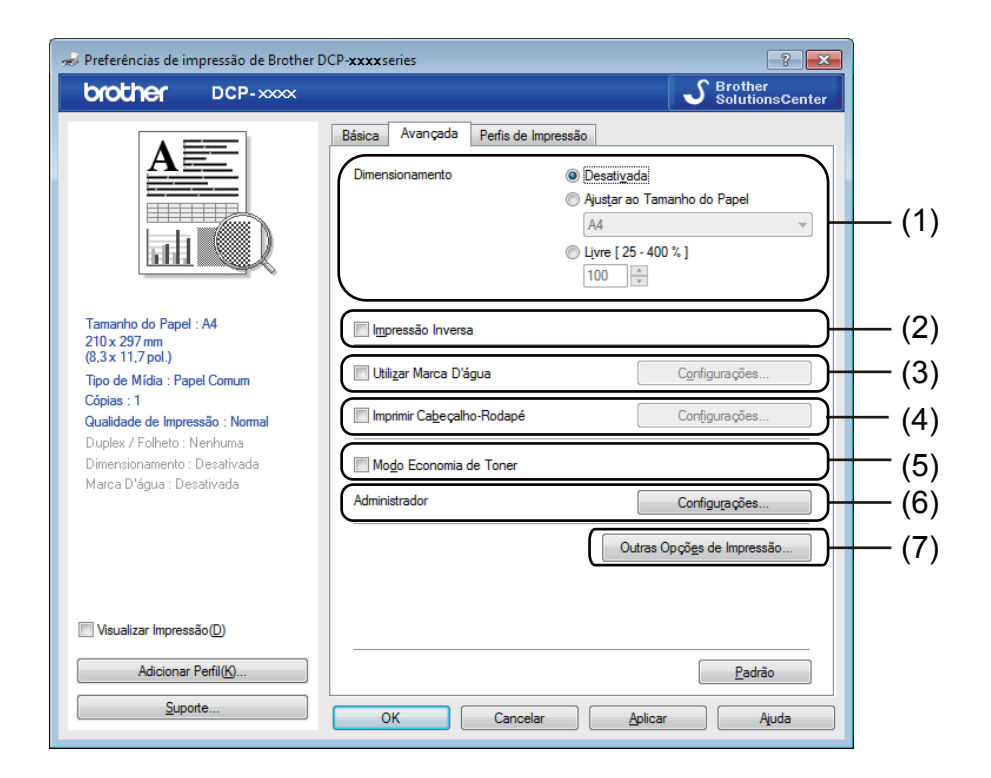

Você pode alterar as configurações a seguir nesta guia:

- **Dimensionamento** (1)
- **Impressão Inversa** (2)
- **Utilizar Marca D'água** (3)
- **Imprimir Cabeçalho-Rodapé** (4)
- **Modo Economia de Toner** (5)
- **Administrador** (6)
- **Outras Opções de Impressão** (7)

#### <span id="page-18-1"></span>**Dimensionamento <sup>1</sup>**

Você pode alterar o dimensionamento da imagem impressa.

#### <span id="page-18-2"></span>**Impressão inversa <sup>1</sup>**

Assinale **Impressão Inversa** para inverter os dados (de cima para baixo).

# <span id="page-19-0"></span>**Utilizar Marca D'água <sup>1</sup>**

Você poderá colocar um logotipo ou texto em seus documentos como marca d'água. Você poderá escolher uma das Marcas d'água predefinidas ou utilizar um arquivo bitmap que tenha criado. Assinale **Utilizar Marca D'água** e clique no botão **Configurações**.

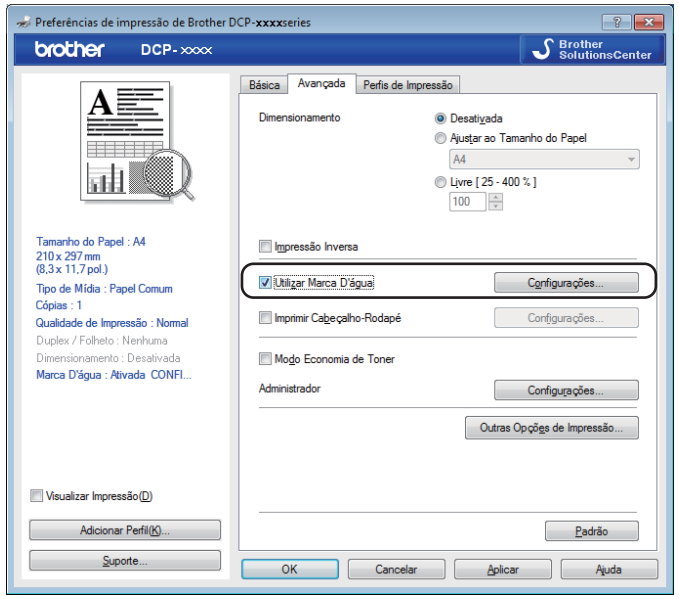

## <span id="page-20-0"></span>**Configurações de Marca D'água <sup>1</sup>**

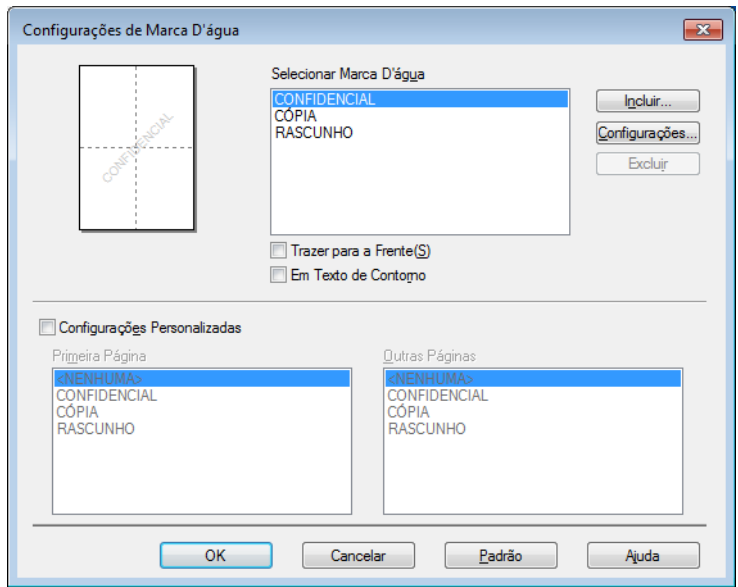

#### **Selecionar Marca D'água <sup>1</sup>**

Selecione a marca d'água que você deseja utilizar.

Para criar uma marca d'água original, clique no botão **Incluir** para adicionar as configurações de marca d'água, e depois selecione **Usar Texto** ou **Usar Arquivo de Bitmap** em **Estilo da Marca D'água**.

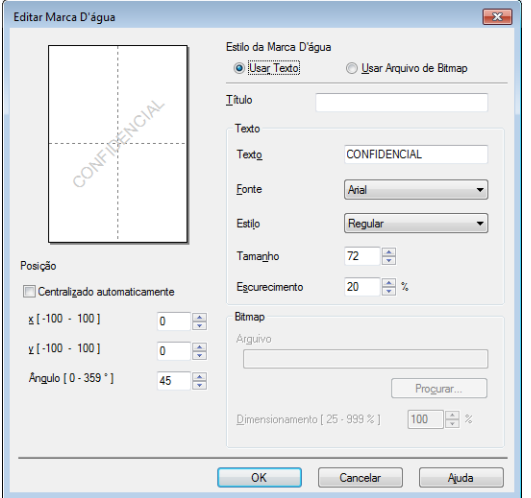

É possível alterar o tamanho e a posição da marca d'água na página, selecionando-a e clicando no botão **Configurações**.

Impressão

#### **Título**

Digite um título adequado no campo.

#### **Texto**

Digite o Texto da Marca d'água na caixa **Texto** e selecione opções para **Fonte**, **Estilo**, **Tamanho** e **Escurecimento**.

#### **Bitmap**

Digite o nome e a localização do arquivo de imagem bitmap na caixa **Arquivo** ou clique em **Procurar** para procurar o arquivo. Você poderá também configurar o dimensionamento da imagem.

**Posição**

Utilize esta configuração se quiser controlar a posição da marca d'água na página.

#### **Trazer para a Frente <sup>1</sup>**

Esta opção irá sobrepor os caracteres ou a imagem selecionados em seu documento impresso.

#### **Em Texto de Contorno <sup>1</sup>**

Assinale **Em Texto de Contorno** se apenas quiser imprimir um contorno da marca d'água. Essa opção só estará disponível se você selecionar uma marca d'água de texto.

#### **Configurações Personalizadas <sup>1</sup>**

Você pode escolher qual marca d'água imprimir na primeira página ou nas outras páginas.

#### <span id="page-21-0"></span>**Imprimir Cabeçalho-Rodapé <sup>1</sup>**

Quando esta função estiver ativada, ela imprimirá no documento a data e a hora do relógio do sistema do computador, além do nome do usuário do PC ou um texto que você digitou. Clicando em **Configurações**, é possível personalizar as informações.

#### **Imprimir ID**

Se você selecionar **Nome de Login do Usuário**, seu nome de login de usuário do PC será impresso. Se você selecionar **Personalizada** e digitar um texto na caixa de edição do **Personalizada**, esse texto será impresso.

#### <span id="page-21-1"></span>**Modo Economia de Toner <sup>1</sup>**

Você poderá economizar o uso de toner com este recurso. Quando você definir a opção **Modo Economia de Toner** como ativa, a impressão parecerá mais clara. A configuração padrão é desativada.

#### **OBSERVAÇÃO**

- Não recomendamos o **Modo Economia de Toner** para imprimir fotos ou imagens em escala de cinza.
- O **Modo Economia de Toner** não está disponível se você selecionar **Fina** como **Qualidade de Impressão**.

#### <span id="page-22-0"></span>**Administrador <sup>1</sup>**

Os administradores têm autoridade para limitar o acesso às funções, tais como Dimensionamento e Marca D'água.

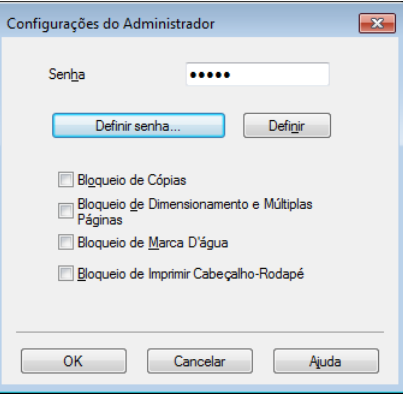

#### **Senha**

Digite a senha nesta caixa.

#### **OBSERVAÇÃO**

Clique em **Definir senha** para alterar a senha.

#### **Bloqueio de Cópias**

Bloqueie a seleção do número de páginas para cópia para impedir a impressão de várias cópias.

#### **Bloqueio de Dimensionamento e Múltiplas Páginas**

Bloqueie as configurações de dimensionamento e de várias páginas para evitar a realização de alterações.

#### **Bloqueio de Marca D'água**

Bloqueie as configurações atuais da opção Marca D'água para impedir que sejam feitas alterações.

#### **Bloqueio de Imprimir Cabeçalho-Rodapé**

Bloqueie as configurações atuais da opção Imprimir Cabeçalho/Rodapé para impedir que sejam feitas alterações.

#### <span id="page-23-0"></span>**Outras Opções de Impressão <sup>1</sup>**

Você pode configurar as opções a seguir em Função da Impressora:

- **Ajuste de Densidade**
- **Melhorar resultado da impressão**
- **Ignorar Página em Branco**
- **Imprimir o Texto em Preto**

#### <span id="page-23-1"></span>**Ajuste de densidade <sup>1</sup>**

Aumente ou diminua a densidade de impressão.

#### **OBSERVAÇÃO**

O Ajuste de Densidade não está disponível se você selecionar **Fina** como **Qualidade de Impressão**.

#### <span id="page-23-2"></span>**Melhorar o resultado da impressão <sup>1</sup>**

Este recurso permite que você melhore a qualidade de impressão.

#### **Reduzir a ondulação do papel**

Se você escolher esta configuração, haverá menos possibilidade do papel se enrolar.

Se você estiver imprimindo somente algumas páginas, não precisará escolher esta configuração.

#### **OBSERVAÇÃO**

Essa operação diminuirá a temperatura do processo de fusão do aparelho.

#### **Melhorar fixação do toner**

Se você escolher esta configuração, a fixação do toner no papel melhorará.

#### **OBSERVAÇÃO**

Esta operação aumentará a temperatura do processo de fusão do aparelho.

#### <span id="page-24-0"></span>**Ignorar Página em Banco <sup>1</sup>**

Se a opção **Ignorar Página em Branco** estiver selecionada, o driver de impressora detectará páginas em branco e as excluirá da impressão.

#### **OBSERVAÇÃO**

Essa opção não funciona quando você seleciona as seguintes opções:

- **Utilizar Marca D'água**
- **Imprimir Cabeçalho-Rodapé**
- **N em 1** ou **1 em NxN páginas** em **Múltiplas Páginas**
- **Duplex (Manual)** ou **Folheto (Manual)**
- **Visualizar Impressão**

#### <span id="page-24-1"></span>**Imprimir o Texto em Preto 1**

Esta função permite que todo o texto seja impresso em Preto em vez de em escala de cinza.

#### **OBSERVAÇÃO**

Esta função pode não funcionar com determinados caracteres.

# <span id="page-25-0"></span>**Guia Perfis de Impressão <sup>1</sup>**

**Perfis de impressão** são pré-configurações editáveis desenvolvidas para lhe dar acesso rápido a configurações de impressão frequentemente usadas.

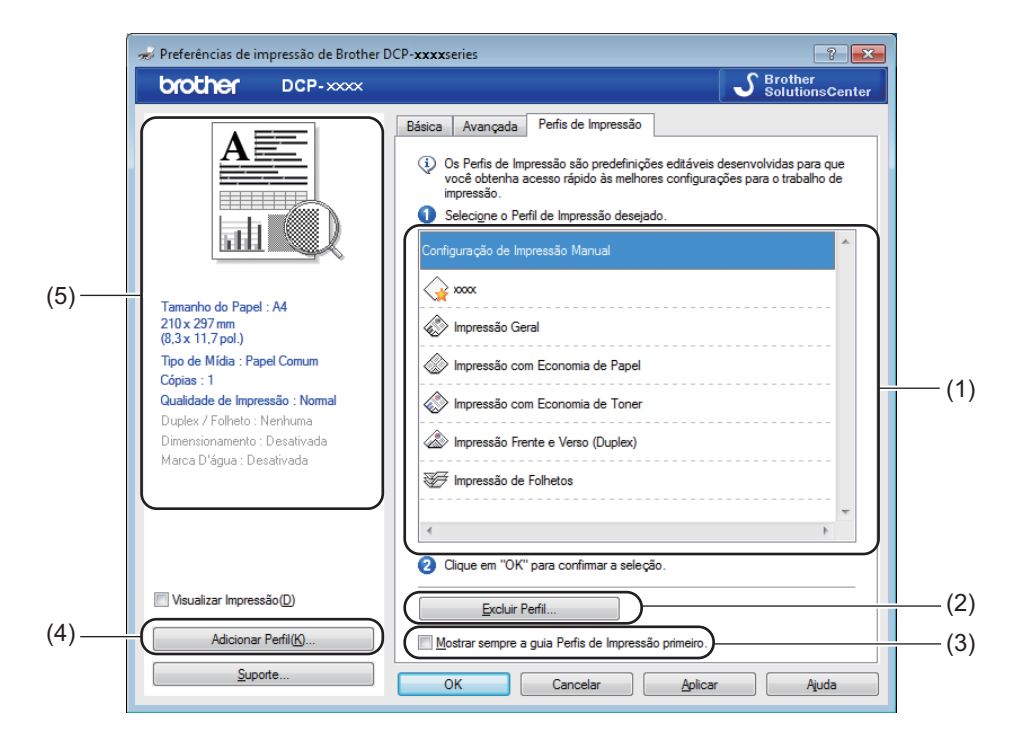

- Caixa de listagem de perfis de impressão (1)
- **Excluir Perfil** (2)
- **Mostrar sempre a guia Perfis de Impressão primeiro.** (3)
- **Adicionar Perfil** (4)
- Exibição do perfil de impressão atual (5)

Selecione o perfil na caixa de listagem de perfis de impressão.

**2** Se quiser exibir a guia **Perfis de impressão** na frente da janela a partir da próxima impressão, marque **Mostrar sempre a guia Perfis de Impressão primeiro.**.

**3** Clique em OK para aplicar o perfil escolhido.

#### <span id="page-26-0"></span>**Adicionar perfil <sup>1</sup>**

A caixa de diálogo **Adicionar Perfil** será exibida se você clicar em **Adicionar Perfil**. Você pode adicionar 20 novos perfis com suas configurações preferidas.

- **a** Digite o título desejado em **Nome**.
- b Selecione um ícone que deseja utilizar na lista Ícone e, em seguida, clique em **OK**.
- 8 As configurações atuais mostradas à esquerda da janela do driver da impressora serão salvas.

#### <span id="page-26-1"></span>**Excluir perfil <sup>1</sup>**

A caixa de diálogo **Excluir Perfil** será exibida se você clicar em **Excluir Perfil**. Você poderá excluir qualquer um dos perfis adicionados.

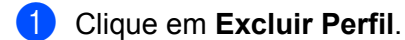

- **2** Selecione um perfil que você deseja excluir e clique em Excluir.
- **8** Clique em Sim.
- 4 O perfil selecionado será excluído.

Impressão

# <span id="page-27-0"></span>**Suporte <sup>1</sup>**

Clique em **Suporte** na caixa de diálogo **Preferências de impressão**.

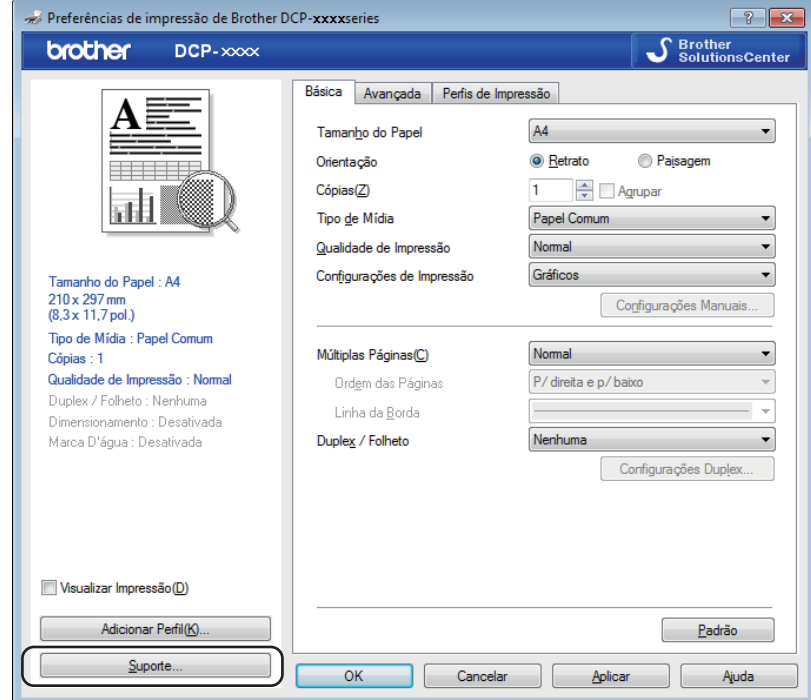

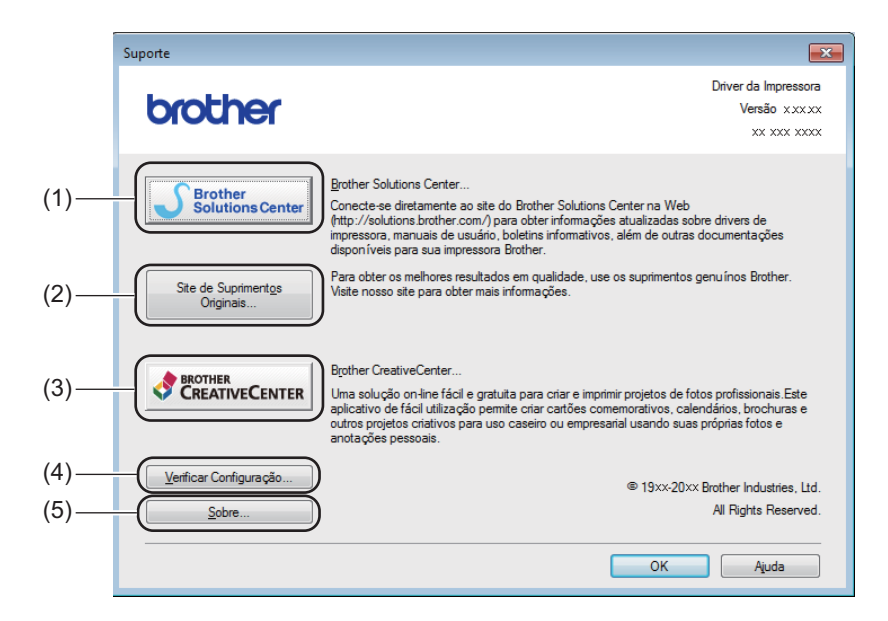

#### ■ Brother Solutions Center (1)

O Brother Solutions Center (<http://solutions.brother.com/>) é um site da Web que fornece informações sobre seu produto Brother, incluindo FAQs (perguntas frequentes), Manuais do Usuário, atualizações de drivers e dicas para usar seu aparelho.

#### **Site de Suprimentos Originais** (2)

Clique neste botão para visitar nosso site da Web e adquirir suprimentos originais/genuínos da Brother.

#### **Brother CreativeCenter** (3)

Clique neste botão para visitar nosso site da Web e conhecer soluções online gratuitas e fáceis para uso comercial e doméstico.

#### **Verificar Configuração** (4)

É possível verificar as configurações atuais do driver.

#### Sobre (5)

Isso exibirá a lista de arquivos do driver da impressora e informações sobre a versão.

# <span id="page-29-0"></span>**Guia Configurações do Dispositivo <sup>1</sup>**

#### **OBSERVAÇÃO**

Para acessar a guia **Configurações do Dispositivo**, consulte *[Acessando as configurações do driver de](#page-12-1)  [impressora](#page-12-1)* >> página 6.

Você pode detectar o número de série na guia **Configurações do Dispositivo**, como se segue.

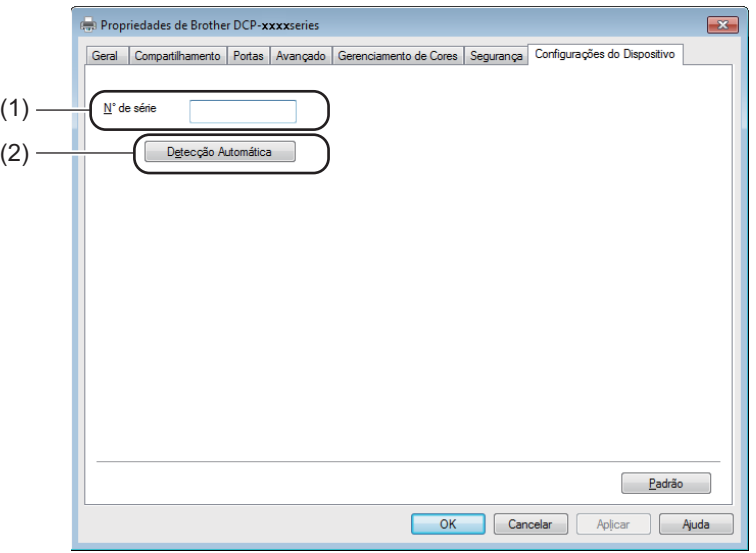

#### $\blacksquare$  **N**° de série (1)

Clicar em **Detecção Automática** (2) fará com que o driver de impressora examine o aparelho e mostre seu número de série. Se essas informações não forem recebidas, a tela mostrará "---------------".

#### **Detecção Automática** (2)

A função **Detecção Automática** exibe as configurações disponíveis no driver da impressora.

#### **OBSERVAÇÃO**

A função **Detecção Automática** (2) não está disponível nas seguintes condições:

- O aparelho está desligado.
- A máquina está conectada ao servidor de impressão por um cabo USB, em um ambiente de rede compartilhado.
- O cabo USB não está devidamente conectado ao aparelho.

# <span id="page-30-0"></span>**Status Monitor**

O utilitário Status Monitor é uma ferramenta de software configurável para monitorar o status de um ou mais dispositivos, permitindo que você obtenha uma notificação imediata de mensagens de erro.

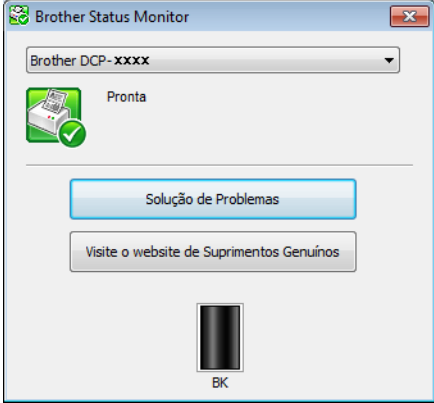

Você pode verificar o status do dispositivo a qualquer momento, clicando duas vezes no ícone na bandeja de tarefas, ou selecionando a opção **Status Monitor** localizada em **Iniciar**/**Todos os Programas**/**Brother**/ **MFC-XXXX** em seu PC.

#### (Windows $^{\circledR}$  7)

Para mostrar o ícone do **Status Monitor** na barra de tarefas, clique no botão **. O ícone do Status Monitor** aparecerá na janela pequena. Em seguida, arraste o ícone  $\Box$  até a barra de tarefas.

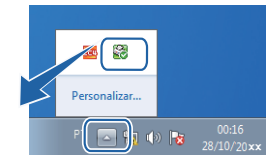

(Windows $^{\circledR}$  8)

Clique em (**Brother Utilities**) e na lista suspensa e selecione o nome de seu modelo (se ele não

estiver já selecionado). Clique em **Ferramentas** na barra de navegação esquerda e, em seguida, clique em **Status Monitor**.

#### **OBSERVAÇÃO**

- Para obter mais informações sobre o uso do software Status Monitor, clique com o botão direito do mouse no ícone **Status Monitor** e selecione **Ajuda**.
- O recurso de atualização de software automática é ativado quando o recurso Status Monitor está ativo. Com o recurso de atualização, você pode receber aplicativos Brother e atualizações de firmware do aparelho automaticamente.

#### <span id="page-31-0"></span>**Monitorando o status do aparelho <sup>1</sup>**

O ícone do **Status Monitor** mudará de cor, dependendo do status do aparelho.

Um ícone verde indica a condição de espera normal.

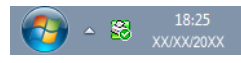

Um ícone amarelo indica um alerta.

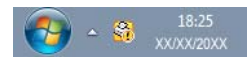

■ Um ícone vermelho indica a ocorrência de um erro.

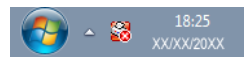

Há dois locais onde você pode visualizar o **Brother Status Monitor** no computador: Na bandeja de tarefas ou no desktop.

**25**

<span id="page-32-0"></span>**2 Escaneamento** 

As operações de escaneamento e os drivers serão diferentes dependendo do seu sistema operacional. O aparelho utiliza um driver compatível com TWAIN para escanear documentos a partir de seus aplicativos.

São instalados dois drivers de scanner. Um driver de Aquisição de Imagens Windows® (WIA) (Consulte *[Escaneando um documento com o driver WIA](#page-32-4)* >> página 26) e um driver de scanner compatível com TWAIN (Consulte *[Escaneando um documento com o driver TWAIN](#page-42-1)* >> página 36).

# <span id="page-32-4"></span><span id="page-32-1"></span>**Escaneando um documento com o driver WIA <sup>2</sup>**

### <span id="page-32-2"></span>**Compatível com WIA <sup>2</sup>**

Você pode selecionar WIA (Windows® Image Acquisition) para escanear imagens da máquina. Você pode escanear imagens diretamente para outro aplicativo que suporte escaneamento WIA ou TWAIN.

#### <span id="page-32-7"></span><span id="page-32-3"></span>**Escaneando um documento para o PC**

Existem duas formas pelas quais você pode escanear uma página completa. Você pode utilizar o ADF (alimentador automático de documentos) (para modelos MFC) ou o vidro do scanner.

Se desejar escanear e depois recortar uma parte da página depois de fazer o pré-escaneamento do documento, você terá que utilizar o vidro do scanner. (Consulte *[Pré-escaneando para recortar uma área que](#page-35-1)  [você deseja escanear utilizando o vidro do scanner](#page-35-1)* >> página 29).

- <span id="page-32-5"></span>Coloque seu documento no aparelho.
- **2** Inicie o aplicativo Microsoft<sup>®</sup> Paint para escanear um documento.

#### **OBSERVAÇÃO**

As instruções de escaneamento nesse Guia usam o Microsoft<sup>®</sup> Paint. As etapas para o escaneamento podem variar quando se utiliza outros aplicativos de software.

<span id="page-32-6"></span>**3** Clique em De scanner ou câmera no menu Arquivo. Será exibida a caixa de diálogo Configuração do scanner. d Se necessário, ajuste as configurações seguintes na caixa de diálogo Configuração do scanner:

- $\blacksquare$  Tipo de imagem (1)
- **Ajuste a qualidade da imagem digitalizada** (2)
- **Visualizar** (3)
- **Digitalizar** (4)

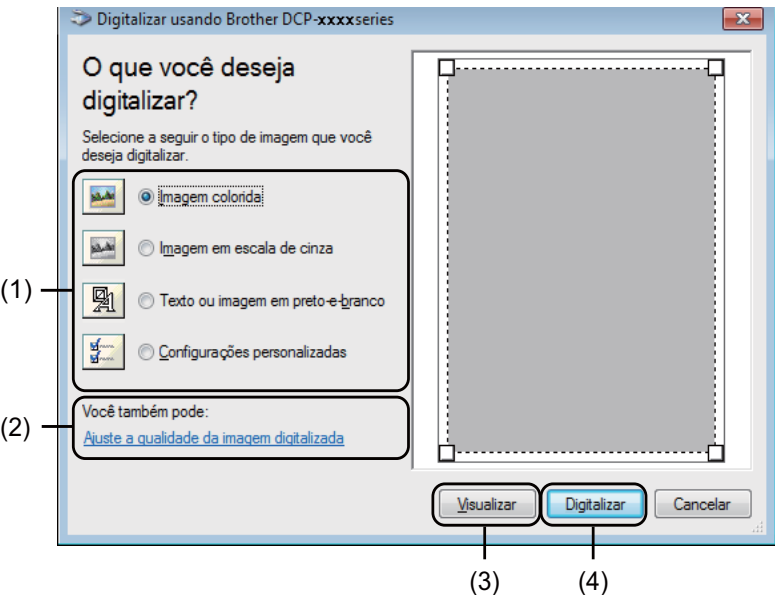

- $\overline{\bullet}$  Escolha o tipo de imagem (1).
- f Se você precisar de configurações avançadas, clique em **Ajuste a qualidade da imagem digitalizada** (2). Você pode escolher **Brilho**, **Contraste**, **Resolução (ppp)** e **Tipo de imagem** em **Propriedades avançadas**. Clique em **OK** depois de alterar as configurações.

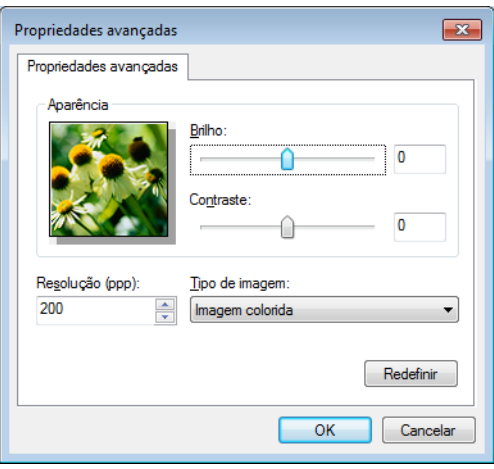

### **OBSERVAÇÃO**

- A resolução do scanner poderá ser configurada para até 1200 dpi.
- Para resoluções superiores a 1200 dpi, utilize o Utilitário de Scanner. (Consulte *[Utilitário de Scanner](#page-37-0)*  $\rightarrow$  [página 31\)](#page-37-0).

g Clique no botão **Digitalizar** na caixa de diálogo Escaneamento (4). O aparelho começará a escanear o documento.

#### <span id="page-35-1"></span><span id="page-35-0"></span>**Pré-escaneando para recortar uma área que você deseja escanear utilizando o vidro do scanner <sup>2</sup>**

O botão **Visualizar** é usado para visualizar uma imagem quando você pretende recortar as partes não desejadas da imagem. Quando estiver satisfeito com a pré-visualização, clique no botão **Digitalizar**, na caixa de diálogo Escaneamento, para escanear a imagem.

#### **OBSERVAÇÃO**

O Pré-Escaneamento não está disponível quando você está usando o ADF (**Alimentador do documento**).

Sig[a](#page-32-5) as etapas de  $\bigcirc$  $\bigcirc$  $\bigcirc$  a  $\bigcirc$  de *[Escaneando um documento para o PC](#page-32-7)* >> página 26.

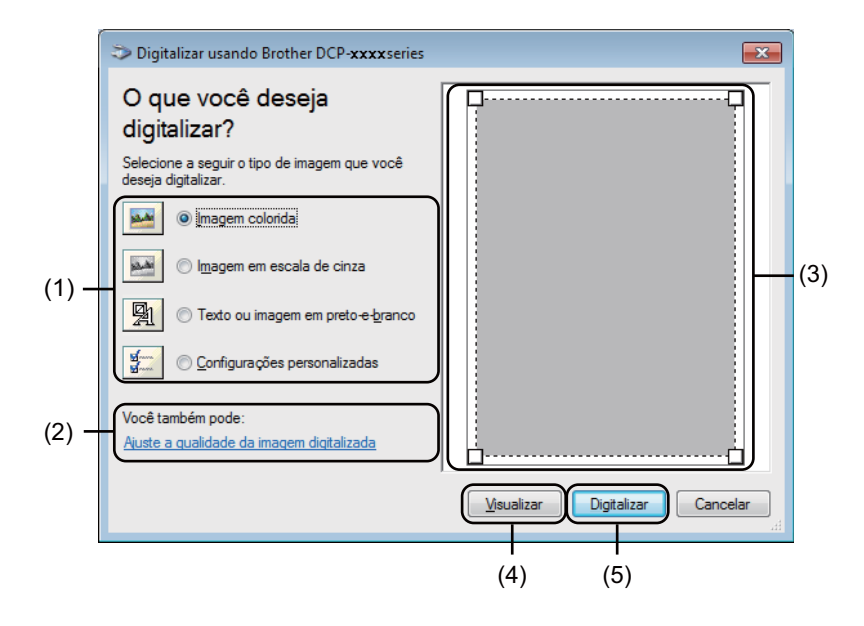

Escolha o tipo de imagem (1).

#### c Clique em **Visualizar** (4).

A imagem completa é escaneada para o PC e aparecerá na área de digitalização (3).
d Pressione e segure o botão esquerdo do mouse, e arraste-o sobre a porção que pretende escanear.

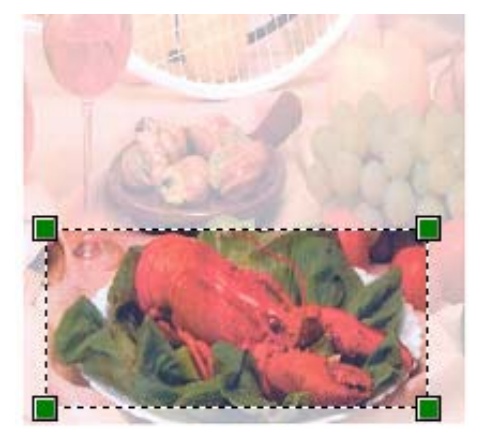

**(5)** Se você quiser alterar quaisquer configurações avançadas, clique em Ajuste a qualidade da imagem **digitalizada** (2). Você pode escolher **Brilho**, **Contraste**, **Resolução (ppp)** e **Tipo de imagem** em **Propriedades avançadas**. Clique em **OK** depois de alterar a configuração.

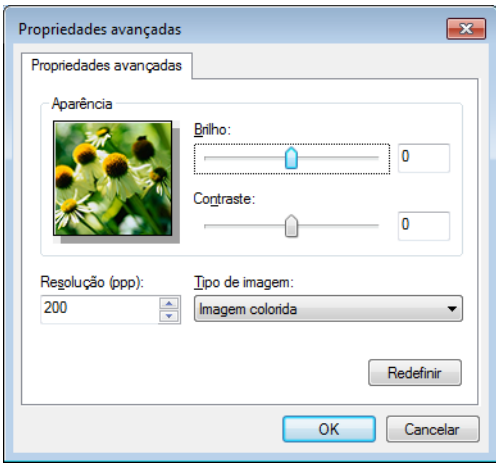

f Clique em **Digitalizar** na caixa de diálogo Escaneamento (5). O aparelho começará a escanear o documento.

Desta vez, somente a área escolhida do documento aparece na janela do Microsoft® Paint (ou na janela de seu aplicativo).

#### **Utilitário de Scanner <sup>2</sup>**

O Utilitário de Scanner é usado para configurar o driver de scanner WIA para resoluções superiores a 1200 dpi. Você deve reiniciar seu PC para que as novas configurações entrem em vigor.

### **OBSERVAÇÃO**

- Se você escanear o documento com uma resolução superior a 1200 dpi, o tamanho do arquivo poderá ser muito grande. Certifique-se de que dispõe de memória e espaço em disco rígido suficientes para o tamanho do arquivo que está tentando escanear. Se não houver memória ou espaço suficiente no disco rígido, seu PC poderá travar e você pode perder seu arquivo.
- (Windows $^{\circledR}$  XP)

Você pode alterar o tamanho do papel usando o **Utilitário de Scanner**. Se você quiser definir o tamanho Ofício como tamanho padrão, utilize este utilitário para alterar a configuração.

■ Executando o utilitário

Siga as etapas abaixo:

(Windows $^{\circledR}$  XP, Windows Vista $^{\circledR}$  e Windows $^{\circledR}$  7)

Você pode executar esse utilitário selecionando **Utilitário de Scanner** em **Iniciar**/**Todos os Programas**/ **Brother**/**MFC-XXXX** (onde XXXX é o nome do seu modelo)/ **Configurações do scanner**/**Utilitário de Scanner**.

(Windows $^{\circledR}$  8)

Clique em (**Brother Utilities**) e na lista suspensa, e selecione o nome de seu modelo (se ele não

estiver já selecionado). Clique em **ESCANEAR** na barra de navegação esquerda, e depois clique em **Utilitário de Scanner**.

As telas no computador podem variar dependendo do sistema operacional ou do modelo da máquina.

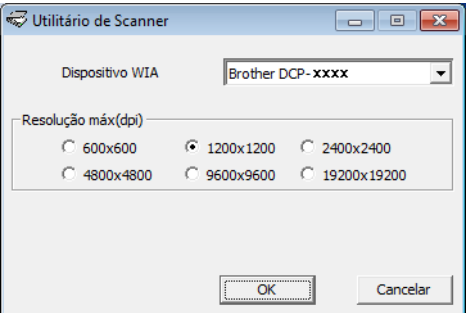

# **OBSERVAÇÃO**

(Windows Vista®, Windows® 7 e Windows® 8)

Quando a tela **Controle de Conta de Usuário** aparecer, faça o seguinte.

• Para usuários com direitos de administrador: Clique em **Permitir** ou **Sim**.

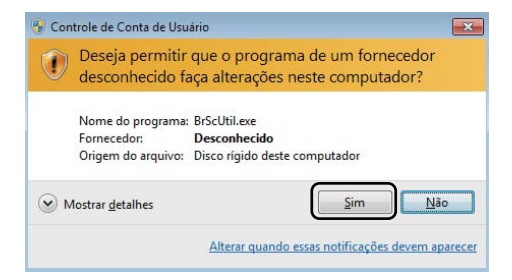

• Para usuários sem direitos de administrador: Insira sua senha de administrador e clique em **OK** ou em **Sim**.

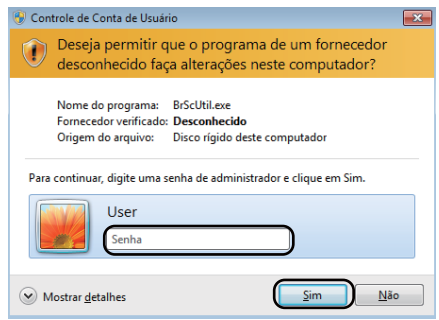

# **Escaneando um documento utilizando o driver WIA (Para usuários do Windows Photo Gallery e do Windows Fax and Scan) <sup>2</sup>**

### <span id="page-39-2"></span>**Escaneando um documento para o PC**

Existem duas formas pelas quais você pode escanear uma página completa. Você pode utilizar o ADF (alimentador automático de documentos) (para modelos MFC) ou o vidro do scanner.

Se quiser escanear e depois recortar uma parte da página depois de fazer o pré-escaneamento do documento, você terá que utilizar o vidro do scanner. (Consulte *[Pré-escaneando para recortar uma área que](#page-41-0)  [você deseja escanear usando o vidro do scanner](#page-41-0)* >> página 35).

<span id="page-39-0"></span>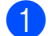

Coloque seu documento no aparelho.

2) Abra o seu software aplicativo para escanear o documento.

#### **3** Siga as etapas abaixo:

(Windows Photo Gallery)

Clique em **Arquivo** e depois em **Importar da Câmera ou Scanner**.

(Windows Fax and Scan)

Clique em **Arquivo**, **Novo** e depois em **Digitalizar**.

- 4. Selecione o scanner que pretende utilizar.
- <span id="page-39-1"></span>**6** Clique em **Importar** ou OK. A caixa de diálogo Digitalizar aparecerá.

#### Escaneamento

**6** Se necessário, ajuste as configurações seguintes na caixa de diálogo Escanear.

- Scanner<sup>(1)</sup>
- **Perfil** (2)
- **Origem** (3)
- **Tamanho do papel** (4)
- Formato de Cor (5)
- **Tipo de arquivo** (6)
- **Resolução (DPI)** (7)
- **Brilho** (8)
- **Contraste** (9)
- Área de escaneamento (10)
- **Visualizar** (11)
- **Digitalizar** (12)

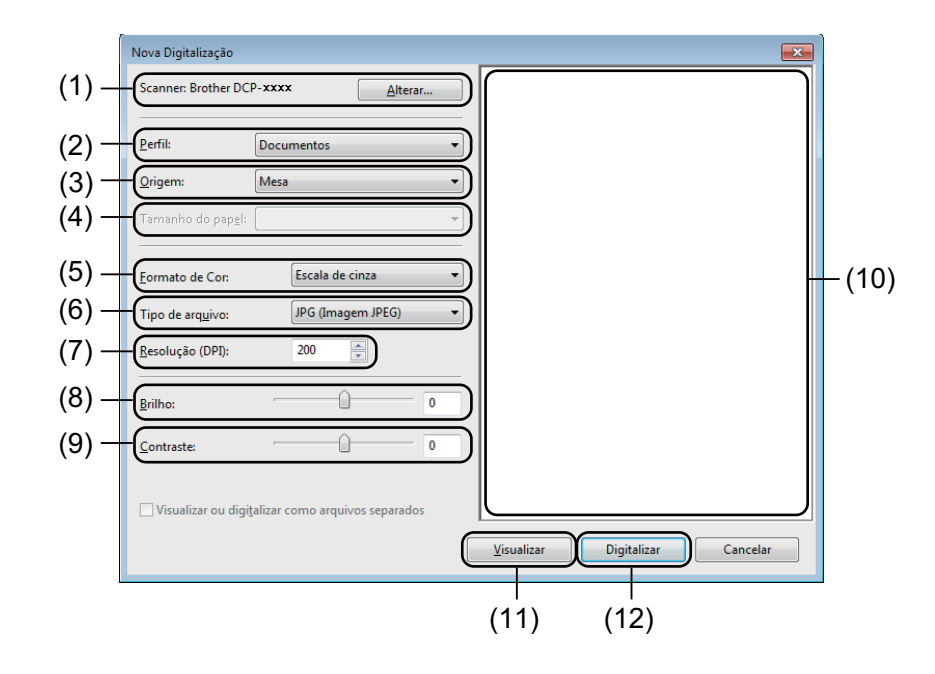

**7** Clique em **Digitalizar** na caixa de diálogo Escaneamento. O aparelho começará a escanear o documento.

## <span id="page-41-0"></span>**Pré-escaneando para recortar uma área que você deseja escanear usando o vidro do scanner <sup>2</sup>**

O botão **Visualizar** é usado para visualizar uma imagem quando você pretende recortar quaisquer partes não desejadas da imagem. Quando estiver satisfeito com a pré-visualização, clique no botão **Digitalizar**, na caixa de diálogo Escaneamento, para escanear a imagem.

### **OBSERVAÇÃO**

O Pré-Escaneamento não está disponível quando você está usando o ADF (**Alimentador (Escanear um lado)**).

- **[a](#page-39-0) Siga as [e](#page-39-1)tapas de**  $\odot$  **a**  $\odot$  **de** *[Escaneando um documento para o PC](#page-39-2)* **>> página 33.**
- b (Para modelos MFC) Selecione **Mesa** na lista suspensa **Origem**.
- Se necessário, ajuste as configurações adicionais na caixa de diálogo Escanear.

#### 4 Clique em **Visualizar**.

A imagem inteira é escaneada para o PC e exibida na área de escaneamento.

**5** Pressione e segure o botão esquerdo do mouse, e arraste-o sobre a porção que pretende escanear.

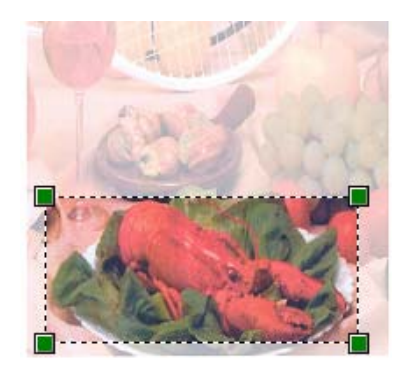

**6** Clique em **Digitalizar** na caixa de diálogo Escaneamento. O aparelho começará a escanear o documento. Desta vez, apenas a área escolhida do documento aparecerá na janela do aplicativo.

# **Escaneando um documento com o driver TWAIN <sup>2</sup>**

O software do aparelho Brother inclui um driver do Scanner TWAIN para Windows®. Você pode utilizar este driver do Scanner TWAIN para Windows<sup>®</sup> com qualquer aplicativo que suporte as especificações TWAIN.

Você pode escanear um documento usando o ADF (alimentador automático de documentos) (para modelos MFC) ou o vidro do scanner.

Para obter mais informações sobre como carregar os documentos: >> Manual do Usuário: *Colocando documentos*.

## **OBSERVAÇÃO**

Ao usar o driver TWAIN Brother pela primeira vez, configure-o como driver padrão. O método utilizado para selecionar o driver ou escanear um documento pode variar, dependendo do aplicativo que você está utilizando.

# **Escaneando um documento inteiro para o PC <sup>2</sup>**

Existem duas formas pelas quais você pode escanear uma página completa. Você pode utilizar o ADF (alimentador automático de documentos) (para modelos MFC) ou o vidro do scanner.

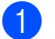

Coloque seu documento no aparelho.

**2** Inicie seu aplicativo gráfico e selecione a operação de escaneamento. A caixa de diálogo **Configuração do scanner** é exibida.

**<sup>3</sup>** Se necessário, ajuste as seguintes configurações na caixa de diálogo **Configuração do scanner**:

- **Escanear** (Tipo de Imagem) (1)
- **Resolução** (2)
- Tipo de Escaneamento (3)
- **Reduzir ruído** (4)
- **Brilho** (5)
- Contraste (6)
- Tamanho do Documento (7)

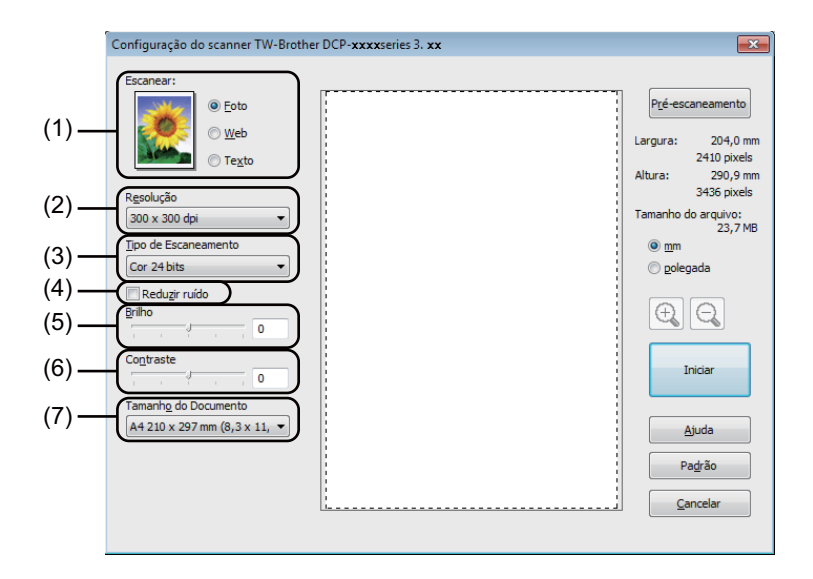

#### d Clique em **Iniciar**.

Quando o escaneamento for concluído, clique em **Cancelar** para retornar à janela do aplicativo gráfico.

# **Pré-escaneando para recortar uma área que você deseja escanear <sup>2</sup>**

Você pode usar o botão **Pré-escaneamento** para pré-visualizar sua imagem e cortar as partes indesejadas antes de escaneá-la.

Quando estiver satisfeito com a pré-visualização, clique no botão **Iniciar**, na caixa de diálogo Configuração do Scanner, para escanear a imagem.

<span id="page-44-0"></span>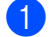

Coloque seu documento no aparelho.

b Escolha as configurações para **Escanear** (Tipo de Imagem), **Resolução**, **Tipo de Escaneamento**, **Brilho**, **Contraste** e **Tamanho do Documento**, conforme necessário.

#### **8** Clique em Pré-escaneamento.

A imagem completa é escaneada para o PC e aparecerá na Área de Escaneamento (1) da caixa de diálogo Configuração do Scanner.

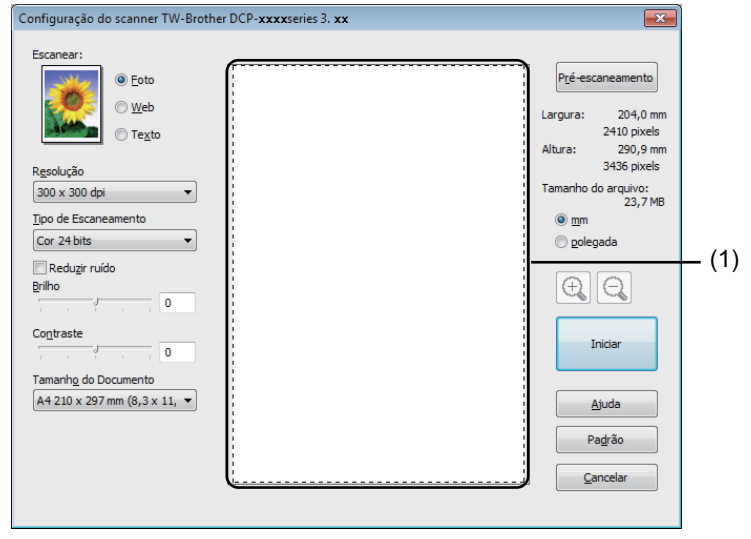

4) Pressione e segure o botão esquerdo do mouse, e arraste-o sobre a parte que deseja escanear.

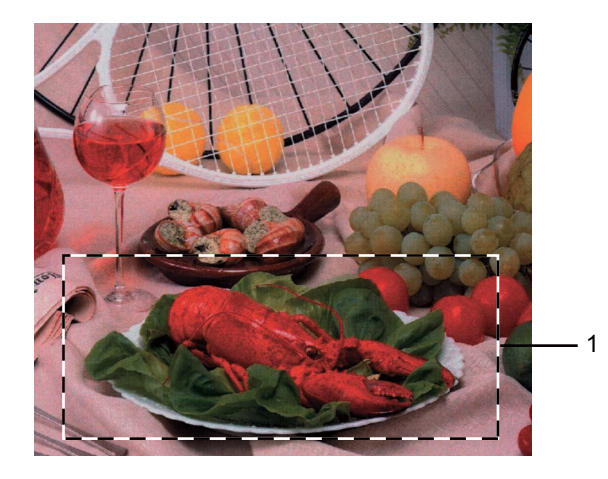

#### **1 Área de escaneamento**

# **OBSERVAÇÃO**

Você poderá ampliar a imagem utilizando o ícone  $\bigoplus$  e depois utilizar o  $\bigoplus$  para restaurar o tamanho original da imagem.

**6** Coloque novamente o documento no aparelho.

### **OBSERVAÇÃO**

Pule est[a](#page-44-0) etapa se tiver colocado o documento no vidro do scanner na etapa  $\bigcirc$ .

#### **6** Clique em **Iniciar**.

Quando o escaneamento for concluído, clique em **Cancelar** para retornar à janela do aplicativo gráfico. Desta vez, apenas a área escolhida do documento aparecerá na janela do aplicativo.

7 Na janela de seu aplicativo gráfico, use as opções disponíveis para melhorar a imagem.

# **Configurações na caixa de diálogo Configuração do Scanner <sup>2</sup>**

#### **Escaneamento (Tipo de Imagem) <sup>2</sup>**

Escolha o tipo de imagem de saída em **Foto**, **Web** ou **Texto**. **Resolução** e **Tipo de Escaneamento** será alterado para cada uma das configurações padrão.

As configurações padrão estão relacionadas na tabela abaixo:

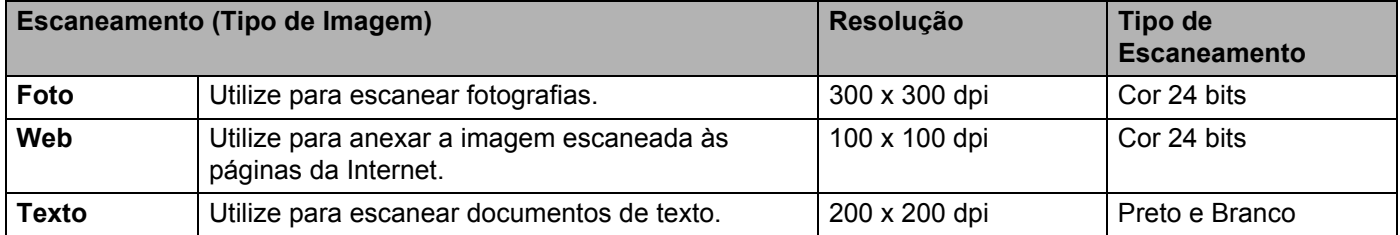

#### **Resolução <sup>2</sup>**

É possível escolher a resolução de escaneamento na lista suspensa **Resolução**. Resoluções maiores requerem mais memória e tempo de transferência, mas produzem uma imagem escaneada de maior qualidade. A tabela a seguir mostra as resoluções que você pode escolher e as opções de cores disponíveis.

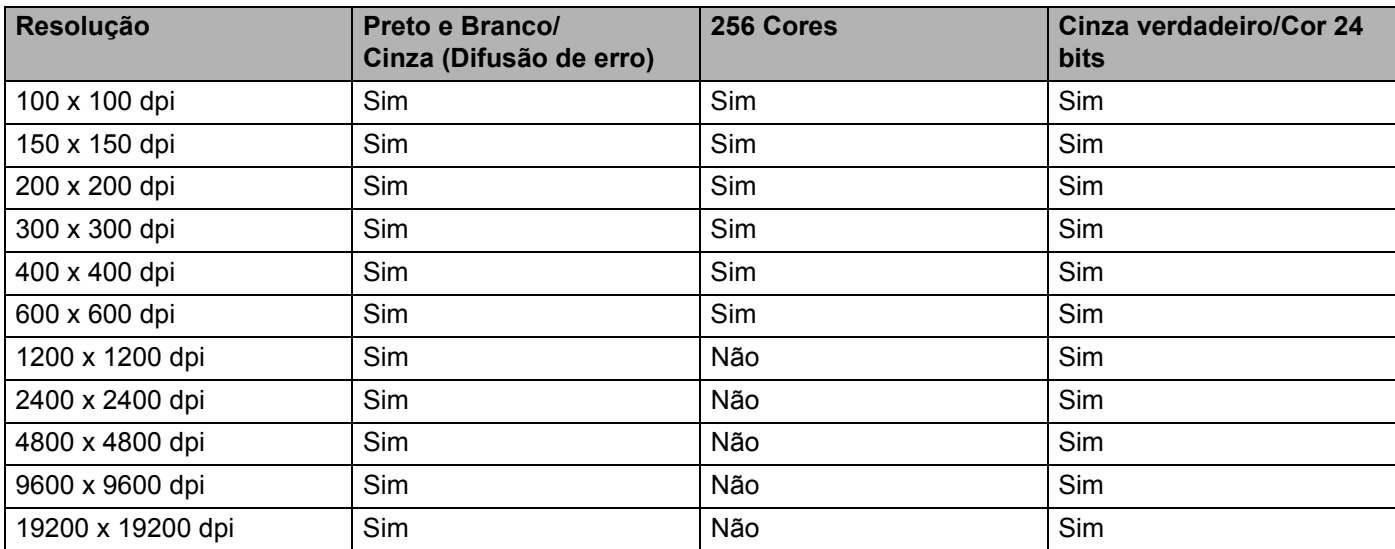

#### **Tipo de Escaneamento <sup>2</sup>**

#### **Preto e Branco**

Utilize para texto ou desenho.

#### **Cinza (Difusão de erro)**

Utilize para fotografias ou gráficos. (A Difusão de Erro é um método utilizado para criar imagens simuladas em tons de cinza, sem utilizar pontos na cor cinza verdadeira. Os pontos pretos são colocados em um padrão específico para conferir um aspecto cinzento.)

#### **Cinza verdadeiro**

Utilize para fotografias ou gráficos. Este modo é mais preciso, porque utiliza até 256 tons de cinza.

#### ■ 256 Cores

Utiliza até 256 cores para escanear a imagem.

#### **Cor 24 bits**

Utiliza até 16,8 milhões de cores para escanear a imagem.

Embora o uso de **Cor 24 bits** crie uma imagem com as cores mais precisas, o arquivo de imagem será cerca de três vezes maior que um arquivo criado com **256 Cores**. Ele requer mais memória e um tempo maior de transferência.

#### **Reduzir Ruído <sup>2</sup>**

Você pode melhorar a qualidade das suas imagens escaneadas com esta resolução. A configuração **Reduzir ruído** está disponível com o uso de **Cor 24 bits** e resoluções de escaneamento de 300 × 300 dpi,  $400 \times 400$  dpi ou  $600 \times 600$  dpi.

#### **Brilho <sup>2</sup>**

Ajuste a configuração (-50 a 50) para obter a melhor imagem. O valor padrão é 0, representando uma média.

Você pode ajustar o nível de **Brilho**, arrastando a barra deslizante para a direita ou esquerda, de forma a tornar a imagem mais clara ou mais escura. Você poderá também digitar um valor na caixa para configurar o nível.

Se a imagem escaneada estiver muito clara, configure um nível de **Brilho** mais baixo e escaneie o documento novamente. Se a imagem estiver muito escura, configure um nível de **Brilho** mais alto e escaneie o documento novamente.

#### **OBSERVAÇÃO**

A configuração **Brilho** não está disponível quando a opção **256 Cores** está selecionada.

#### **Contraste <sup>2</sup>**

Você pode aumentar ou diminuir o nível de **Contraste**, movendo a barra deslizante para a esquerda ou para a direita. Um aumento dá mais ênfase às áreas escuras e claras da imagem, enquanto uma diminuição revela mais detalhes nas áreas cinzentas. Também é possível inserir um valor na caixa para definir o **Contraste**.

## **OBSERVAÇÃO**

A configuração Contraste só fica disponível quando as opções **Cinza (Difusão de erro)**, **Cinza verdadeiro** ou **Cor 24 bits** estão selecionadas.

Quando escanear fotografias ou outras imagens para uso em um processador de texto ou em outro aplicativo gráfico, experimente configurações diferentes para o contraste e para a resolução para verificar qual configuração melhor se adapta às suas necessidades.

### **Tamanho da Página <sup>2</sup>**

Escolha um dos seguintes tamanhos:

- **A4 210 x 297 mm (8,3 x 11,7 pol.)**
- **JIS B5 182 x 257 mm (7,2 x 10,1 pol.)**
- Carta 215,9 x 279,4 mm (8 1/2 x 11 pol.)
- Ofício 215,9 x 355,6 mm (8 1/2 x 14 pol.) (Para modelos MFC)
- **A5 148 x 210 mm (5,8 x 8,3 pol.)**
- **JIS B6 128 x 182 mm (5 x 7,2 pol.)**
- **A6 105 x 148 mm (4,1 x 5,8 pol.)**
- Executivo 184,1 x 266,7 mm (7 1/4 x 10 1/2 pol.)
- **Cartão de visita 90 x 60 mm (3,5 x 2,4 pol.)**

Para escanear cartões de visita, escolha o tamanho do **Cartão de visita** e, em seguida, coloque o cartão de visita virado para baixo na parte superior esquerda do vidro do scanner.

- 10 x 15 cm (4 x 6 pol.)
- 13 x 20 cm (5 x 8 pol.)
- 9 x 13 cm (3,5 x 5 pol.)
- 13 x 18 cm (5 x 7 pol.)
- **Postal 1 100 x 148 mm (3,9 x 5,8 pol.)**
- **Postal 2 (Duplo) 148 x 200 mm (5,8 x 7,9 pol.)**

#### **Personalizado**

(Para modelos DCP) Ajustável pelo usuário de 8,9  $\times$  8,9 mm a 215,9  $\times$  297 mm

(Para modelos MFC) Ajustável pelo usuário de  $8.9 \times 8.9$  mm a 215,9  $\times$  355,6 mm

Se você selecionar **Personalizado** como opção de tamanho, a caixa de diálogo **Tamanho personalizado do documento** será exibida.

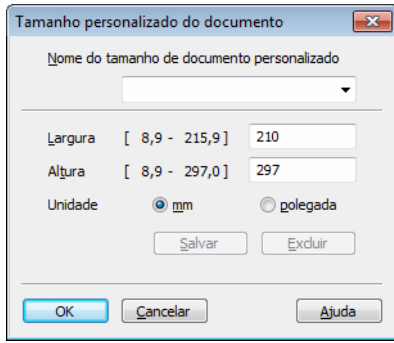

Digite o **Nome do tamanho de documento personalizado**, a **Largura** e a **Altura** do documento.

É possível escolher "mm" ou "polegadas" como unidade para **Largura** e **Altura**.

## **OBSERVAÇÃO**

- (Para modelos MFC) Você pode carregar quatro tamanhos de documentos no ADF: A4, Carta, Ofício e Fólio. Quando você escanear documentos de tamanhos menores, use o vidro do scanner.
- (Para modelos MFC) Você pode escanear uma página inteira de papel de tamanho Fólio usando o ADF. Selecione o tamanho **Ofício**.
- Você poderá visualizar o tamanho do papel atual escolhido na tela.

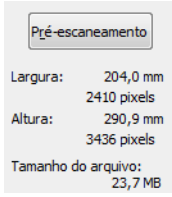

- **Largura**: mostra a largura da área de escaneamento.
- **Altura**: mostra a altura da área de escaneamento.
- **Tamanho do arquivo**: mostra o tamanho aproximado do arquivo no formato Bitmap. O tamanho será diferente para outros formatos de arquivo, tais como o JPEG.

**3**

# **ControlCenter4 <sup>3</sup>**

# **Visão geral <sup>3</sup>**

O ControlCenter4 é um utilitário de software que permite acessar rápida e facilmente os aplicativos que você utiliza com mais frequência. Com ControlCenter4, você não precisa inicializar aplicativos específicos manualmente.

O ControlCenter4 tem duas interfaces de usuário: **Modo Inicial** e **Modo Avançado**.

O ControlCenter4 também controla as configurações da tecla **DIGITALIZAR** no painel de controle de seu aparelho Brother. Para obter informações sobre como definir as configurações da tecla **DIGITALIZAR** do aparelho, consulte *[Definindo configurações da tecla Escanear](#page-63-0)* uu página 57, **Modo Inicial**, ou *[Definindo](#page-75-0)*  **[configurações da tecla Escanear](#page-75-0)** >> página 69, Modo Avançado.

#### **Modo Inicial**

O **Modo Inicial** possibilita um fácil acesso às funções principais do aparelho. Este modo é recomendado para a maioria dos usuários de escritórios domésticos. Consulte *[Usando o ControlCenter4 no Modo Inicial](#page-51-0)  (Home)* >> [página 45](#page-51-0).

#### **Modo Avançado**

O **Modo Avançado** proporciona maior controle sobre os detalhes das funções do aparelho. Você pode incluir até três guias personalizadas nas configurações adicionais. Consulte *[Usando o ControlCenter4 no](#page-66-0)  [Modo Avançado](#page-66-0)* > > página 60.

## **Alterando a interface do usuário <sup>3</sup>**

a Clique em **Configuração** e, em seguida, selecione **Selecionar modo**.

b Selecione **Modo Inicial** ou **Modo Avançado** na caixa de diálogo de modo.

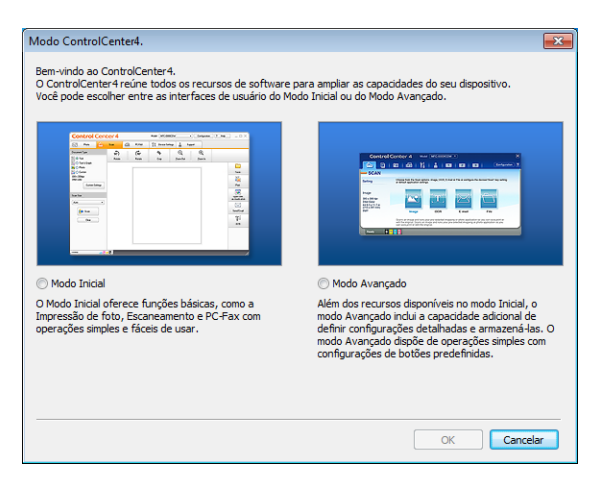

# <span id="page-51-0"></span>**Usando o ControlCenter4 no Modo Inicial (Home) <sup>3</sup>**

Esta seção apresenta rapidamente as funções do ControlCenter4 no **Modo Inicial**. Para obter mais detalhes sobre cada função, clique em (**Ajuda**).

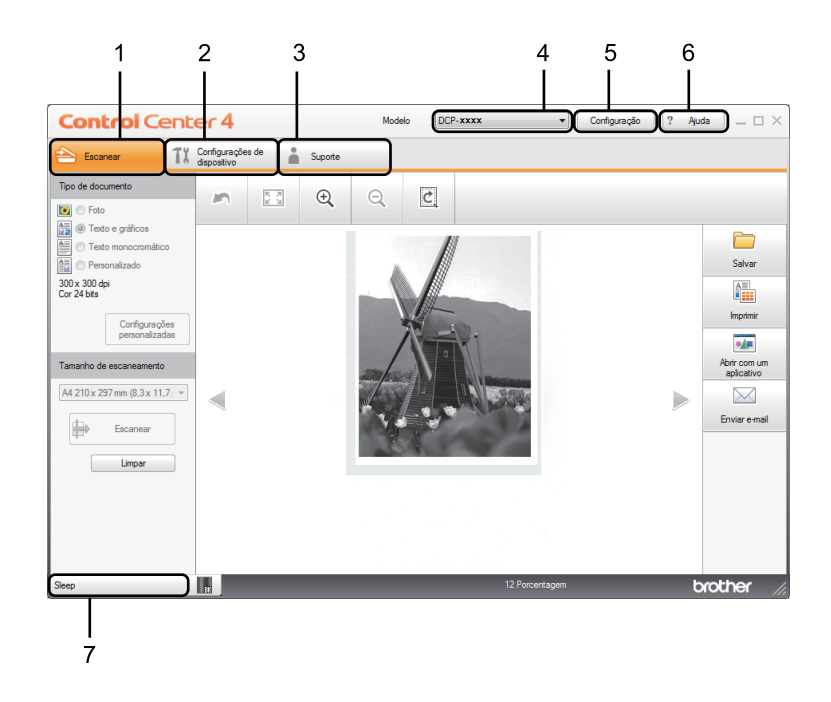

- 1 Escaneie diretamente para um arquivo, e-mail ou aplicativo gráfico de sua escolha.
- 2 Acesse as configurações disponíveis para configurar o seu dispositivo.
- 3 Crie links para o Brother Solutions Center, o Brother CreativeCenter e o arquivo de **Ajuda do ControlCenter**.
- 4 Na lista suspensa **Modelo**, você pode selecionar o aparelho com o qual o ControlCenter4 estabelecerá uma conexão.
- 5 É possível alterar a interface do usuário e as preferências de inicialização do ControlCenter4.
- 6 Acesse o arquivo de **Ajuda**.
- 7 Acesse o **Brother Status Monitor** clicando no botão Status do Dispositivo.

# **Recursos do ControlCenter4 para usuários do Modo Básico (Home) <sup>3</sup>**

**Escanear** (Consulte *[Guia Escanear](#page-53-0)* >> página 47.)

- Consulte *[Salvando a imagem escaneada](#page-56-0)* >> página 50.
- Consulte *[Imprimindo a imagem escaneada](#page-56-1)* >> página 50.
- Consulte *[Abertura da imagem escaneada com um aplicativo](#page-57-0)* >> página 51.
- Consulte *[Anexando os dados digitalizados a um e-mail](#page-57-1)* >> página 51.

**PC-FAX** (Consulte *[Guia PC-FAX \(para modelos MFC\)](#page-58-0)* >> página 52.)

- Consulte *[Enviando uma imagem digitalizada](#page-59-0)* >> página 53.
- Consulte *[Enviando um arquivo de imagem do computador](#page-59-1)* >> página 53.
- Consulte *[Exibindo e imprimindo dados PC-FAX recebidos](#page-60-0)* > > página 54.
- **Configurações de dispositivo** (Consulte *[Guia Configurações do Dispositivo](#page-61-0)* >> página 55.)
- Consulte *[Definindo configuração remota \(para modelos MFC\)](#page-62-0)* > > página 56.
- Consulte *[Acesso a Address Book \(Para modelos MFC\)](#page-62-1)* >> página 56.
- Consulte *[Definindo configurações da tecla Escanear](#page-63-0)* > > página 57.

**Suporte** (Consulte *[Guia Suporte](#page-65-0)* >> página 59.)

- Consulte *[Abrindo a Ajuda do ControlCenter](#page-65-1)* >> página 59.
- Consulte *[Usando o Brother Solutions Center](#page-65-2)* >> página 59.
- Consulte *[Acessando o Brother CreativeCenter](#page-65-3)* >> página 59.

# <span id="page-53-0"></span>**Guia Escanear <sup>3</sup>**

Existem quatro opções de escaneamento: **Salvar**, **Imprimir**, **Abrir com um aplicativo** e **Enviar e-mail**. Esta seção apresenta rapidamente a função da guia **Escanear**. Para obter mais detalhes sobre cada função, clique em ? (Ajuda).

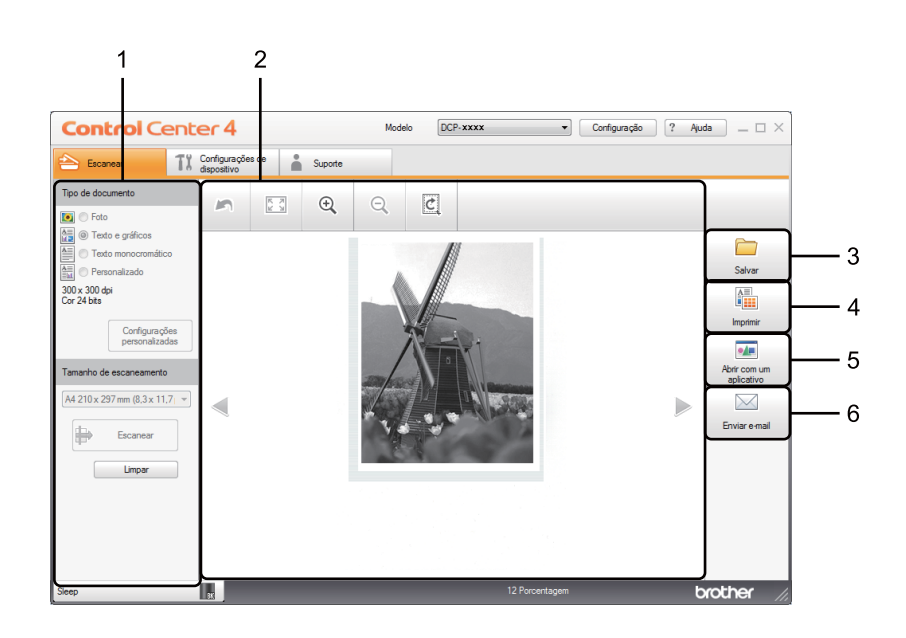

- 1 Área de configuração do Escaneamento no PC
- 2 Visualizador de imagens
- 3 Botão **Salvar**
- 4 Botão **Imprimir**
- 5 Botão **Abrir com um aplicativo**
- 6 Botão **Enviar e-mail**

# <span id="page-54-1"></span>**Tipos de Arquivos <sup>3</sup>**

Ao salvar um arquivo numa pasta, você poderá escolher um dos seguintes tipos de arquivo:

#### **Para Salvar e Enviar e-mail <sup>3</sup>**

- **Windows Bitmap (\*.bmp)**
- **JPEG (\*.jpg)** Recomendado para a maioria dos usuários na digitalização de imagens.
- **TIFF (\*.tif)**
- **TIFF de Várias Páginas (\*.tif)**
- **Portable Network Graphics (\*.png)**
- **PDF (\*.pdf)** Recomendado para escaneamento e compartilhamento de documentos.
- PDF de Alta compressão (\*.pdf) <sup>[1](#page-54-0)</sup>
- **PDF Seguro (\*.pdf)**
- XML Paper Specification (\*.xps)
- <span id="page-54-0"></span><sup>1</sup> Para salvar o documento como um PDF de Alta Compressão, configure **Resolução** para 300 x 300 dpi e **Tipo de Escaneamento** para **Cinza Verdadeiro** ou **Cor 24 bits**.

# **OBSERVAÇÃO**

- O formato XML Paper Specification está disponível para o Windows Vista $^{\circledR}$ , Windows $^{\circledR}$  7 e Windows $^{\circledR}$  8, ou com o uso de aplicativos que oferecem suporte para arquivos em formato XML Paper Specification.
- Se você definir o tipo de arquivo como TIFF ou TIFF de Várias Páginas, poderá escolher entre **Descompactado** ou **Compactado**.
- Quando usar o vidro do scanner para escanear um documento de várias páginas, marque **Escaneamento contínuo** e siga as instruções da tela.

## **Tamanho da Página <sup>3</sup>**

Você pode escolher o tamanho do documento na lista suspensa. Se você escolher um tamanho de documento de "1 em 2", como **1 em 2 (A4)**, a imagem escaneada se dividirá em dois documentos de tamanho A5.

# <span id="page-55-0"></span>**Configurações Avançadas <sup>3</sup>**

Para definir as configurações avançadas, selecione **Personalizado** e, em seguida, clique em **Configurações personalizadas**. A caixa de diálogo **Configurações de escaneamento personalizadas** será exibida. Clique em **Configurações de escaneamento** e a caixa de diálogo **Configurações de escaneamento** será exibida.

Você também pode definir as configurações avançadas, clicando no botão **Configurações de escaneamento**, na caixa de diálogo de configurações de escaneamento.

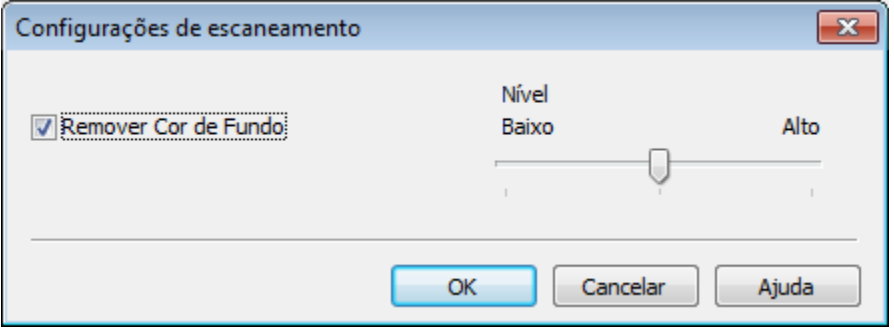

#### ■ Remover Cor de Fundo

Remove a cor básica dos documentos para tornar mais reconhecíveis os dados escaneados. Quando você está usando essa função, você pode selecionar o nível a partir de 3 configurações: Alto, Médio e Baixo.

#### <span id="page-56-0"></span>**Salvando a imagem escaneada <sup>3</sup>**

O botão (**Salvar**) permite escanear uma imagem para uma pasta de seu disco rígido como um dos tipos de arquivo que constam na lista de tipos de arquivo.

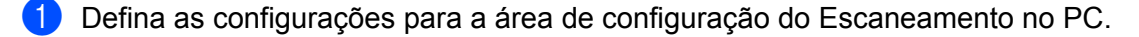

- b Clique em (**Escanear**).
- Confirme e edite a imagem escaneada (se necessário) no visualizador de imagens.
- 4 Clique em **(Salvar**).
- **65** A caixa de diálogo **Salvar** será exibida. Selecione **Pasta de destino** e outras configurações. Clique em **OK**.
- 6 A imagem será salva na pasta que você escolheu.

## <span id="page-56-1"></span>**Imprimindo a imagem escaneada <sup>3</sup>**

Você pode escanear uma página no aparelho e imprimir cópias usando qualquer um dos recursos do ControlCenter4 suportado pelo driver de impressora do seu aparelho Brother.

- **1** Selecione a quia **Escanear**.
- b Defina as configurações para a área de configuração do Escaneamento no PC.
- c Clique em (**Escanear**).
- Confirme e edite a imagem escaneada (se necessário) no visualizador de imagens.
- e Clique em (**Imprimir**).
- f Defina as configurações de impressão e clique em (**Iniciar impressão**).

## <span id="page-57-0"></span>**Abertura da imagem escaneada com um aplicativo <sup>3</sup>**

O botão (**Abrir com um aplicativo**) permite escanear uma imagem diretamente no seu aplicativo gráfico para edição de imagens.

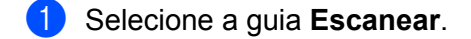

- b Defina as configurações para a área de configuração do Escaneamento no PC.
- **8** Clique em **(Escanear**).
- Confirme e edite a imagem escaneada (se necessário) no visualizador de imagens.
- **6** Clique em **(Abrir com um aplicativo**).
- f Selecione o aplicativo na lista suspensa e clique em **OK**.
- A imagem aparecerá no aplicativo escolhido.

### <span id="page-57-1"></span>**Anexando os dados digitalizados a um e-mail <sup>3</sup>**

O botão (**Enviar e-mail**) permite que você escaneie um documento para o seu aplicativo de E-mail padrão, para poder enviar o trabalho escaneado como anexo.

- Selecione a guia **Escanear**.
- 2 Defina as configurações para a área de configuração do Escaneamento no PC.
- c Clique em (**Escanear**).
- $\overline{4}$  Confirme e edite a imagem escaneada (se necessário) no visualizador de imagens.
	- e Clique em (**Enviar e-mail**).
- f Defina as configurações do arquivo anexado e clique em **OK**.
- g Seu aplicativo de e-mail padrão será aberto, e a imagem será anexada a um novo e-mail em branco.

### **OBSERVAÇÃO**

Os serviços de Webmail não são compatíveis com Escanear para E-mail.

# <span id="page-58-0"></span>**Guia PC-FAX (para modelos MFC) <sup>3</sup>**

Esta seção apresenta rapidamente a função da guia **PC-FAX**. Para obter mais detalhes sobre cada função, clique em ? (Ajuda).

# **OBSERVAÇÃO**

O software PC-FAX só pode enviar documentos de fax em Preto e Branco de tamanho A4.

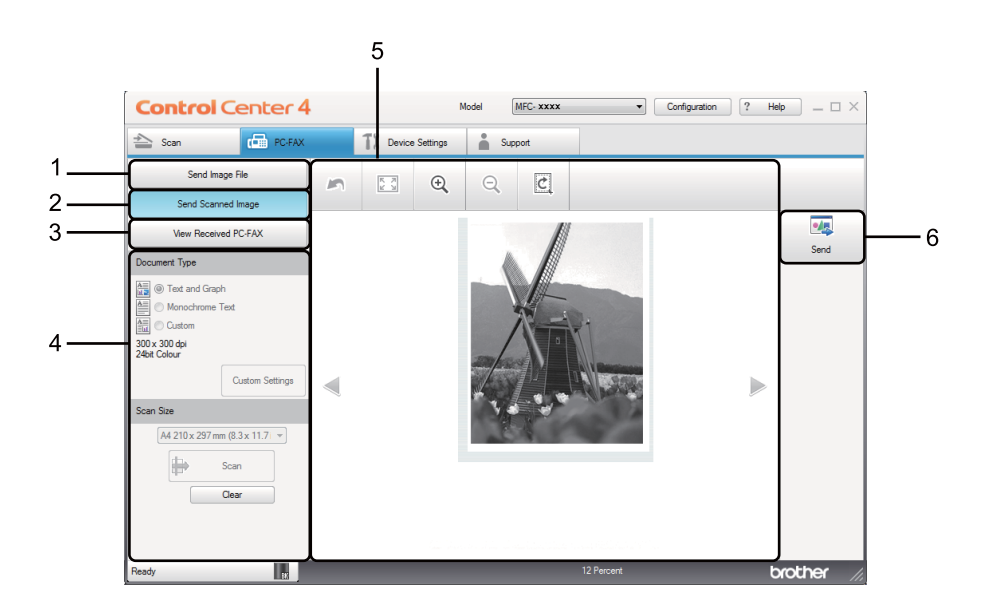

- 1 Botão **Send Image File**
- 2 Botão **Send Scanned Image**
- 3 Botão **View Received PC-FAX**
- 4 Área de configuração do Escaneamento no PC
- 5 Área de Escaneamento de Imagem
- 6 Botão **Send**

## <span id="page-59-1"></span>**Enviando um arquivo de imagem do computador <sup>3</sup>**

O botão **Send Image File** permite enviar um arquivo de imagem como fax a partir do computador usando o PC-FAX da Brother.

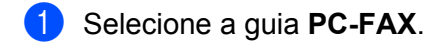

- **2** Clique em **Send Image File.**
- 3) Clique na árvore de pastas para procurar a pasta na qual a imagem que você deseja enviar está localizada. Em seguida, selecione o arquivo que você deseja enviar.
- Clique em **(b)** (Send).
- **6** A caixa de diálogo de envio do PC-FAX é exibida. Digite um número de fax e clique em Em seguida, clique em **Start**.

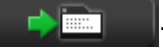

### <span id="page-59-0"></span>**Enviando uma imagem digitalizada <sup>3</sup>**

O botão **Send Scanned Image** permite escanear uma página ou documento e enviar a imagem automaticamente como fax a partir do computador usando o software PC-FAX da Brother.

- **a** Selecione a guia **PC-FAX**.
- **2** Clique em **Send Scanned Image.**
- Defina as configurações para a área de configuração do Escaneamento no PC.
- 4 Clique em **(Escanear**).
- **(5)** Confirme e edite a imagem escaneada (se necessário) no visualizador de imagens.
	- f Clique em (**Send**).
- **(7)** A caixa de diálogo de envio do PC-FAX é exibida. Digite um número de fax e clique em  $\rightarrow \equiv$ Em seguida, clique em **Start**.

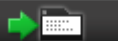

# <span id="page-60-0"></span>**Exibindo e imprimindo dados PC-FAX recebidos <sup>3</sup>**

O botão **View Received PC-FAX** permite visualizar e imprimir dados de fax recebidos usando o software PC-FAX da Brother. Antes de usar a função Recepção de PC-FAX, **você necessita selecionar a opção Recepção de PC-FAX no menu do painel de controle de seu aparelho Brother**. (Consulte *[Habilitando o](#page-98-0)*  [software Recepção de PC-FAX no seu aparelho](#page-98-0) >> página 92).

- **a** Selecione a guia **PC-FAX**.
- b Clique em **View Received PC-FAX**.
- 3) A função de recepção de PC-FAX é ativada e iniciada para receber dados de fax do seu aparelho. Os

dados recebidos serão exibidos. Para exibir os dados, selecione-os e clique em (**Exibir**).

4 Se quiser imprimir os dados recebidos, selecione-os e clique em **[AIII]** (Imprimir).

e Defina as configurações de impressão e clique em (**Iniciar impressão**).

# <span id="page-61-0"></span>**Guia Configurações do Dispositivo <sup>3</sup>**

Esta seção apresenta rapidamente a função da guia **Configurações de dispositivo**. Para obter mais detalhes sobre cada função, clique em (**Ajuda**).

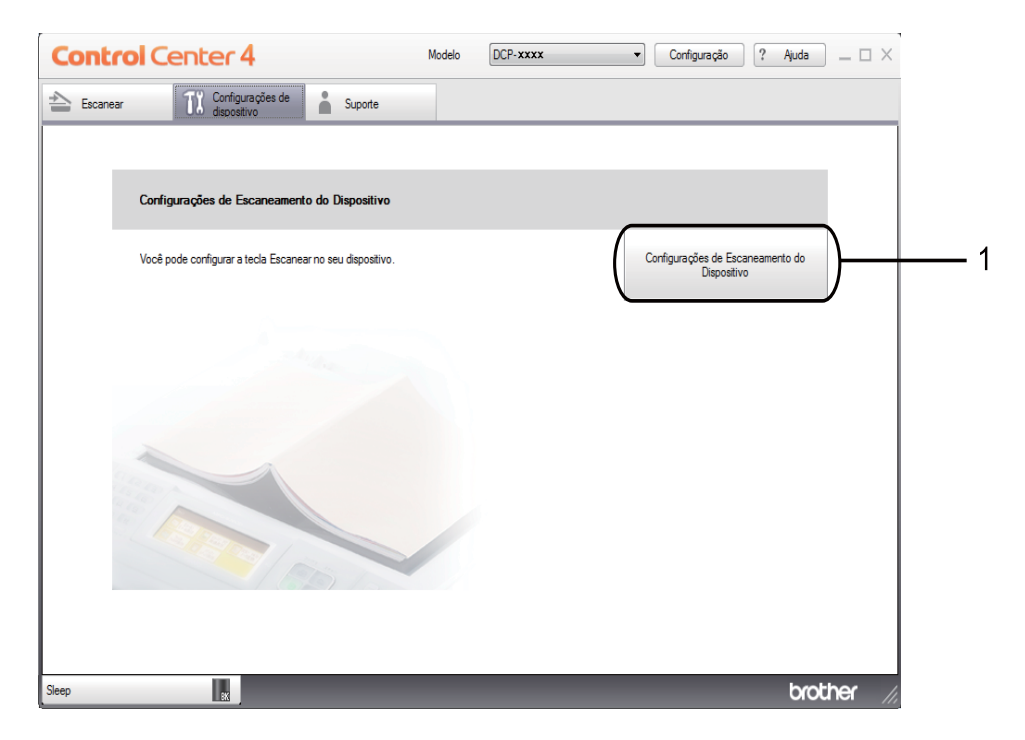

1 Botão **Configurações de Escaneamento do Dispositivo**

# <span id="page-62-0"></span>**Definindo configuração remota (para modelos MFC) <sup>3</sup>**

O botão **Remote Setup** permite abrir a janela do programa de Configuração Remota para configurar a maioria dos menus de configurações do aparelho.

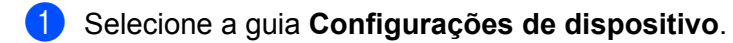

- **2** Clique em **Remote Setup**.
- **3** A janela do Programa de Configuração Remota será exibida. Para a definição da Configuração Remota, consulte *[Configuração remota \(para modelos MFC\)](#page-82-0)* >> página 76.

# <span id="page-62-1"></span>**Acesso a Address Book (Para modelos MFC) <sup>3</sup>**

O botão **Address Book** permite abrir a janela **Address Book** no Programa de Configuração Remota. Dessa forma, você pode registrar ou alterar facilmente os números da Agenda de seu aparelho, a partir de seu computador.

- **4 Selecione a guia Configurações de dispositivo.**
- **2** Clique em **Address Book**.
- c A janela Agenda será exibida. Para a configuração da Agenda, consulte *[Configuração remota \(para](#page-82-0)  [modelos MFC\)](#page-82-0)* >> página 76.

# <span id="page-63-0"></span>**Definindo configurações da tecla Escanear <sup>3</sup>**

O botão **Configurações de Escaneamento do Dispositivo** permite definir as configurações da tecla **DIGITALIZAR** de seu aparelho.

 $\sim$ 

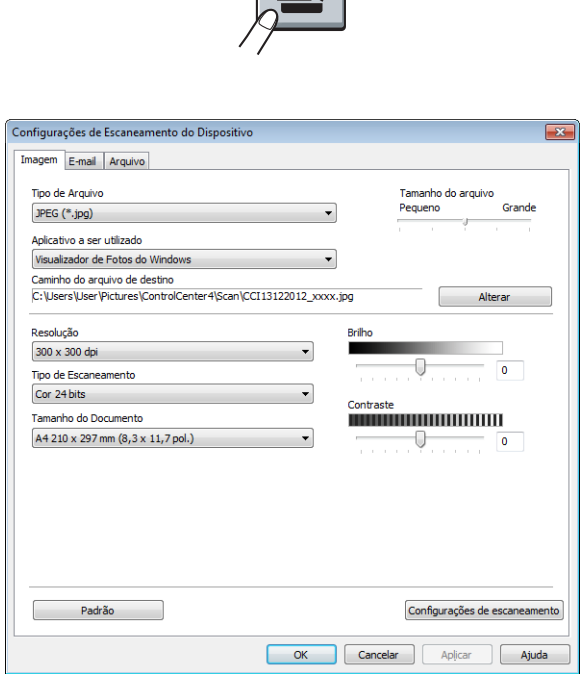

Existem três funções de escaneamento que você pode configurar para atender suas necessidades de escaneamento.

Para configurar cada função de escaneamento, selecione a guia **Configurações de dispositivo** e clique em **Configurações de Escaneamento do Dispositivo**. A caixa de diálogo **Configurações de Escaneamento do Dispositivo** será exibida.

#### **Guia Imagem <sup>3</sup>**

Permite que você defina configurações de Escanear para Imagem, pressionando a tecla **DIGITALIZAR** em seu aparelho Brother.

Escolha as configurações de **Tipo de Arquivo**, **Aplicativo a ser utilizado**, **Caminho do arquivo de destino**, **Tamanho do arquivo**, **Resolução**, **Tipo de Escaneamento**, **Tamanho do Documento**, **Brilho** e **Contraste**, conforme a necessidade. Clique em **OK**.

**Se você selecionar PDF Seguro (\*.pdf)** na lista suspensa **Tipo de Arquivo**, clique no botão **(?)** (Definir **senha do PDF**). A caixa de diálogo **Definir senha do PDF** será exibida. Digite sua senha nas caixas **Senha** e **Digite a senha novamente**, e depois clique em **OK**.

# **OBSERVAÇÃO**

- **PDF Seguro (\*.pdf)** também está disponível para Escanear para E-mail e Escanear para Arquivo.
- Você pode alterar a proporção de compressão de dados da imagem escaneada com **Tamanho do arquivo**.

#### **Guia E-mail <sup>3</sup>**

Permite que você defina as configurações de Escanear para E-mail, pressionando a tecla **DIGITALIZAR** em seu aparelho Brother.

Escolha as configurações de **Tipo de Arquivo**, **Caminho do arquivo de destino**, **Tamanho do arquivo**, **Resolução**, **Tipo de Escaneamento**, **Tamanho do Documento**, **Brilho** e **Contraste**, conforme a necessidade. Clique em **OK**.

## **OBSERVAÇÃO**

Você pode alterar a proporção de compressão de dados da imagem escaneada com **Tamanho do arquivo**.

#### **Guia Arquivo <sup>3</sup>**

Permite que você defina configurações de Escanear para Arquivo, pressionando a tecla **DIGITALIZAR** em seu aparelho Brother.

Escolha as configurações de **Tipo de Arquivo**, **Nome do arquivo**, **Pasta de destino**, **Mostrar Pasta**, **Tamanho do arquivo** e **Insira data no Nome do Arquivo**, conforme a necessidade. Clique em **OK**.

# **OBSERVAÇÃO**

- Se **Mostrar Pasta** estiver marcado, o destino da imagem escaneada será mostrado depois do escaneamento.
- Você pode alterar a proporção de compressão de dados da imagem escaneada com **Tamanho do arquivo**.

# <span id="page-65-0"></span>**Guia Suporte <sup>3</sup>**

Esta seção apresenta rapidamente a função da guia **Suporte**. Para obter mais detalhes sobre cada função, clique no botão (**Ajuda**) do ControlCenter4.

# <span id="page-65-1"></span>**Abrindo a Ajuda do ControlCenter <sup>3</sup>**

A **Ajuda do ControlCenter** permite abrir o arquivo de **Ajuda** para que você possa acessar informações detalhadas sobre o ControlCenter.

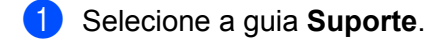

- **2** Clique em Aiuda do ControlCenter.
- c A página principal de **Ajuda do ControlCenter** será exibida.

### <span id="page-65-2"></span>**Usando o Brother Solutions Center <sup>3</sup>**

O botão **Brother Solutions Center** permite abrir o site da Web do Brother Solutions Center, que oferece informações sobre seu produto da Brother, incluindo FAQs (perguntas frequentes), Manuais do Usuário, atualizações de drivers e dicas para utilizar seu aparelho.

- **a** Selecione a guia **Suporte**.
	- b Clique em **Brother Solutions Center**.
- **3** O site da Web do Brother Solutions Center será exibido em seu navegador da Web.

### <span id="page-65-3"></span>**Acessando o Brother CreativeCenter <sup>3</sup>**

O botão **Brother CreativeCenter** permite que você acesse nosso site da Web para obter soluções online simples e gratuitas para usuários domésticos e corporativos.

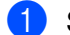

**1** Selecione a guia **Suporte**.

b Clique em **Brother CreativeCenter**. O ControlCenter4 iniciará seu navegador da Web e abrirá, em seguida, o site da Web do Brother CreativeCenter.

# <span id="page-66-0"></span>**Usando o ControlCenter4 no Modo Avançado <sup>3</sup>**

Esta seção apresenta rapidamente as funções do ControlCenter4 no **Modo Avançado**. Para obter mais detalhes sobre cada função, clique em (**Ajuda**).

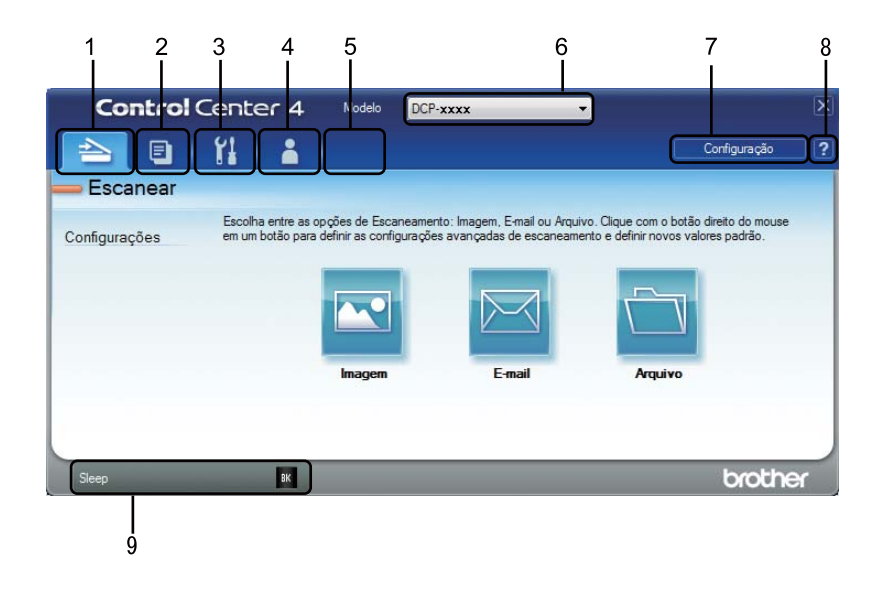

- 1 Escaneie diretamente para um arquivo, e-mail ou aplicativo gráfico de sua escolha.
- 2 Acesse o recurso de **PC-Copy** disponível no PC.
- 3 Acesse as configurações disponíveis para configurar o seu dispositivo.
- 4 Crie links para o Brother Solutions Center, o Brother CreativeCenter e o arquivo de **Ajuda do ControlCenter**.
- 5 Você pode definir a sua guia original de configurações clicando com o botão direito do mouse na área de guias.
- 6 Na lista suspensa **Modelo**, você pode selecionar o aparelho com o qual o ControlCenter4 estabelecerá uma conexão.
- 7 É possível abrir a janela de configuração de cada função de escaneamento e alterar o modo da interface do usuário.
- 8 Acesse o arquivo de **Ajuda**.
- 9 Acesse o **Brother Status Monitor** clicando no botão Status do Dispositivo.

# **Recursos do ControlCenter4 para usuários do Modo Avançado <sup>3</sup>**

**Escanear** (Consulte *[Guia Escaneamento](#page-68-0)* >> página 62.)

- Consulte *[Abertura da imagem escaneada com um aplicativo](#page-69-0)* >> página 63.
- Consulte *[Anexando os dados digitalizados a um e-mail](#page-69-1)* >> página 63.
- Consulte *[Salvando a imagem escaneada](#page-69-2)* > > página 63.
- Consulte *[Como alterar as configurações padrão de cada botão](#page-70-0)* >> página 64.
- **PC-Copy** (Consulte *[Guia PC-Cópia](#page-71-0)* >> página 65.)
- Consulte *[Imprimindo a imagem escaneada](#page-71-1)* >> página 65.
- **PC-FAX** (Consulte *[Guia PC-FAX \(para modelos MFC\)](#page-72-0)* >> página 66.)
- Consulte *[Enviando um arquivo de imagem do computador](#page-72-1)* >> página 66.
- Consulte *[Enviando uma imagem digitalizada](#page-72-2)* >> página 66.
- Consulte *[Exibindo e imprimindo dados PC-FAX recebidos](#page-73-0)* > > página 67.
- **Configurações de dispositivo** (Consulte *[Guia Configurações de Dispositivo](#page-74-0)* >> página 68.)
- Consulte *[Definindo configuração remota \(para modelos MFC\)](#page-74-1)* > > página 68.
- Consulte *[Acesso a Address Book \(Para modelos MFC\)](#page-74-2)* >> página 68.
- Consulte *[Definindo configurações da tecla Escanear](#page-75-0)* >> página 69.

**Suporte** (Consulte *[Guia Suporte](#page-77-0)* >> página 71.)

- Consulte *[Usando o Brother Solutions Center](#page-77-1)* >> página 71.
- Consulte *[Abrindo a Ajuda do ControlCenter](#page-77-2)* > > página 71.
- Consulte *[Acessando o Brother CreativeCenter](#page-77-3)* >> página 71.
- **Personalizado** (Consulte *[Guia Personalizada](#page-78-0)* >> página 72.)
- Consulte *[Criando uma guia Personalizada](#page-78-1)* >> página 72.
- Consulte *[Criando um botão Personalizado](#page-79-0)* >> página 73.

# <span id="page-68-0"></span>**Guia Escaneamento <sup>3</sup>**

Existem três opções de escaneamento: **Imagem**, **E-mail** e **Arquivo**.

Esta seção apresenta rapidamente a função da guia **Escanear**. Para obter mais detalhes sobre cada função, clique em (**Ajuda**).

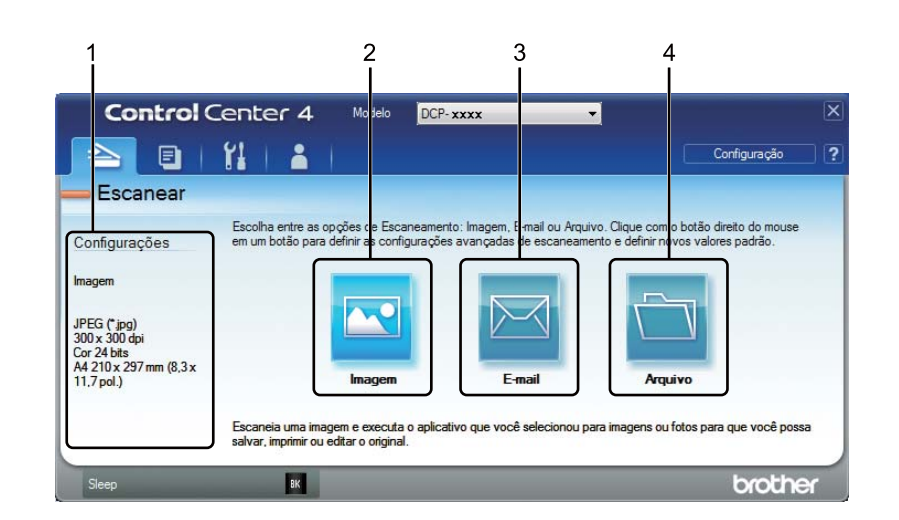

- 1 Área de configuração do Escaneamento no PC
- 2 Botão **Imagem**
- 3 Botão **E-mail**
- 4 Botão **Arquivo**

#### **Tipos de Arquivos <sup>3</sup>**

Você pode escolher um tipo de arquivo para salvar as imagens escaneadas. Para obter mais informações, consulte *[Tipos de Arquivos](#page-54-1)* >> página 48.

### **Tamanho da Página <sup>3</sup>**

Você pode escolher o tamanho do documento na lista suspensa. Se você escolher um tamanho de documento de "1 em 2", como **1 em 2 (A4)**, a imagem escaneada se dividirá em dois documentos de tamanho A5.

## **Configurações Avançadas <sup>3</sup>**

Você pode definir configurações avançadas. Para obter mais informações, consulte *[Configurações](#page-55-0)  [Avançadas](#page-55-0)* ▶▶ página 49.

# <span id="page-69-0"></span>**Abertura da imagem escaneada com um aplicativo <sup>3</sup>**

O botão (**Imagem**) permite escanear uma imagem diretamente no seu aplicativo gráfico para edição de imagens.

- Selecione a quia **Escanear**.
- b Clique em (**Imagem**). A caixa de diálogo Configurações de Escaneamento é exibida.
- **3** Você pode definir as configurações de escaneamento nesta caixa de diálogo. Se você quiser visualizar e configurar a imagem escaneada, assinale a caixa **Pré-escaneamento**.
- d Clique em **Escanear**. A imagem aparecerá no aplicativo escolhido.

## <span id="page-69-1"></span>**Anexando os dados digitalizados a um e-mail <sup>3</sup>**

O botão (**E-mail**) permite que você escaneie um documento para o seu aplicativo de E-mail padrão, para poder enviar o trabalho escaneado como anexo.

- Selecione a quia **Escanear**.
- b Clique em (**E-mail**). A caixa de diálogo Configurações de Escaneamento é exibida.
- 3) Você pode definir as configurações de escaneamento nesta caixa de diálogo. Se você quiser visualizar e configurar a imagem escaneada, assinale a caixa **Pré-escaneamento**.
- d Clique em **Escanear**. Seu aplicativo de E-mail padrão se abre e a imagem é anexa a um novo e E-mail.

### **OBSERVAÇÃO**

O recurso de E-mail não suporta serviços de Webmail.

#### <span id="page-69-2"></span>**Salvando a imagem escaneada <sup>3</sup>**

O botão (**Arquivo**) permite escanear uma imagem para uma pasta no disco rígido em um dos tipos de arquivo que constam na lista de anexos de arquivo.

Selecione a guia **Escanear**.

b Clique em (**Arquivo**). A caixa de diálogo Configurações de Escaneamento é exibida.

- c Você pode definir as configurações de escaneamento nesta caixa de diálogo. Se você quiser visualizar e configurar a imagem escaneada, assinale a caixa **Pré-escaneamento**.
- d Clique em **Escanear**. A imagem será salva na pasta que você escolheu.

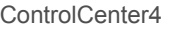

# <span id="page-70-0"></span>**Como alterar as configurações padrão de cada botão <sup>3</sup>**

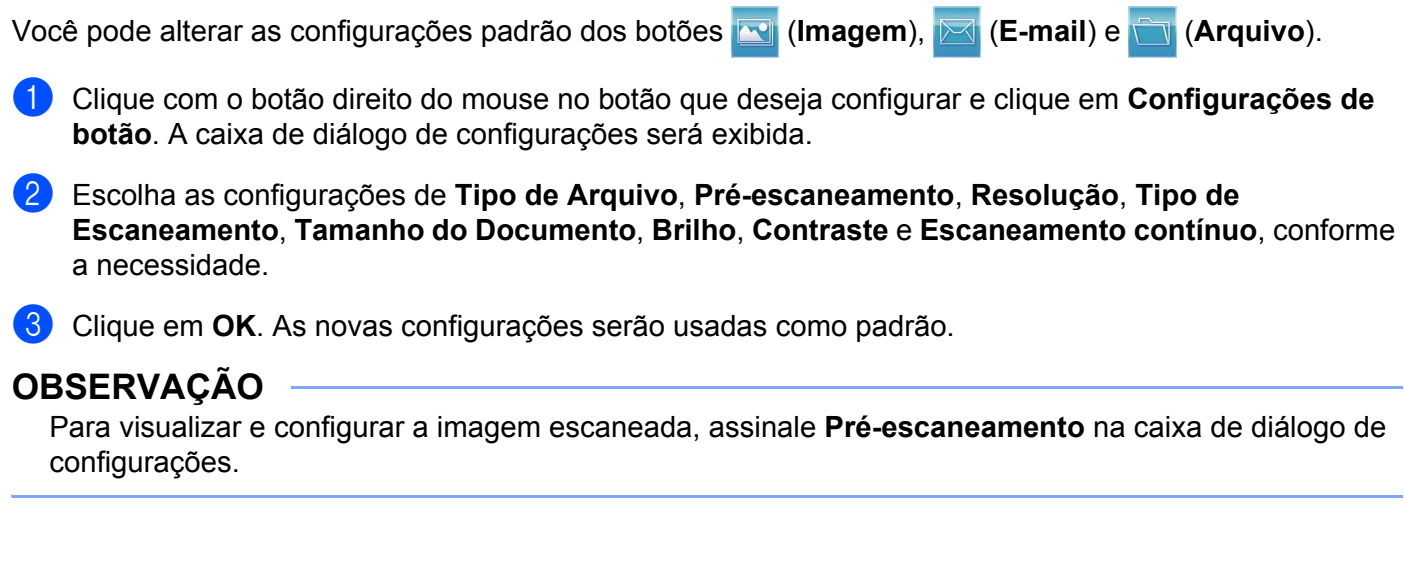

# <span id="page-71-0"></span>**Guia PC-Cópia <sup>3</sup>**

## <span id="page-71-1"></span>**Imprimindo a imagem escaneada <sup>3</sup>**

Você pode escanear uma página no aparelho e imprimir cópias usando qualquer um dos recursos do ControlCenter4 suportado pelo driver de impressora do seu aparelho Brother.

- **a** Selecione a guia **PC-Copy**.
- 2) Se quiser alterar as configurações de escaneamento, clique com o botão direito do mouse no botão desejado e altere essas configurações. Se quiser pré-visualizar e configurar a imagem escaneada, assinale **Pré-escaneamento**. Clique em **OK**.
- c Clique em **Cópia monocromática**, **Cópia 2 em 1** ou em **Cópia 4 em 1**. É possível personalizar cada botão com as suas configurações personalizadas.
- 4 A imagem digitalizada será impressa.
## **Guia PC-FAX (para modelos MFC) <sup>3</sup>**

Esta seção apresenta rapidamente a função da guia **PC-FAX**. Para obter mais detalhes sobre cada função, clique em (**Ajuda**).

## **OBSERVAÇÃO**

O software PC-FAX só pode enviar documentos de fax em Preto e Branco de tamanho A4.

## **Enviando um arquivo de imagem do computador <sup>3</sup>**

O botão (**Send Image File**) permite enviar um arquivo de imagem como fax a partir do computador usando o software PC-FAX da Brother.

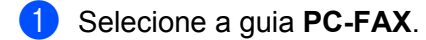

- b Clique em (**Send Image File**).
- c Clique na árvore de pastas para procurar a pasta na qual a imagem que você deseja enviar está localizada. Em seguida, selecione o arquivo que você deseja enviar.
- Clique em **(a)** (Send). A caixa de diálogo de envio do PC-FAX é exibida.
- e Digite um número de fax e clique em . Em seguida, clique em **Iniciar**.

## **Enviando uma imagem digitalizada <sup>3</sup>**

O botão (**Send Scanned Image**) permite escanear uma página ou documento e enviar a imagem automaticamente como fax a partir do computador usando o software PC-FAX da Brother.

- Selecione a quia **PC-FAX**.
- 2 Se você quiser alterar as configurações de escaneamento, clique com o botão direito do mouse em

(**Send Scanned Image**) e altere as configurações. Se quiser pré-visualizar e configurar a imagem escaneada, assinale **Pré-escaneamento**. Clique em **OK**.

c Clique em (**Send Scanned Image**). A caixa de diálogo de envio do PC-FAX é exibida.

Digite um número de fax e clique em **. Em ...** Em seguida, clique em **Iniciar**.

## **Exibindo e imprimindo dados PC-FAX recebidos <sup>3</sup>**

O botão (**View Received PC-FAX**) permite visualizar e imprimir dados de fax recebidos usando o software PC-FAX da Brother. Antes de usar a função Recepção de PC-FAX, você necessita selecionar a opção Recepção de **PC-FAX** no menu do painel de controle de seu aparelho Brother. (Consulte *[Habilitando](#page-98-0)  [o software Recepção de PC-FAX no seu aparelho](#page-98-0)* >> página 92).

- **a** Selecione a guia **PC-FAX**.
- b Clique em (**View Received PC-FAX**).
- <sup>3</sup> A função de recepção de PC-FAX é ativada e iniciada para receber dados de fax do seu aparelho. Os dados recebidos serão exibidos. Para exibir os dados, selecione-os e clique em (**Exibir**).
- 4 Se quiser imprimir os dados recebidos, selecione-os e clique em **[integral** (Imprimir).
- e Defina as configurações de impressão e clique em (**Iniciar impressão**).

## **Guia Configurações de Dispositivo <sup>3</sup>**

Esta seção apresenta rapidamente a função da guia **Configurações de dispositivo**. Para obter mais informações sobre cada função, clique em (**Ajuda**).

## **Definindo configuração remota (para modelos MFC) <sup>3</sup>**

O botão (**Remote Setup**) permite abrir a janela do programa de Configuração Remota para configurar a maioria dos menus de configurações do aparelho.

- **1** Selecione a quia **Configurações de dispositivo**.
- **2** Clique em **Fa** (Remote Setup). A janela do Programa de Configuração Remota será exibida.
- c Para a definição da Configuração Remota, consulte *[Configuração remota \(para modelos MFC\)](#page-82-0)*  $\rightarrow$  [página 76.](#page-82-0)

## **Acesso a Address Book (Para modelos MFC) <sup>3</sup>**

O botão (**Address Book**) permite abrir a janela **Agenda** no Programa de Configuração Remota. Dessa forma, você pode registrar ou alterar facilmente os números da Agenda de seu aparelho, a partir de seu computador.

- **1** Selecione a guia **Configurações de dispositivo**.
- b Clique em (**Address Book**). A janela Agenda será exibida.

Para a configuração da Agenda, consulte *[Configuração remota \(para modelos MFC\)](#page-82-0)* >> página 76.

## **Definindo configurações da tecla Escanear <sup>3</sup>**

O botão (**Configurações de Escaneamento do Dispositivo**) permite definir as configurações da tecla **DIGITALIZAR** de seu aparelho.

 $\sim$ 

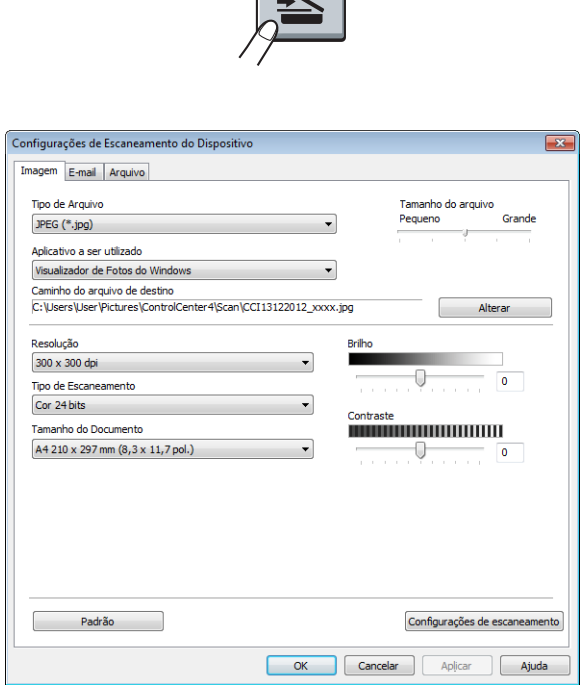

Existem três funções de escaneamento que você pode configurar para atender suas necessidades de escaneamento.

Para configurar cada função de escaneamento, selecione a guia **Configurações de dispositivo** e clique em **Configurações de Escaneamento do Dispositivo**. A caixa de diálogo **Configurações de Escaneamento do Dispositivo** será exibida.

#### **Guia Imagem <sup>3</sup>**

Permite que você defina configurações de Escanear para Imagem, pressionando a tecla **DIGITALIZAR** em seu aparelho Brother.

Escolha as configurações de **Tipo de Arquivo**, **Aplicativo a ser utilizado**, **Caminho do arquivo de destino**, **Tamanho do arquivo**, **Resolução**, **Tipo de Escaneamento**, **Tamanho do Documento**, **Brilho** e **Contraste**, conforme a necessidade. Clique em **OK**.

Se você selecionar **PDF Seguro (\*.pdf)** na lista suspensa **Tipo de Arquivo**, clique no botão (**Definir senha do PDF**). A caixa de diálogo **Definir senha do PDF** será exibida. Digite sua senha nas caixas **Senha** e **Digite a senha novamente**, e depois clique em **OK**.

## **OBSERVAÇÃO**

- **PDF Seguro (\*.pdf)** também está disponível para Escanear para E-mail e Escanear para Arquivo.
- Você pode alterar a proporção de compressão de dados da imagem escaneada com **Tamanho do arquivo**.

#### **Guia E-mail <sup>3</sup>**

Permite que você defina as configurações de Escanear para E-mail, pressionando a tecla **DIGITALIZAR** em seu aparelho Brother.

Escolha as configurações de **Tipo de Arquivo**, **Caminho do arquivo de destino**, **Tamanho do arquivo**, **Resolução**, **Tipo de Escaneamento**, **Tamanho do Documento**, **Brilho** e **Contraste**, conforme a necessidade. Clique em **OK**.

## **OBSERVAÇÃO**

Você pode alterar a proporção de compressão de dados da imagem escaneada com **Tamanho do arquivo**.

#### **Guia Arquivo <sup>3</sup>**

Permite que você defina configurações de Escanear para Arquivo, pressionando a tecla **DIGITALIZAR** em seu aparelho Brother.

Escolha as configurações de **Tipo de Arquivo**, **Nome do arquivo**, **Pasta de destino**, **Mostrar Pasta**, **Tamanho do arquivo** e **Insira data no Nome do Arquivo**, conforme a necessidade. Clique em **OK**.

## **OBSERVAÇÃO**

- Se **Mostrar Pasta** estiver marcado, o destino da imagem escaneada será mostrado depois do escaneamento.
- Você pode alterar a proporção de compressão de dados da imagem escaneada com **Tamanho do arquivo**.

## **Guia Suporte <sup>3</sup>**

Esta seção apresenta rapidamente a função da guia **Suporte**. Para obter mais detalhes sobre cada função, clique no botão (**Ajuda**) do ControlCenter4.

## **Abrindo a Ajuda do ControlCenter <sup>3</sup>**

O botão (**Ajuda do ControlCenter**) permite abrir o arquivo de **Ajuda** para que você possa acessar informações detalhadas sobre o ControlCenter.

- **1** Selecione a quia **Suporte**.
- b Clique em (**Ajuda do ControlCenter**).
- c A página principal de **Ajuda do ControlCenter** será exibida.

#### **Usando o Brother Solutions Center <sup>3</sup>**

O botão (**Brother Solutions Center**) permite abrir o site da Web do Brother Solutions Center, que oferece informações sobre seu produto da Brother, incluindo FAQs (perguntas frequentes), Manuais do Usuário, atualizações de drivers e dicas para utilizar seu aparelho.

- a Selecione a guia **Suporte**.
- **2** Clique em **(3)** (Brother Solutions Center).
- c O site da Web do Brother Solutions Center será exibido em seu navegador da Web.

### **Acessando o Brother CreativeCenter <sup>3</sup>**

O botão (**Brother CreativeCenter**) permite que você acesse nosso site da Web para obter soluções online simples para usuários domésticos e corporativos.

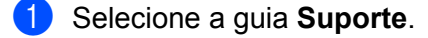

**2** Clique em (**Brother CreativeCenter**). O ControlCenter4 inicia seu navegador da Web e abre o site da Web do Brother CreativeCenter.

## **Guia Personalizada <sup>3</sup>**

Esta seção explica rapidamente o processo de adicionar uma guia **Personalizado**. Para obter mais detalhes, clique em (**Ajuda**).

## **Criando uma guia Personalizada <sup>3</sup>**

É possível criar até três guias personalizadas incluindo até cinco botões personalizados com configurações personalizadas.

a Clique em **Configuração** e selecione **Criar guia personalizada**.

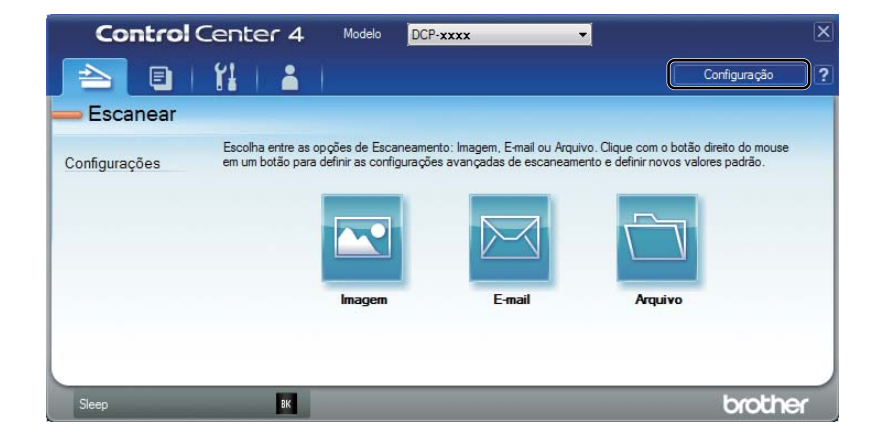

### **Criando um botão Personalizado <sup>3</sup>**

a Clique em **Configuração** e selecione **Criar botão personalizado**. Selecione um botão que você deseja criar no menu. A caixa de diálogo de configurações será exibida.

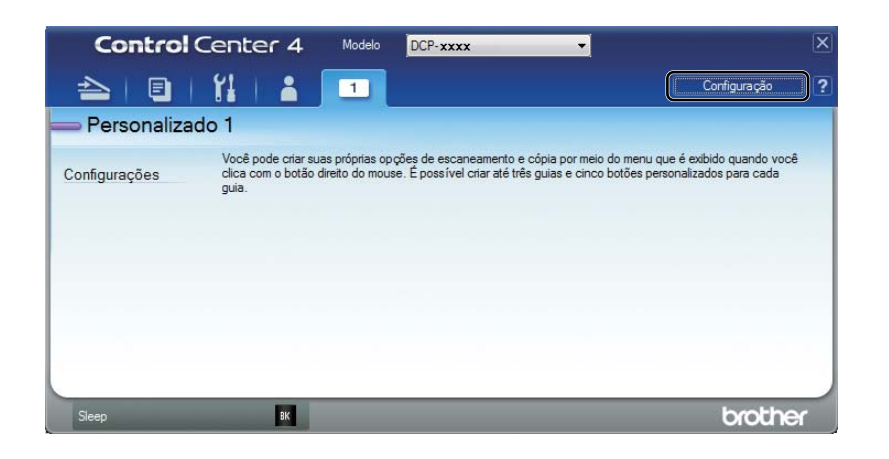

b Digite o nome do botão e altere as configurações, se necessário. Clique em **OK**. (As opções de configuração variam dependendo do botão criado.)

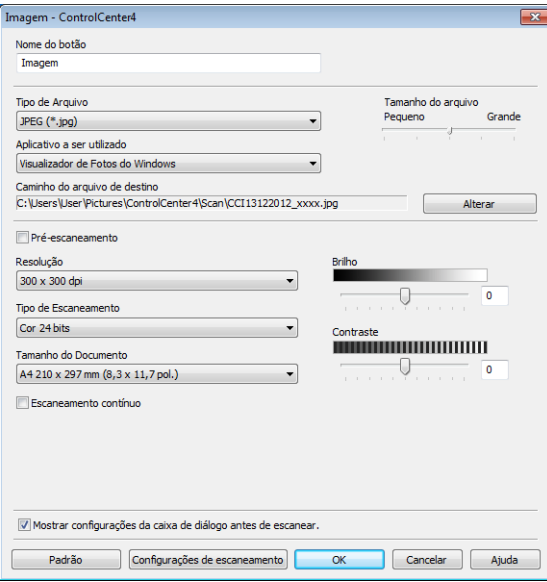

## **OBSERVAÇÃO**

É possível alterar ou remover a guia, o botão ou as configurações que você criou. Clique em **Configuração** e siga o menu.

## **Alterando as configurações da tecla Escanear do menu Escanear para PC**

Você pode alterar as configurações da tecla **DIGITALIZAR** de seu aparelho para Digit. p/ PC, usando o ControlCenter4.

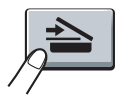

**1** Abra o ControlCenter4. Siga as etapas abaixo: (Para Windows® XP, Windows® Vista e Windows® 7) Clique em **Iniciar**/**Todos os Programas**/**Brother**/**MFC-XXXX** (onde MFC-XXXX é o nome de seu modelo)/**ControlCenter4**.

(Para Windows $^{\circledR}$  8)

Clique em (**Brother Utilities**) e na lista suspensa, e selecione o nome de seu modelo (se ele não estiver já selecionado). Clique em **ESCANEAR** na barra de navegação esquerda, e depois clique em **ControlCenter4**.

b Certifique-se de que o aparelho que deseja usar esteja selecionado na lista suspensa **Modelo**.

**3** Clique na quia **Configurações de dispositivo**.

d Clique em **Configurações de Escaneamento do Dispositivo**.

**6** Escolha a guia **Arquivo**. Você poderá alterar as configurações padrão.

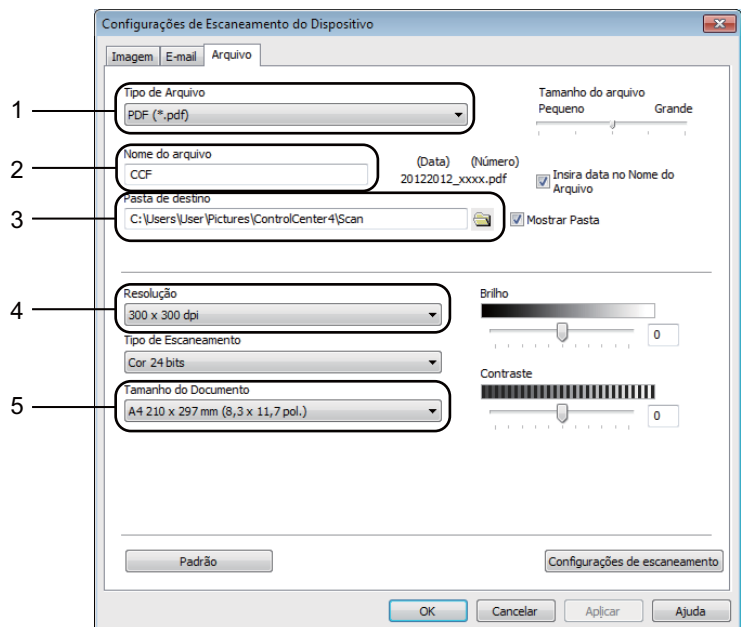

- 1 Você pode escolher o tipo de arquivo na lista suspensa.
- 2 Digite o nome de arquivo que pretende utilizar para o documento.
- 3 É possível salvar o arquivo na pasta padrão ou escolher uma pasta preferencial clicando no botão (**Procurar**).
- 4 Você pode escolher uma resolução de escaneamento na lista suspensa **Resolução**.
- 5 Você pode escolher o tamanho do documento na lista suspensa **Tamanho do Documento**.
- **6** Clique em OK.

**4**

## <span id="page-82-0"></span>**Configuração remota (para modelos MFC)4**

## <span id="page-82-1"></span>**Configuração Remota <sup>4</sup>**

O programa de Configuração Remota permite que você efetue várias configurações no aparelho a partir de um aplicativo do Windows®. Quando você iniciar este aplicativo, as configurações em seu aparelho serão automaticamente carregadas para o seu PC e apresentadas na tela de seu PC. Se você alterar as configurações, poderá transferi-las diretamente para o aparelho.

Siga as etapas abaixo:

(Windows $^{\circledR}$  XP, Windows Vista $^{\circledR}$  e Windows $^{\circledR}$  7)

Clique no botão **Iniciar**, **Todos os Programas**, **Brother**, **MFC-XXXX** e **Remote Setup**.

(Para Windows® 8)

Clique em (**Brother Utilities**) e na lista suspensa, e selecione o nome de seu modelo (se ele não

estiver já selecionado). Clique em **Ferramentas** na barra de navegação esquerda, e depois clique em **Remote Setup**.

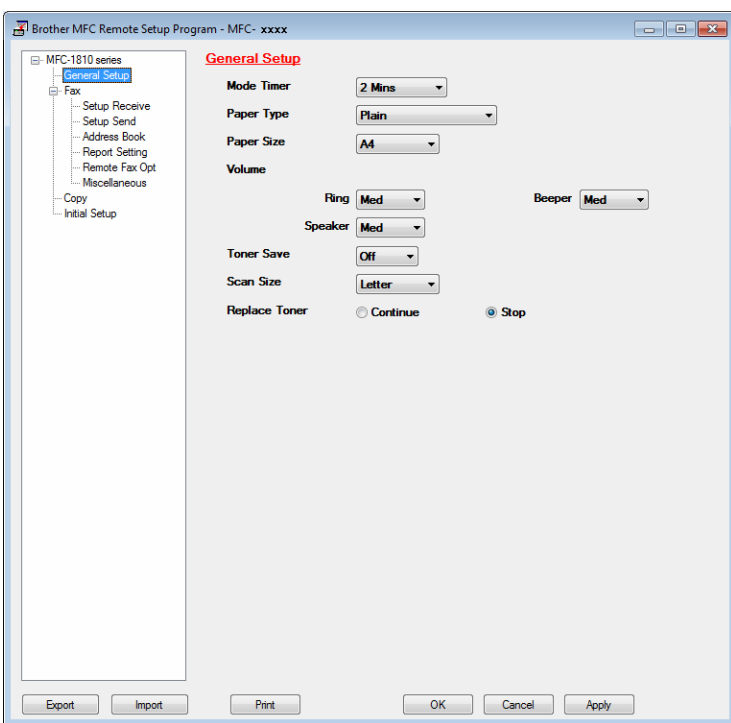

#### **OK**

Permite que você inicie a transferência de dados para o aparelho e saia do aplicativo Configuração Remota. Se for exibida uma mensagem de erro, redigite os dados corretos e clique em **OK**.

Configuração remota (para modelos MFC)

#### **Cancel**

Permite que você saia do aplicativo Configuração Remota sem transferir dados para o aparelho.

**Apply**

Permite que você transfira os dados para o aparelho sem sair do aplicativo Configuração Remota.

**Print** 

Permite que você imprima os itens escolhidos no aparelho. Você não poderá imprimir os dados até que estes sejam transferidos para o aparelho. Clique em **Apply** para transferir os novos dados para o aparelho e, em seguida, clique em **Print**.

**Export**

Permite que você salve as configurações atuais em um arquivo.

**Import**

Permite que você leia as configurações de um arquivo.

## **OBSERVAÇÃO**

- Você pode usar o botão **Export** para salvar sua agenda ou todas as configurações feitas para seu aparelho.
- Se você estiver usando o Firewall do Windows® e tiver instalado o MFL-Pro Suite pelo CD-ROM de instalação, as configurações de firewall necessárias já terão sido feitas.

**5**

## **Software PC-FAX da Brother (para modelos MFC) <sup>5</sup>**

## **Envio com o PC-FAX <sup>5</sup>**

O recurso Brother PC-FAX permite que você use seu PC para enviar um documento a partir de um aplicativo como se fosse um fax padrão. Você pode enviar um arquivo criado em qualquer aplicativo de seu PC como um PC-FAX. Você pode até anexar uma folha de rosto. Tudo o que você necessita fazer é configurar os destinatários como membros ou grupos em sua Agenda do PC-FAX, ou simplesmente digitar o endereço de destino ou o número de fax na interface do usuário. Você pode usar o recurso da Agenda para encontrar membros destinatários rapidamente.

Para obter as informações e atualizações mais recentes sobre o recurso Brother PC-FAX, visite <http://solutions.brother.com/>.

## **OBSERVAÇÃO**

O software PC-FAX só pode enviar documentos de fax em Preto e Branco de tamanho A4.

## <span id="page-84-0"></span>**Enviar um arquivo como um PC-FAX <sup>5</sup>**

- **1** Crie um arquivo em qualquer aplicativo de seu PC.
- **2** Clique em File e depois em Print. A caixa de diálogo **Print** é exibida:

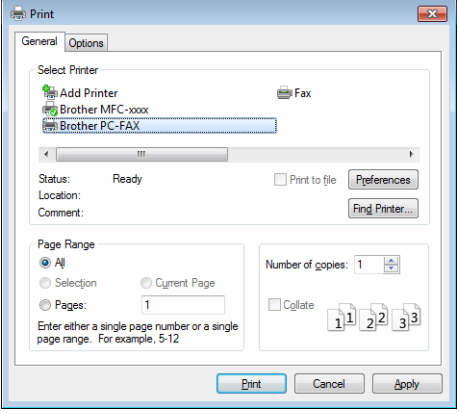

c Selecione **Brother PC-FAX** como impressora e clique em **Print**. A caixa de diálogo de envio de PC-FAX é exibida:

- Brother PC-FAX  $\overline{?}$  $Y1$ 缸 Add Cover Page **Address Book b** Joe Smith [ 908-555-1234 ]<br>**b** John Roller [ 908-704-2312 ] **Dial Restriction** 908-123-4567  $\rightarrow$  $2/50$ All Clear  $\overline{2}$  $\overline{3}$ Cancel **Dadia**  $6\overline{6}$  $\overline{5}$  $\overline{q}$  $\overline{R}$ Paus  $\overline{t}$  $\overline{0}$
- **4** Digite um número de fax, utilizando um dos métodos seguintes:
	- Use o teclado numérico para inserir o número e, em seguida, clique no botão ...
	- Clique no botão **Address Book** e escolha um membro ou grupo da Agenda.

Se você cometer um erro, clique em **All Clear** para excluir todos os registros.

**6** Para incluir uma folha de rosto, assinale **Add Cover Page**.

## **OBSERVAÇÃO**

Você pode clicar no ícone **d** para editar uma folha de rosto.

**6** Clique em Start para enviar o fax.

### **OBSERVAÇÃO**

- Se você quiser cancelar o fax, clique em **Cancel**.
- Se você quiser rediscar um número, clique em **Redial** para percorrer os últimos cinco números de fax e, em seguida, clique em **Start**.

## <span id="page-86-0"></span>**Configurando as informações do usuário <sup>5</sup>**

## **OBSERVAÇÃO**

É possível acessar **User Information** na caixa de diálogo de envio de PC-FAX clicando no ícone .

(Consulte *[Enviar um arquivo como um PC-FAX](#page-84-0)* >> página 78).

#### **1** Siga as etapas abaixo:

(Windows® XP, Windows Vista® e Windows® 7) Clique no botão **Iniciar**, **Todos os Programas**, **Brother**, **MFC-XXXX**, **PC-FAX Sending** e depois em **PC-FAX Setup**.

(Para Windows $^{\circledR}$  8)

**5**

Clique em (**Brother Utilities**) e na lista suspensa, e selecione o nome de seu modelo (se ele não estiver já selecionado). Clique em **PC-FAX Send** na barra de navegação esquerda, e depois clique em **PC-FAX Setup**.

A caixa de diálogo **PC-FAX Setup** é exibida:

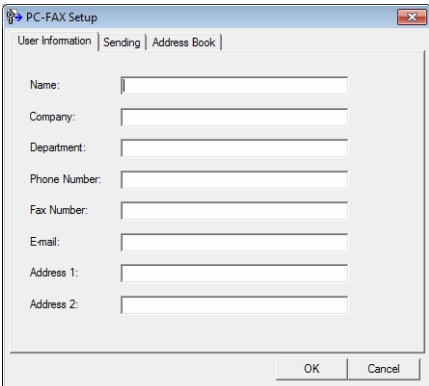

2 Digite estas informações para criar o cabeçalho do fax e a página de rosto.

**8** Clique em OK para salvar as User Information.

## **OBSERVAÇÃO**

É possível configurar **User Information** separadamente para cada conta do Windows®.

## **Configuração de envio <sup>5</sup>**

Na caixa de diálogo **PC-FAX Setup**, clique na guia **Sending** para exibir a tela a seguir.

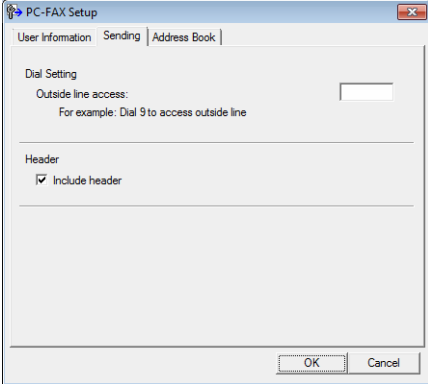

#### **Outside line access**

Insira um número para acessar uma linha externa aqui. Algumas vezes isso é necessário em sistemas telefônicos PBX (por exemplo, discar 9 para obter uma linha externa em seu escritório). Para o envio de PC-Fax, esse número será aplicado, e o prefixo de discagem definido no menu da função será ignorado.

#### **Include header**

Para adicionar as informações de cabeçalho digitadas na guia **User Information** na parte superior das mensagens de fax enviadas, assinale a caixa **Include header**. (Consulte *[Configurando as informações](#page-86-0)  [do usuário](#page-86-0)* >> página 80).

### **Configurando uma página de rosto <sup>5</sup>**

Na caixa de diálogo de envio de PC-FAX, clique no ícone **de** para acessar a tela **Brother PC-FAX Cover Page Setup**.

A caixa de diálogo **Brother PC-FAX Cover Page Setup** é exibida:

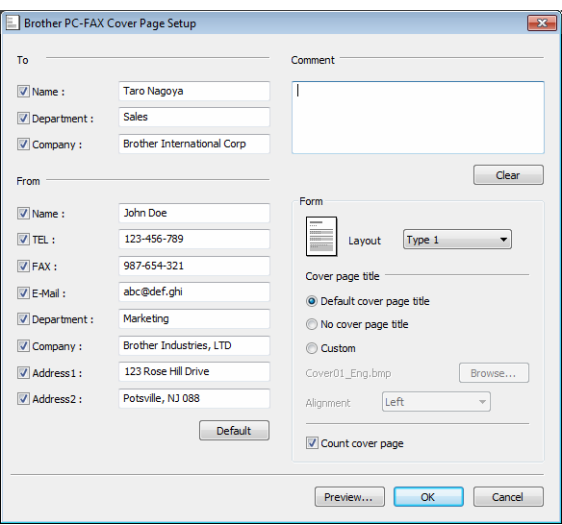

## **Inserindo as informações da página de rosto <sup>5</sup>**

## **OBSERVAÇÃO**

Se você estiver enviando um fax para mais de um destinatário, as informações do destinatário não serão impressas na página de rosto.

#### ■ To

Selecione as informações do destinatário que você pretende adicionar à página de rosto.

**From**

Selecione as informações do remetente que você pretende adicionar à página de rosto.

#### **Comment**

Digite o comentário que você deseja adicionar à página de rosto.

■ Form

Escolha o formato da página de rosto que você deseja utilizar.

■ Cover page title

Se você selecionar **Custom**, poderá inserir um arquivo de bitmap, como o logotipo da sua empresa, na página de rosto.

Use o botão **Browse** para selecionar o arquivo BMP e escolha o estilo de alinhamento.

**Count cover page**

Assinale **Count cover page** para incluir a folha de rosto na numeração de páginas.

**5**

## **Agenda <sup>5</sup>**

Se o Outlook®, o Outlook Express ou o Windows® Mail estiver instalado em seu PC, você pode escolher na lista suspensa **Select Address Book** a agenda que deseja usar para o envio de PC-FAX.

Clique no botão **Browse** para selecionar o arquivo de banco de dados.

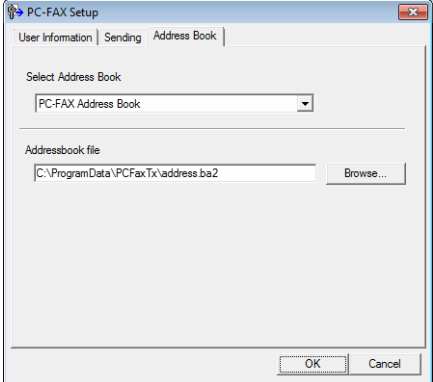

Você pode usar a agenda escolhida na lista suspensa **Select Address Book**, clicando no botão **Address Book** localizado na caixa de diálogo de Envio de FAX.

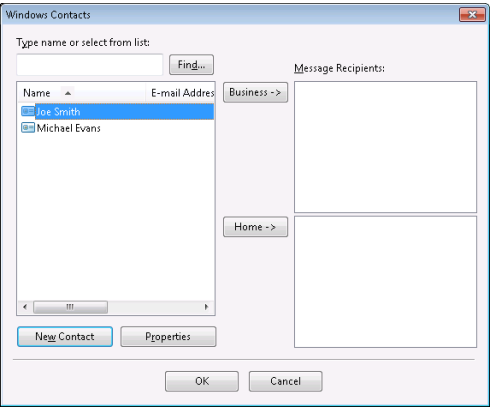

#### **Contatos do Windows <sup>5</sup>**

## **OBSERVAÇÃO**

- Para usar sua Agenda do Outlook, você precisa selecionar o Microsoft® Outlook® 2000, 2002, 2003, 2007 ou 2010 como aplicativo de E-mail padrão.
- Para o Microsoft® Outlook 2010, a versão de 64 bits não é compatível.

## **Agenda Brother <sup>5</sup>**

 $\bigcirc$  Siga as etapas abaixo:

(Windows $^{\circledR}$  XP, Windows Vista $^{\circledR}$  e Windows $^{\circledR}$  7) Clique no botão **Iniciar**, **Todos os Programas**, **Brother**, **MFC-XXXX** (onde XXXX é o nome de seu modelo), **PC-FAX Sending**, e depois em **PC-FAX Address Book**.

(Para Windows® 8)

Clique em (**Brother Utilities**) e na lista suspensa, e selecione o nome de seu modelo (se ele

não estiver já selecionado). Clique em **PC-FAX Send** na barra de navegação esquerda, e depois clique em **PC-FAX Address Book**.

A caixa de diálogo **Address Book** é exibida:

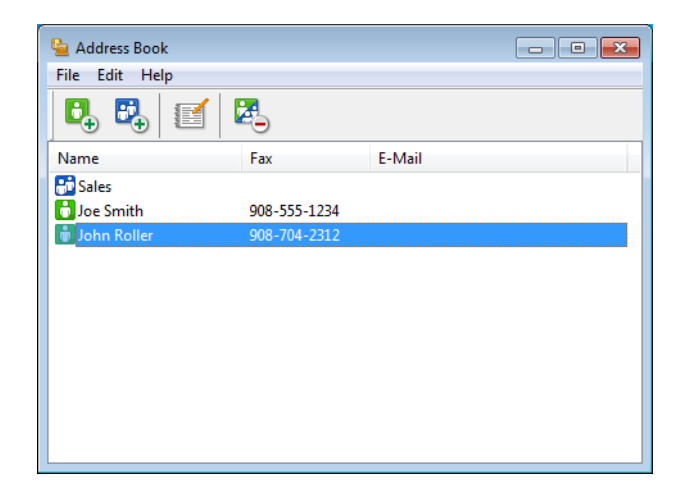

## **Configurando um membro na Agenda <sup>5</sup>**

Na caixa de diálogo **Address Book** você pode adicionar, editar ou excluir membros e grupos.

**a Na caixa de diálogo Address Book**, clique no ícone **para adicionar um membro.** A caixa de diálogo **Address Book Member Setup** é exibida:

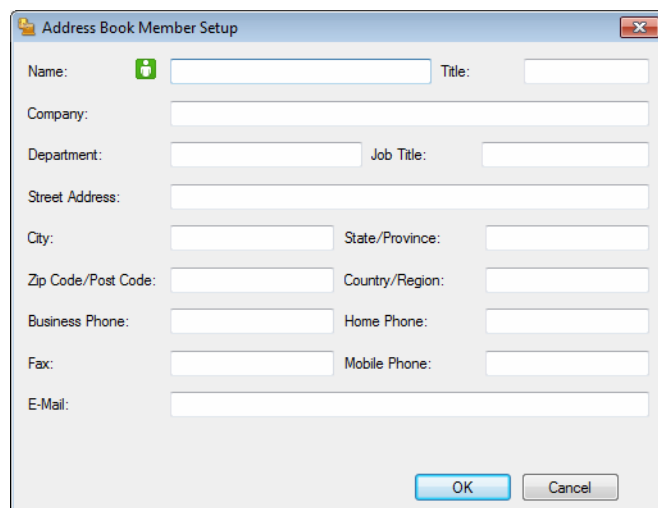

b Na caixa de diálogo **Address Book Member Setup**, digite as informações do membro. **Name** é um campo obrigatório. Clique em **OK** para salvar as informações.

## **Configurando um grupo para distribuição <sup>5</sup>**

É possível criar um grupo para enviar o mesmo PC-FAX para vários destinatários de uma vez.

**1** Na caixa de diálogo **Address Book**, clique no ícone **para criar um Grupo.** 

A caixa de diálogo **Address Book Group Setup** é exibida:

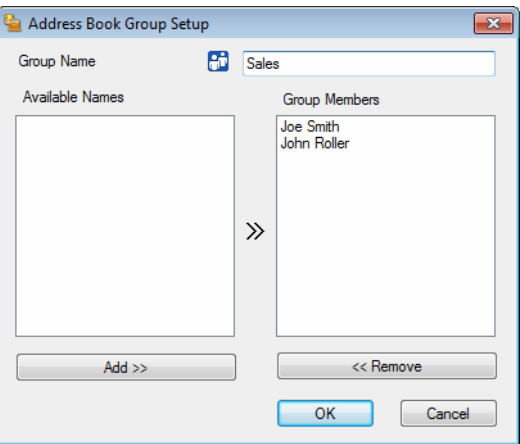

- **2** Digite o nome do novo grupo no campo **Group Name**.
- c Na caixa **Available Names**, selecione os membros para inclusão no grupo e clique em **Add >>**. Os membros adicionados ao grupo aparecem na caixa **Group Members**.
- d Depois de adicionar todos os membros desejados, clique em **OK**.

### **OBSERVAÇÃO**

Você poderá ter no máximo até 50 membros em um grupo.

### **Editando as informações de membro <sup>5</sup>**

- **a** Selecione o membro ou o grupo que deseja editar.
- Clique no ícone editar
- Altere as informações dos membros ou do grupo.
- d Clique em **OK**.

#### **Excluindo um membro ou grupo <sup>5</sup>**

**1** Selecione o membro ou grupo que deseja excluir.

Clique no ícone excluir **...** 

**3** Quando a caixa de diálogo de confirmação aparecer, clique em **OK**.

### **Exportando a Agenda <sup>5</sup>**

Você pode exportar toda a agenda para um arquivo de texto ASCII (\*.csv). Você também pode criar um vCard para um membro da agenda que possa ser anexo a um E-mail de saída (um vCard é um cartão de visita eletrônico que contém as informações de contato do remetente). Você também pode exportar a Agenda como Dados de Marcação de Configuração Remota, que pode ser usada pelo aplicativo de [Configuração Remota](#page-82-1) de seu aparelho. (Consulte *Configuração Remota* >> página 76). Se você está criando um vCard, primeiro tem de clicar no membro da agenda para o qual pretende criar o vCard.

#### **Exportando registros da Agenda <sup>5</sup>**

### **OBSERVAÇÃO**

- Para criar um vCard, primeiro é necessário selecionar um membro.
- Se você selecion[a](#page-93-0)r vCard na etapa  $\bigcirc$ , **Save as type:** será vCard (\*.vcf).

<span id="page-93-0"></span> $\blacksquare$  Siga as etapas abaixo:

- Na Agenda, clique em **File**, **Export** e depois em **Text**.
- Na Ag[e](#page-94-0)nda, clique em File, Export e depois em vCard. Em seguida, vá para a etapa **⊜**.
- Na Agenda, clique em **File**, **Export** e depois em **Remote Setup Dial Data**. Em seguida, vá para a [e](#page-94-0)tapa $\bullet$ .
- b Na coluna **Available Items**, selecione os campos de dados que deseja exportar e depois clique em **Add >>**.

#### **OBSERVAÇÃO**

Escolha os itens na ordem em que deseja que apareçam.

c Se você estiver exportando para um arquivo ASCII, selecione **Tab** ou **Comma** em **Divide Character**. Isso inclui uma **Tab** ou **Comma** para separar os campos de dados.

Software PC-FAX da Brother (para modelos MFC)

4 Clique em OK para salvar os dados.

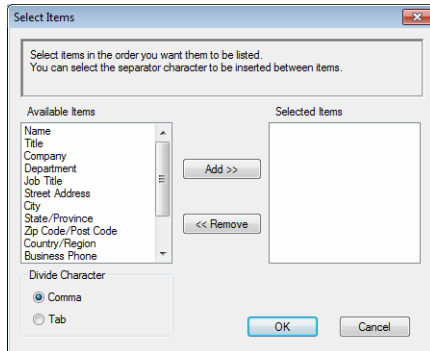

<span id="page-94-0"></span>e Digite o nome do arquivo e clique em **Save**.

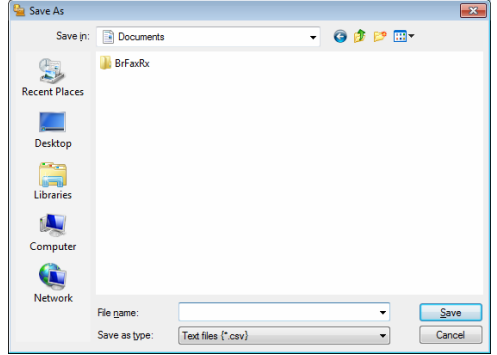

### **Importando para a Agenda <sup>5</sup>**

Você pode importar arquivos de texto ASCII (\*.csv), vCards (cartões de visita eletrônicos) ou **Remote Setup Dial Data** para a sua Agenda.

#### **Importando um arquivo de texto ASCII <sup>5</sup>**

- <span id="page-95-0"></span> $\bigcirc$  Siga as etapas abaixo:
	- Na Agenda, clique em **File**, **Import** e depois em **Text**.
	- Na Ag[e](#page-96-0)nda, clique em **File, Import** e depois em **vCard**. Em seguida, vá para a etapa ●.
	- Na Agenda, clique em **File**, **Import** e depois em **Remote Setup Dial Data**. Em seguida, vá para a [e](#page-96-0)tapa  $\bullet$ .

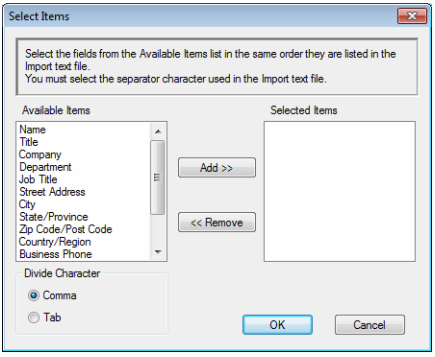

b Na coluna **Available Items**, selecione os campos de dados que deseja importar e clique em **Add >>**.

### **OBSERVAÇÃO**

Escolha os campos na lista Itens Disponíveis na mesma ordem em que estão listados no arquivo de texto a importar.

**3** Selecione **Tab** ou **Comma** com base no formato de arquivo que você está importando em **Divide Character**.

4 Clique em OK para importar os dados.

Software PC-FAX da Brother (para modelos MFC)

<span id="page-96-0"></span>e Digite o nome do arquivo e clique em **Open**.

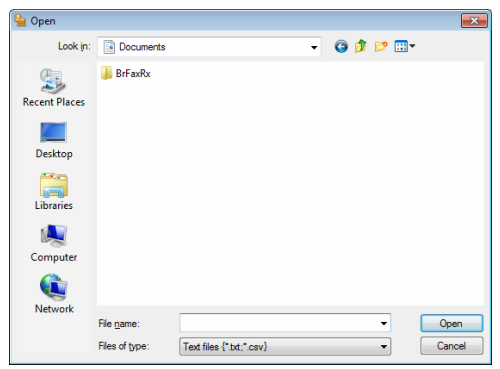

## **OBSERVAÇÃO**

Se você escolher o [a](#page-95-0)rquivo Text na etapa  $\bigcirc$ , Files of type: será Text files (\*.txt; \*.csv).

## **Recepção de PC-FAX <sup>5</sup>**

O software de Recepção de PC-FAX da Brother permite visualizar e armazenar mensagens de fax no seu PC. Ele é automaticamente instalado junto com o MFL-Pro Suite e funciona em aparelhos conectados localmente.

Quando estiver habilitado, seu aparelho receberá faxes em sua memória. Quando tiver recebido o fax, este será automaticamente enviado para seu PC.

Se você desligar seu PC, seu aparelho continuará a receber e armazenar seus faxes na memória. O display do aparelho exibirá o número de faxes recebidos armazenados, por exemplo:

```
PC Fax Msg:001
```
Quando você liga o PC, o Software de Recepção de PC-FAX transfere automaticamente suas mensagens de fax para o PC.

Para habilitar o Software de Recepção de PC-FAX, faça o seguinte:

- Antes de usar a função de Recepção de PC-FAX, você necessita selecionar Recepção PC-FAX no menu do aparelho.
- Execute o software de Recepção de PC-FAX no PC. (Recomendamos que selecione a caixa de seleção **Add to Startup folder**, de modo que o software seja executado automaticamente e possa transferir quaisquer faxes na inicialização do PC.)

## **OBSERVAÇÃO**

O software PC-FAX só recebe documentos de fax em Preto e Branco.

## <span id="page-98-0"></span>**Habilitando o software Recepção de PC-FAX no seu aparelho <sup>5</sup>**

Você poderá, opcionalmente, habilitar a opção Impressão de Backup. Quando habilitada, o aparelho imprimirá uma cópia do fax antes que o mesmo seja enviado para o PC ou que o PC seja desligado.

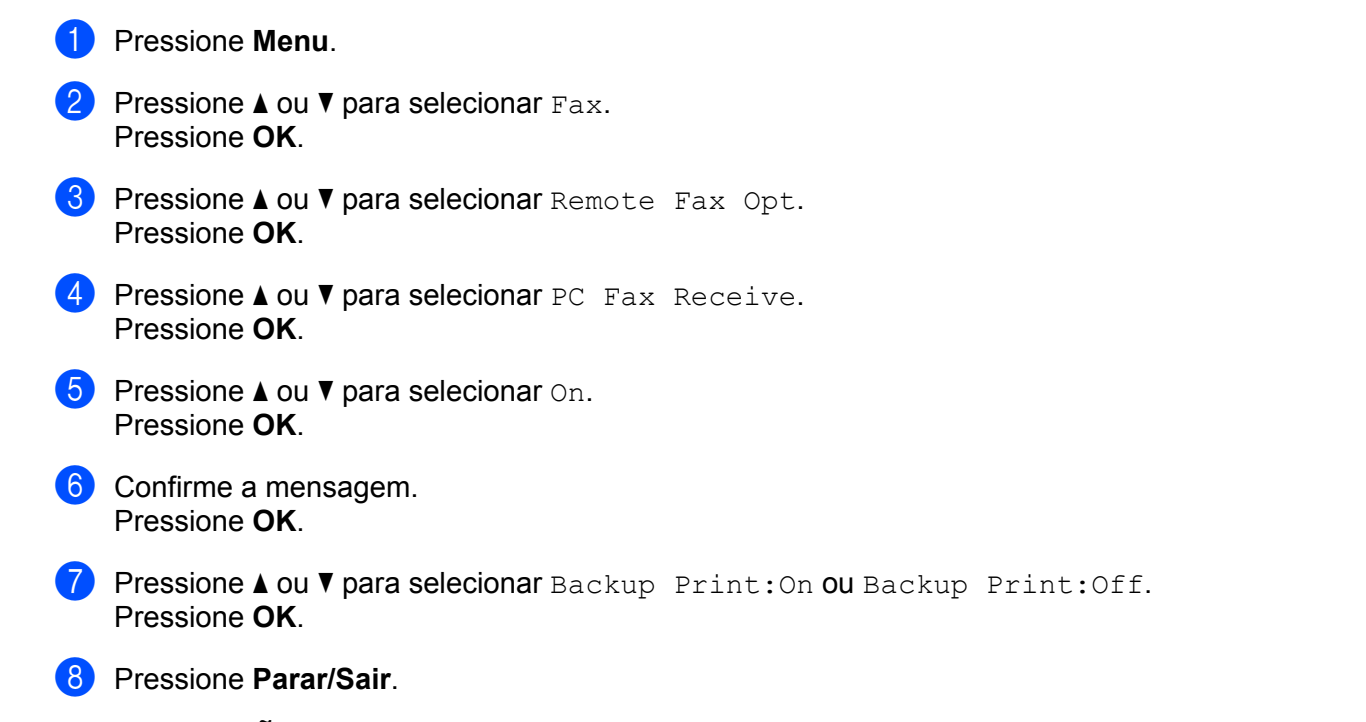

### **OBSERVAÇÃO**

Se você selecionar Backup Print: On, o aparelho imprime o fax, de modo que você tenha uma cópia do mesmo caso haja uma queda de energia antes que ele seja enviado ao PC. As mensagens de fax serão apagadas automaticamente da memória do aparelho quando tiverem sido impressas e enviadas com êxito para o seu PC. Quando a Impressão de Backup está desativada, as mensagens de fax são apagadas automaticamente da memória do aparelho depois de serem enviadas com êxito para o PC.

## **Executando o software de Recepção de PC-FAX no PC <sup>5</sup>**

Siga as etapas abaixo:

(Windows® XP, Windows Vista® e Windows® 7)

Clique no botão **Iniciar**, **Todos os Programas**, **Brother**, **MFC-XXXX**, **PC-FAX Receiving** e **Receive**.

(Para Windows® 8)

Clique em (**Brother Utilities**) e na lista suspensa, e selecione o nome de seu modelo (se ele não estiver já selecionado). Clique em **PC-FAX Receive** na barra de navegação esquerda, e depois clique em **Receive**.

O ícone de PC-FAX aparece na bandeja de tarefas do PC.

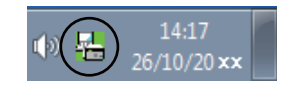

## **Configurando seu PC <sup>5</sup>**

**a** Clique com o botão direito do mouse no ícone de PC-FAX  $\frac{1}{4}$   $\frac{14:17}{26/10/20 \times x}$  na bandeja de tarefas do

PC e, em seguida, clique em **PC-Fax Rx Setup**. A caixa de diálogo **PC-Fax Rx Setup** é exibida:

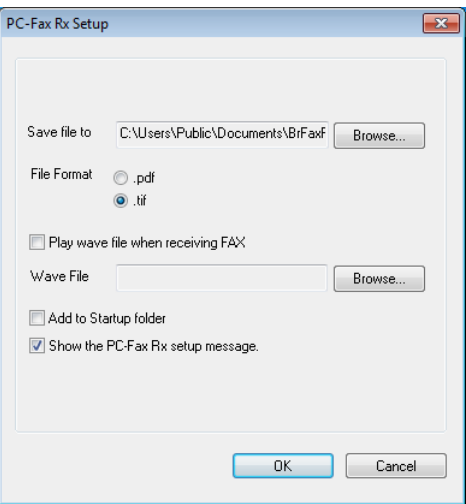

- b Em **Save file to**, clique no botão **Browse** se quiser alterar o caminho onde os arquivos de PC-FAX são salvos.
- c Em **File Format**, escolha **.tif** ou **.pdf** como o formato do documento recebido. O formato padrão é .tif.
- d Para reproduzir arquivos wave (arquivos de som .wav) ao receber um fax, assinale **Play wave file when receiving FAX** e digite o caminho do arquivo desejado.
- <sup>6</sup> Para iniciar automaticamente o software de recepção PC-FAX quando você iniciar o Windows<sup>®</sup>, assinale **Add to Startup folder**.

## **Visualizando novas mensagens de PC-FAX <sup>5</sup>**

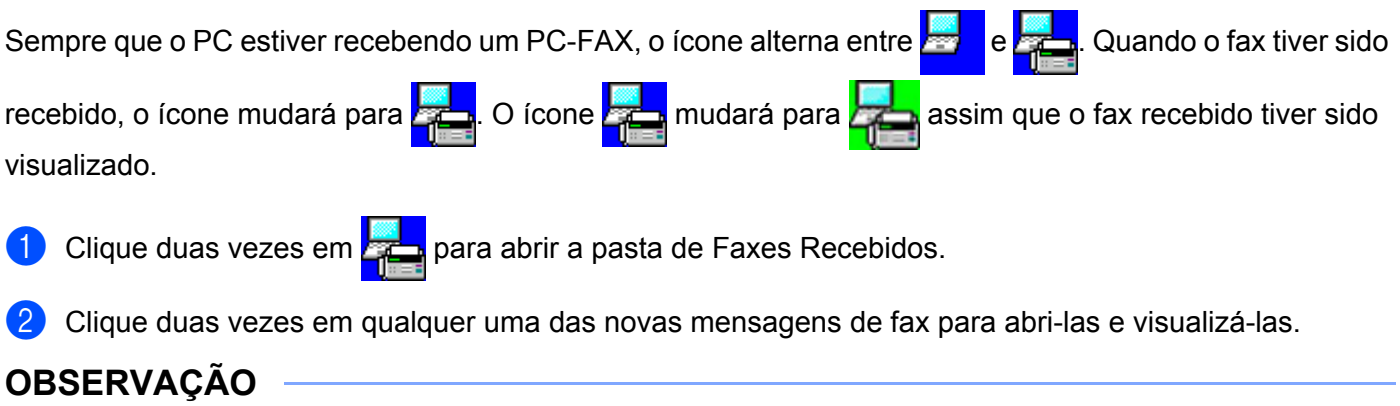

O assunto dos faxes recebidos exibe a data e a hora a que estes foram recebidos com base no relógio de seu PC. (Por exemplo: "Fax 20-2-2011 16:40:21.tif".)

## **Seção II**

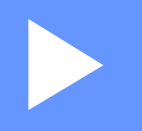

# **Apple Macintosh**

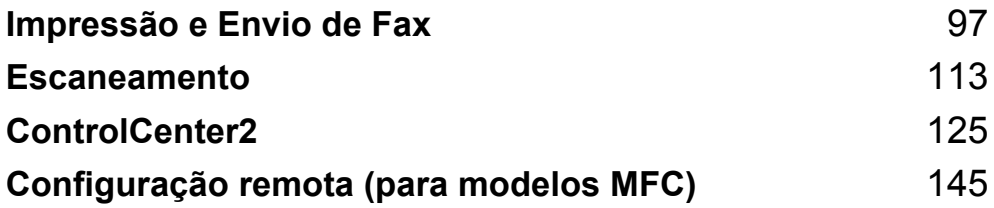

**6**

## <span id="page-103-0"></span>**Impressão e Envio de Fax <sup>6</sup>**

## **Recursos no driver de impressora (Macintosh) <sup>6</sup>**

Este aparelho suporta Mac OS X v10.6.8, 10.7.x, 10.8.x.

#### **OBSERVAÇÃO**

- O driver da impressora para Macintosh pode ser obtido por download na página de seu modelo, no site da Web do Brother Solutions Center ([http://solutions.brother.com/\)](http://solutions.brother.com/).
- As telas nesta seção são do OS X v10.7.x. As telas do seu Macintosh variarão de acordo com a versão do sistema operacional.

## **Impressão frente e verso <sup>6</sup>**

O driver da impressora fornecido permite impressão frente e verso.

#### **Orientações para imprimir nos dois lados do papel <sup>6</sup>**

- Se o papel for fino, poderá ficar enrugado.
- Se o papel estiver ondulado, vire a pilha ao contrário, alise-o e coloque-o de volta na bandeja de papel.
- Se o papel não for inserido corretamente, pode ser que esteja ondulado. Retire o papel, alise-o e vire o maço de papéis ao contrário.
- Quando você utilizar a função de frente e verso manual, é possível que o papel fique preso ou que a impressão fique com má qualidade.

Se ocorrer obstrução de papel: **>>** Manual do Usuário: *Papéis Presos*. Se você tiver um problema de qualidade de impressão: uu Manual do Usuário: *Melhorar a qualidade de impressão*.

### **Impressão Frente e Verso Manual <sup>6</sup>**

O aparelho imprime primeiro todas as páginas pares em um lado do papel. Antes de reinserir o papel, aliseo bem, ou ele poderá ficar preso. A utilização de papel muito fino ou grosso não é recomendada.

## **Escaneamento, impressão e envio de fax simultâneos <sup>6</sup>**

Seu aparelho pode imprimir arquivos enviados pelo seu computador enquanto envia ou recebe faxes na memória, ou enquanto escaneia um documento para o computador. O envio de mensagens de fax não é interrompido durante a impressão no computador. No entanto, quando o aparelho está fazendo cópias ou recebendo um fax em papel, ele pausa a operação de impressão do computador, continuando quando a cópia ou a recepção do fax terminar.

## **Escolha das opções de configuração do papel <sup>6</sup>**

É possível definir as opções de **Tamanho do Papel**, **Orientação** e **Ajustar Tamanho**.

a Em um aplicativo, como o TextEdit, clique em **Arquivo** e depois em **Configurar Página**. Certifique-se de que **Brother MFC-XXXX** (onde XXXX é o nome de seu modelo) foi escolhido no menu **Formatar Para** pop-up. Você pode alterar as configurações de **Tamanho do Papel**, **Orientação** e **Ajustar Tamanho**. Depois, clique em **OK**.

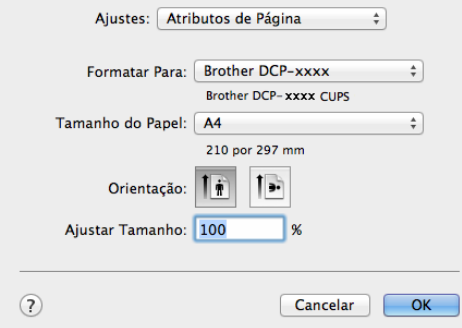

b Em um aplicativo, como o TextEdit, clique em **Arquivo** e, em seguida em, **Imprimir** para iniciar a impressão.

 $\blacksquare$  (Para Mac OS X v10.6.8)

Para obter mais opções de configuração do papel, clique no triângulo ao lado do menu pop-up da Impressora.

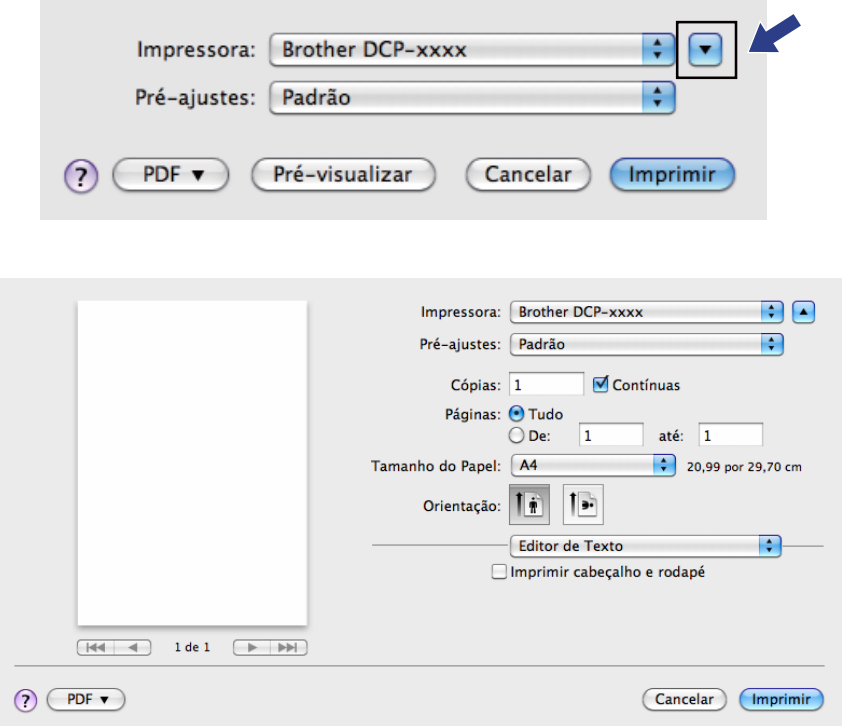

## **OBSERVAÇÃO**

Você pode salvar as configurações atuais como predefinições, selecionando **Salvar Como** no menu popup **Pré-ajustes**.

■ (Para OS X v10.7.x a v10.8.x)

Para obter mais opções de configuração do papel, clique em **Mostrar Detalhes**.

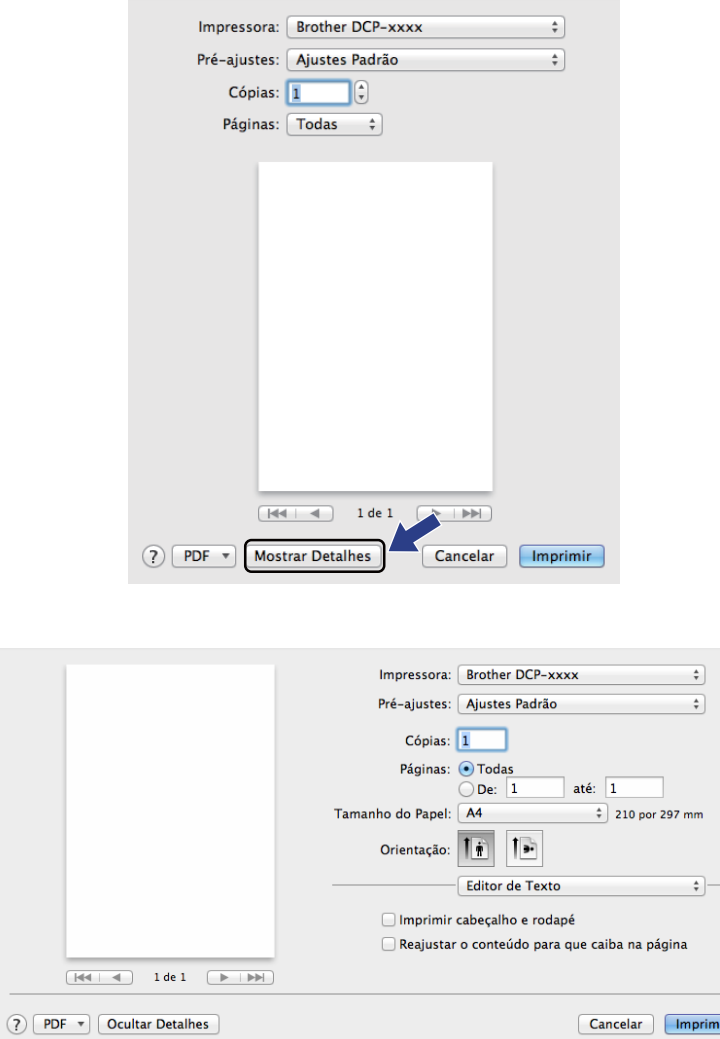

## **OBSERVAÇÃO**

Você pode salvar as configurações atuais como configurações predefinidas, selecionando **Salvar Ajustes Atuais como Pré-ajuste** no menu pop-up **Pré-ajustes**.

## **Selecionando as opções de impressão <sup>6</sup>**

Para controlar recursos especiais de impressão, escolha as opções desejadas na caixa de diálogo Impressão.

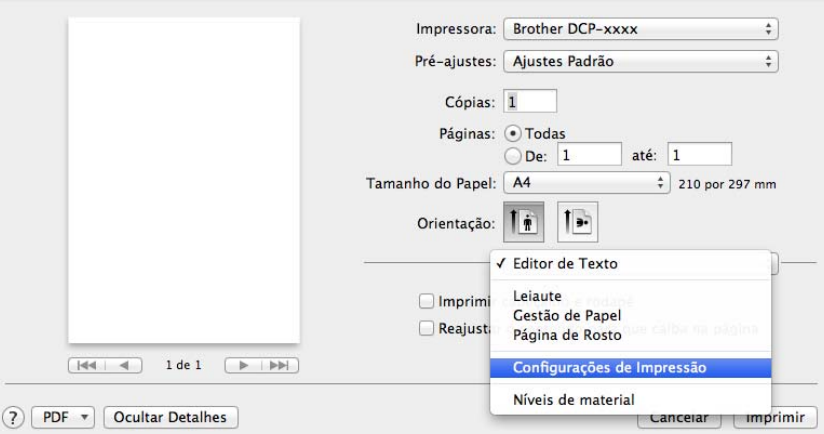

## **Página de Rosto <sup>6</sup>**

Você poderá escolher as seguintes configurações de página de rosto:

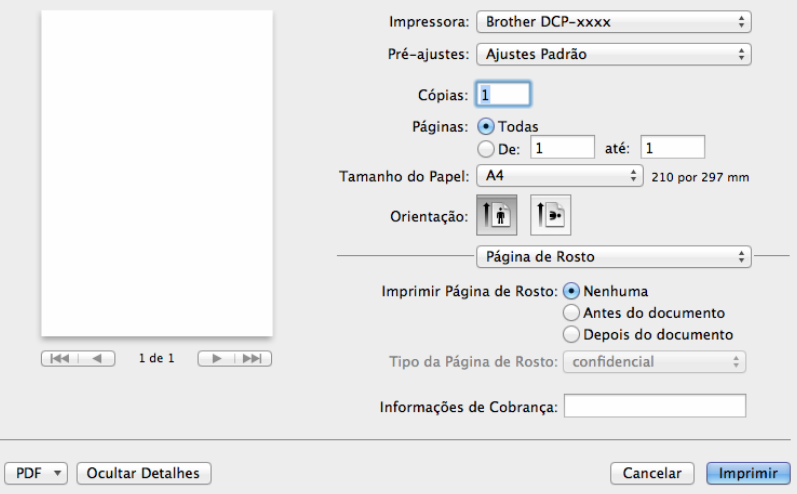

#### **Imprimir Página de Rosto**

Se você quiser adicionar uma página de rosto ao seu documento, utilize este recurso.

#### **Tipo da Página de Rosto**

Escolha um modelo para a página de rosto.

 $\odot$ 

#### **Informações de Cobrança**

Se quiser adicionar informações de tarifação à página de rosto, digite o texto na caixa **Informações de Cobrança**.

**6**
## **Leiaute <sup>6</sup>**

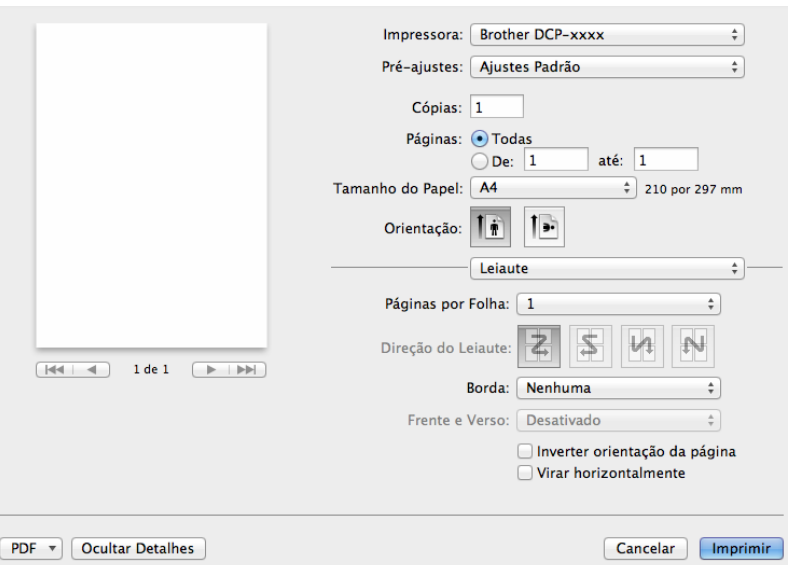

#### **Páginas por Folha**

A seleção de **Páginas por Folha** pode reduzir o tamanho da imagem de uma página, permitindo a impressão de várias páginas em uma única folha de papel.

#### **Direção do Leiaute**

Quando você especifica as páginas por folha, você poderá também especificar a direção do layout.

#### **Borda**

Se você quiser adicionar uma margem, utilize este recurso.

#### **Inverter orientação da página**

 $\odot$ 

Assinale **Inverter orientação da página** para inverter os dados de cima para baixo.

#### **Virar horizontalmente**

Assinale **Virar horizontalmente** para imprimir como um reflexo virado da esquerda para a direita.

## **Configurações da Impressora <sup>6</sup>**

Você pode alterar as configurações escolhendo uma opção na lista **Configurações de Impressão**:

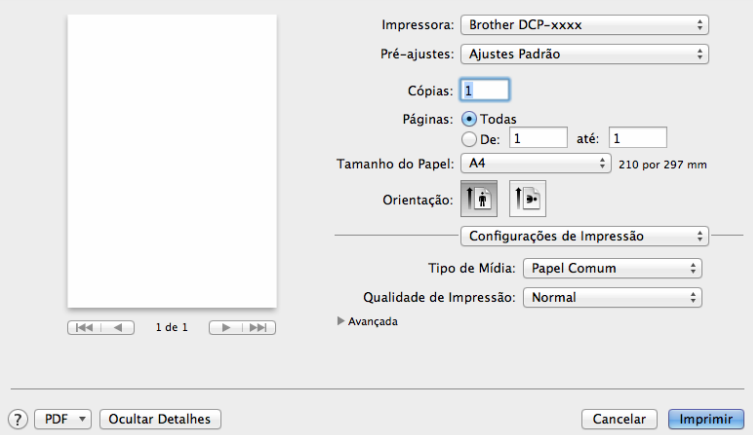

#### **Tipo de Mídia**

Você pode alterar o tipo de mídia para um dos indicados abaixo:

- **Papel Comum**
- **Papel Reciclado**
- **Qualidade de Impressão**

Você pode selecionar a qualidade de impressão da seguinte maneira:

- **Rascunho**
- **Normal**
- **Fina**

#### Configurações **Avançada** da impressora

Quando você clica no triângulo ( $\blacktriangleright$ ) ao lado de **Avançada**, são exibidas as configurações avançadas da impressora.

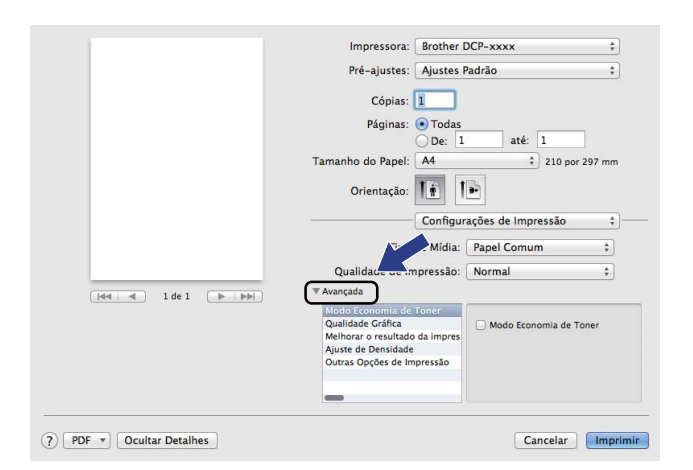

#### ■ Modo Economia de Toner

Você poderá economizar o uso de toner com este recurso. Quando você definir a opção **Modo Economia de Toner** como ativa, a impressão parecerá mais clara. A configuração padrão é desativada.

#### **OBSERVAÇÃO**

- Não recomendamos o **Modo Economia de Toner** para imprimir Fotos ou imagens em Escala de cinza.
- O **Modo Economia de Toner** não está disponível se você selecionar **Fina** como **Qualidade de Impressão**.

#### **Qualidade Gráfica**

Você pode alterar a qualidade de impressão da seguinte forma:

• **Gráficos**

O modo Gráficos prioriza o contraste. Selecione esta configuração para imprimir texto e imagens, como documentos comerciais e de apresentação. Você pode mostrar contrastes fortes entre áreas sombreadas.

• **Texto**

Este é o melhor modo de imprimir documentos de texto.

Impressão e Envio de Fax

#### **Melhorar resultado da impressão**

Este recurso permite que você melhore a qualidade de impressão.

#### • **Reduzir a ondulação do papel**

Se você escolher esta configuração, haverá menos possibilidade de o papel enrolar.

## **OBSERVAÇÃO**

Essa operação diminuirá a temperatura do processo de fusão do aparelho.

#### • **Melhorar fixação do toner**

Se você escolher esta configuração, a fixação do toner no papel melhorará.

#### **OBSERVAÇÃO**

Esta operação aumentará a temperatura do processo de fusão do aparelho.

#### **Ajuste de Densidade**

Aumente ou diminua a densidade de impressão.

#### **Outras Opções de Impressão**

#### • **Ignorar Página em Branco**

Se a opção **Ignorar Página em Branco** estiver assinalada, o driver de impressora detectará páginas em branco e as excluirá da impressão.

#### **Impressão frente e verso <sup>6</sup>**

#### **Duplex Manual**

Selecione **Gestão do Papel**.

Selecione **Somente Pares** e imprima, e depois recarregue o papel impresso na bandeja (com o lado em branco virado para cima). Selecione **Somente Ímpares** e imprima.

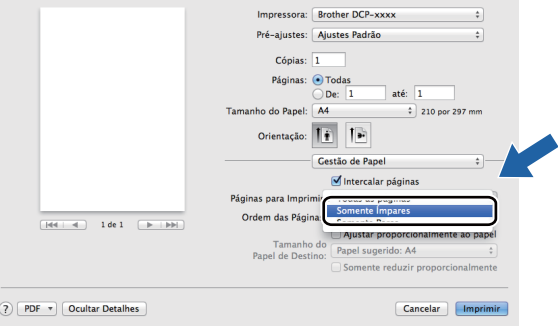

## **Removendo o driver de Impressora para Macintosh <sup>6</sup>**

**1** Faça login como "Administrador".

**2** No menu Apple, selecione **Preferências do Sistema**. Clique em **Impressão e Escaneamento** <sup>[1](#page-112-0)</sup>, selecione a impressora que você deseja remover, e remova-a clicando no botão **-**.

**3** Clique em Apagar impressora.

<span id="page-112-0"></span><sup>1</sup> **Impressão e Fax** para usuários do Mac OS X v10.6.8

## **Status Monitor <sup>6</sup>**

O utilitário Status Monitor é uma ferramenta de software configurável de monitoramento do status do aparelho, que permite a você ver mensagens de erro em intervalos de atualização predefinidos. Você pode verificar o status do dispositivo iniciando o **Status Monitor**. Siga estas etapas:

a Execute as **Preferências do Sistema**, selecione **Impressão e Escaneamento** [1,](#page-113-0) em seguida escolha seu aparelho.

b Clique em **Opções e Materiais**. Selecione a guia **Utilitário** e, em seguida, clique em **Abrir o Utilitário de Impressão**. O **Status Monitor** será iniciado.

<span id="page-113-0"></span><sup>1</sup> **Impressão e Fax** para usuários do Mac OS X v10.6.8

## **Atualizando o status do aparelho <sup>6</sup>**

Se quiser ver o status mais recente do aparelho enquanto a janela **Status Monitor** estiver aberta, clique no

ícone . Você poderá definir os intervalos de atualização das informações de status da máquina pelo software. Acesse a barra de menus, **Brother Status Monitor** e escolha **Preferências**.

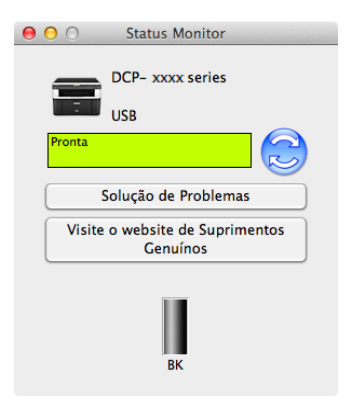

## **Ocultando ou exibindo a janela <sup>6</sup>**

Depois de iniciar o **Status Monitor**, é possível ocultar ou mostrar a janela. Para ocultar a janela, acesse a barra de menus, **Brother Status Monitor** e selecione **Ocultar Status Monitor**. Para exibir a janela, clique no ícone **Brother Status Monitor** em dock.

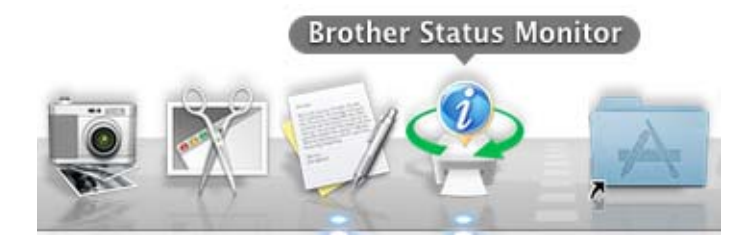

## **Saindo da janela <sup>6</sup>**

Clique em **Brother Status Monitor** na barra de menus e escolha **Encerrar Status Monitor** no menu pop-up.

## **Enviando um Fax (para modelos MFC) <sup>6</sup>**

Você poderá enviar um fax diretamente a partir de um aplicativo do Macintosh.

## **OBSERVAÇÃO**

Os documentos de fax serão enviados apenas em Preto e Branco.

**1** Crie um documento em um aplicativo do Macintosh.

**2** Em um aplicativo, como o TextEdit, clique em **Arquivo** e depois em **Imprimir**.

 $\blacksquare$  (Para Mac OS X v10.6.8)

Para obter mais opções de configuração do papel, clique no triângulo ao lado do menu pop-up da Impressora.

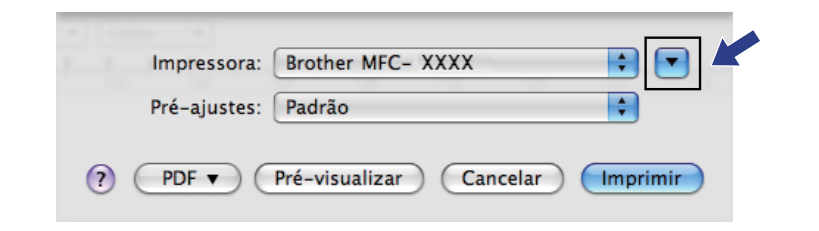

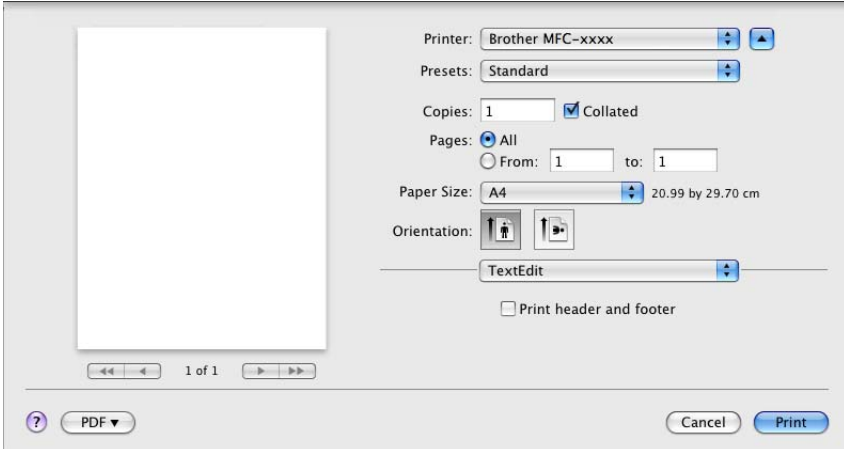

## (Para OS X v10.7.x a v10.8.x)

Para obter mais opções de configuração do papel, clique em **Mostrar Detalhes**.

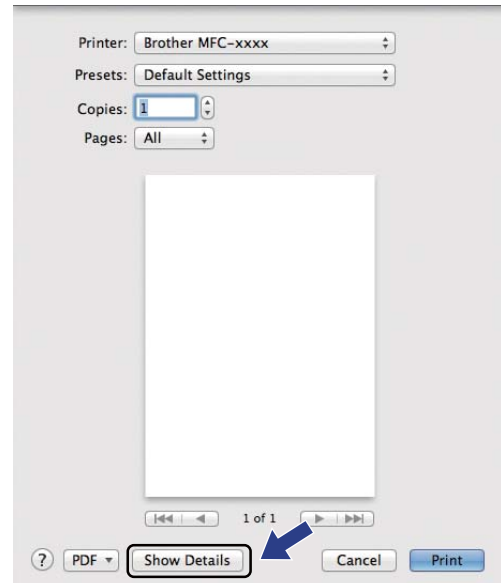

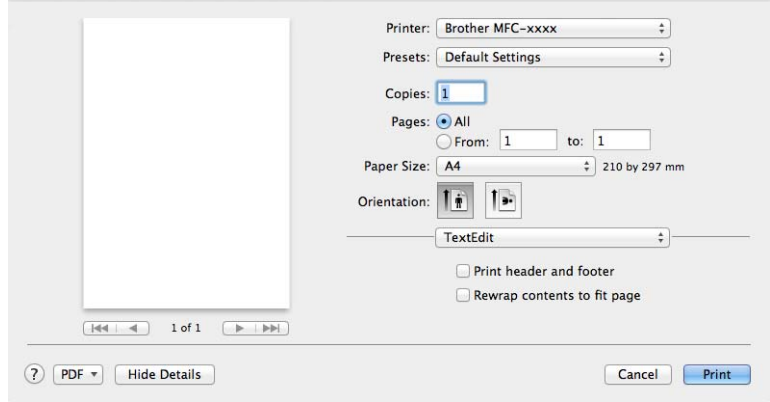

## **3** Selecione **Send Fax** no menu pop-up.

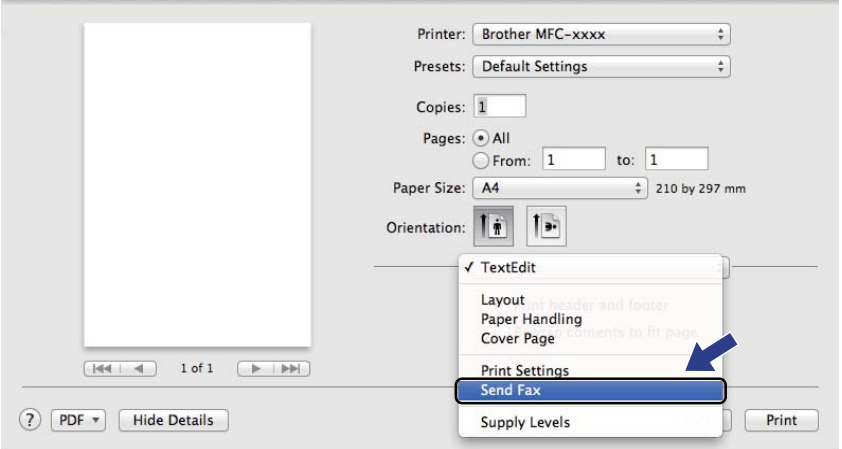

## 4 Selecione **Facsimile** no menu pop-up Output.

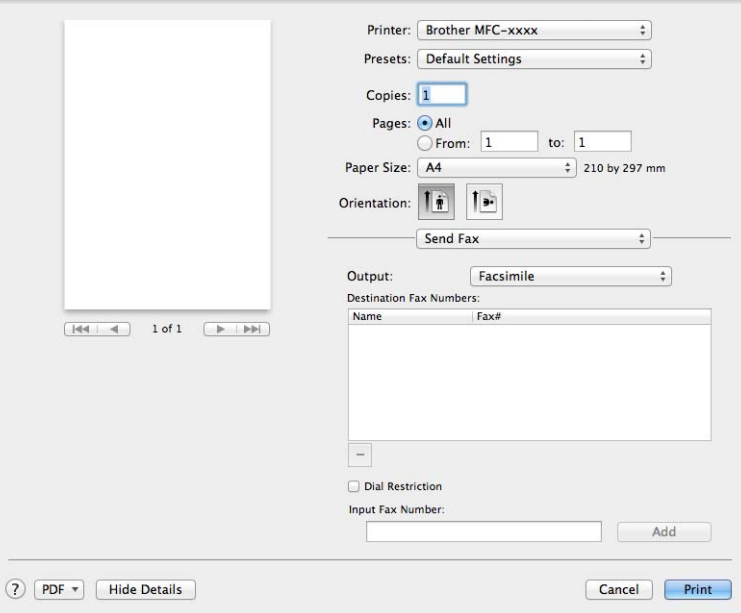

**6** Digite um número de fax na caixa Input Fax Number.

### **6** Clique em **Incluir**.

O número de fax está registrado em **Destination Fax Numbers**.

g Clique em **Imprimir**.

## **OBSERVAÇÃO**

Se quiser enviar um fax para mais de um número, clique em **Incluir** depois de digitar o primeiro número de fax. Os números de fax do destinatário estarão relacionados na caixa de diálogo.

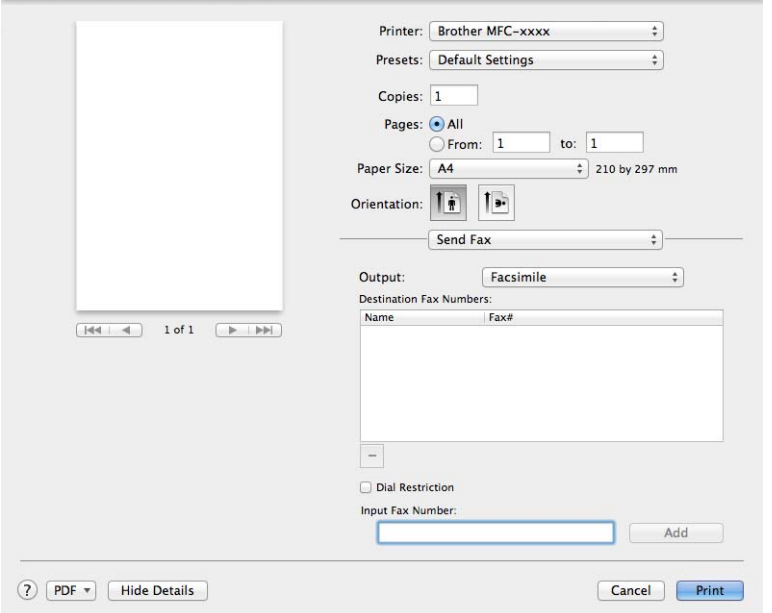

# **Escaneamento <sup>7</sup>**

## <span id="page-119-0"></span>**Escaneamento de um documento com o uso do driver ICA <sup>7</sup>**

Você pode escanear um documento usando o driver ICA.

## **OBSERVAÇÃO**

**7**

- O driver ICA para Macintosh pode ser obtido por download na página de seu modelo, no site da Web do Brother Solutions Center [\(http://solutions.brother.com/\)](http://solutions.brother.com/).
- Caso não veja seu aparelho na lista **Impressão e Fax** ou **Impressão e Escaneamento** depois de instalar o driver ICA, você pode adicionar seu aparelho, clicando no botão +.
- As telas nesta seção são do OS X v10.7.x. As telas do seu Macintosh variarão de acordo com a versão do sistema operacional.

**a** Conecte seu aparelho Brother ao Macintosh usando um cabo USB.

b Iniciar **Captura de Imagem**.

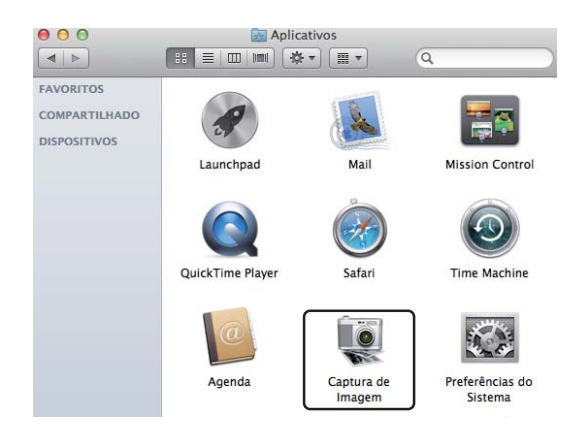

Selecione o aparelho na lista à esquerda da tela. Se tiver conectado o aparelho Brother e o Macintosh com um cabo USB, você verá o aparelho na área **DISPOSITIVOS**.

### **OBSERVAÇÃO**

(Para OS X v10.7.x a v10.8.x)

Se você não conseguir ver o aparelho na área **DISPOSITIVOS**, aponte o cursor do mouse sobre a área e, em seguida, clique em **Mostrar**.

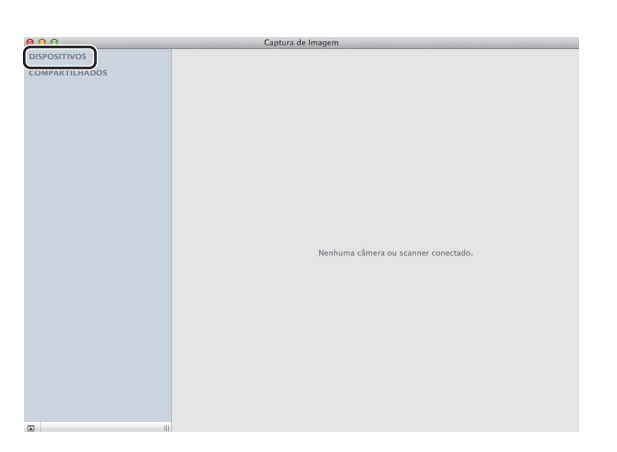

<span id="page-120-0"></span>d Coloque o documento no ADF (para modelos MFC) ou no vidro do scanner.

 $\blacksquare$  (Para OS X v10.7.x)

Se você colocar o documento no ADF, selecione "**Alimentador de Doc.**" para **Mode** e o tamanho do documento para **Tam.Escaneamento**.

Se você colocar o documento no vidro do scanner, selecione "**Scanner de Mesa**" para **Mode** (para modelos MFC) e selecione o tamanho do seu documento para **Tam.Escaneamento**.

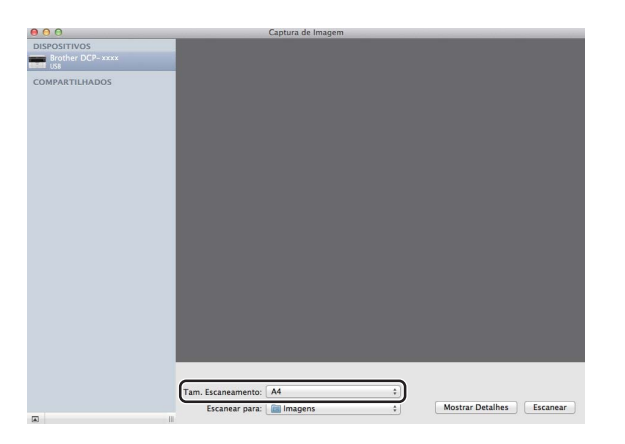

#### $\blacksquare$  (Para OS X v10.8.x)

Se você colocar o documento no ADF, assinale **Usar Alimentador de Documentos** e selecione o tamanho de seu documento.

Se você colocar o documento no vidro do scanner, desmarque **Usar Alimentador de Documentos**  (para modelos MFC) e selecione o tamanho do seu documento.

## **OBSERVAÇÃO**

• (Mac OS X v10.6.8)

Se a caixa **Detectar Itens Separados** não estiver assinalada, o documento será escaneado como um item e salvo como um arquivo. Se a caixa **Detectar Itens Separados** estiver assinalada, o programa detectará cada imagem e as salvará como arquivos separados. Se o programa não recortar o documento automaticamente conforme planejado, recorte-o manualmente arrastando o ponteiro do mouse sobre a parte que deseja escanear, na caixa de diálogo que pode ser acessada clicando em **Mostrar Detalhes**.

• (OS X v10.7.x a v10.8.x)

Quando **Detectar Caixa Superior** estiver selecionado para **Tam.Escaneamento**, o documento será escaneado como um item e salvo como um arquivo. Quando **Detectar Itens Separados** estiver selecionado para **Tam.Escaneamento**, o programa detectará todas as imagens e as salvará como arquivos separados. Se o programa não recortar o documento automaticamente conforme planejado, recorte-o manualmente arrastando o ponteiro do mouse sobre a parte que deseja escanear, na caixa de diálogo que pode ser acessada clicando em **Mostrar Detalhes**.

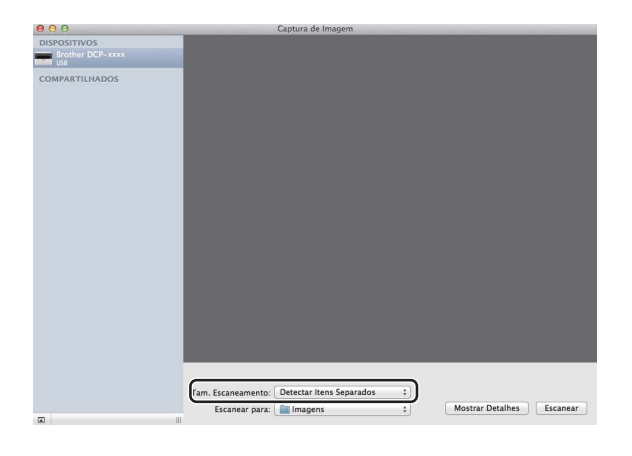

**5** Selecione a pasta ou o aplicativo de destino para **Escanear para**.

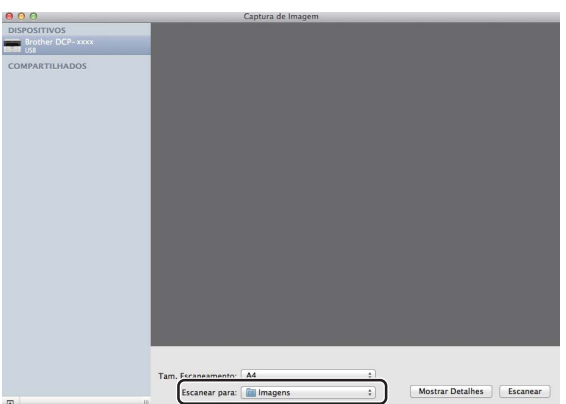

Se necessário, você pode ajustar as configurações seguintes na caixa de diálogo, clicando em **Mostrar Detalhes**. O nome do item e o valor atribuível podem ser diferentes dependendo do aparelho.

- **Modo de Escaneamento**: escolha Alimentador de Documentos ou Vidro Plano.
- Tipo: escolha Cor, Preto-e-branco ou Texto.
- **Resolução**: escolha a resolução com a qual deseja escanear o documento.
- Usar Tamanho Personalizado (OS X v10.7.x a v10.8.x): Assinale esta caixa para personalizar o tamanho do documento.
- **Tam.Escaneamento** ou **Tamanho**: Selecione o tamanho do papel do documento que está sendo escaneado no Alimentador de Documentos ou na área de escaneamento da Mesa.
- **Orientação** ou **Ãngulo de Rotação**: Selecione a orientação do documento no Alimentador de Documentos ou o ângulo do escaneamento na Mesa.
- **Ângulo de Rotação** (OS X v10.7.x a v10.8.x): Se você assinalar **Usar Tamanho Personalizado** ao usar a Mesa, poderá selecionar os recursos de detecção automática do driver do scanner.
- **Escanear para**: escolha a pasta ou o aplicativo de destino.
- **Nome**: insira o texto de prefixo usado para o nome da imagem digitalizada.
- **Formato**: selecione o formato de arquivo dos dados escaneados.
- **Criar único documento** (Mac OS X v10.6.8): Quando você selecionar PDF como formato de arquivo, assinale esta caixa para salvar todos os documentos escaneados como um arquivo PDF.
- **Combinar em um único docu** (OS X v10.7.x a v10.8.x): Quando você selecionar PDF ou TIFF como o formato de arquivo, assinale esta caixa para escanear um documento como um item e salvá-lo como um arquivo.
- **Correção de Imagem**: na configuração manual, você pode ajustar Brilho, Contraste (somente OS X v10.7.x a v10.8.x), Tonalidade, Temperatura, Limite e Saturação.

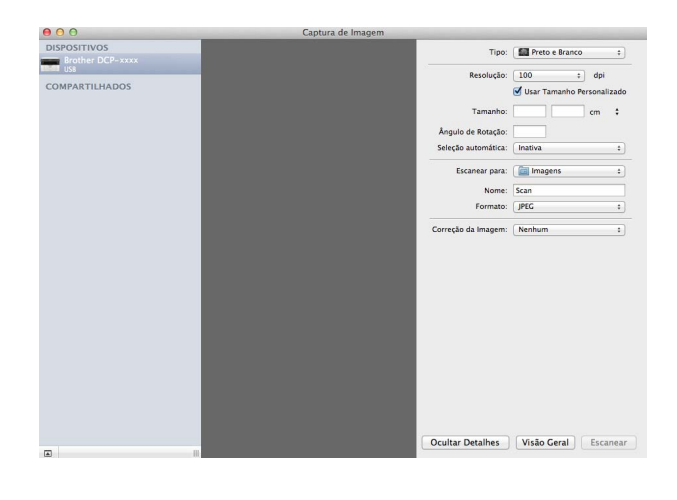

**6** Clique em **Escanear** para começar a escanear.

#### Escaneamento

## **Escolha de seu aparelho em Impressão e Escaneamento <sup>7</sup>**

- **1** Conecte seu aparelho Brother ao Macintosh usando um cabo USB.
- **2** Selecione **Preferências do Sistema** no menu Apple.
- c Clique em **Impressão e Escaneamento** (**Impressão e Fax** para usuários do Mac OS X 10.6.8).
- d Selecione o aparelho na lista à esquerda da tela e clique em **Abrir Fila de Impressão**.

## **OBSERVAÇÃO**

Se a guia **Escanear** não estiver exibida na tela, remova seu aparelho clicando no botão **-** em **Impressão e Fax** ou na lista **Impressão e Escaneamento**. Em seguida, adicione o aparelho, clicando no botão **+**.

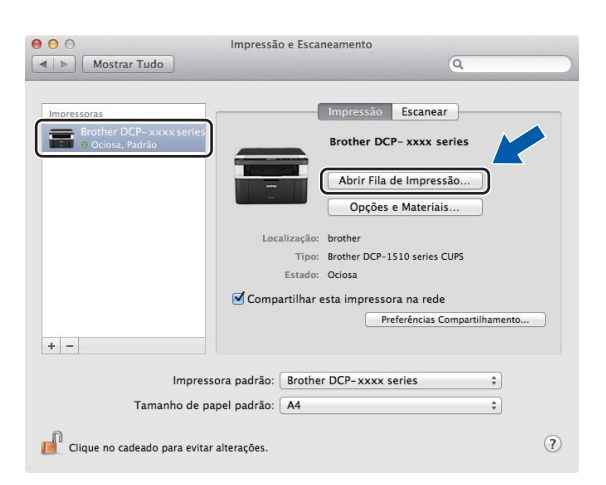

#### e Clique em **Scanner**.

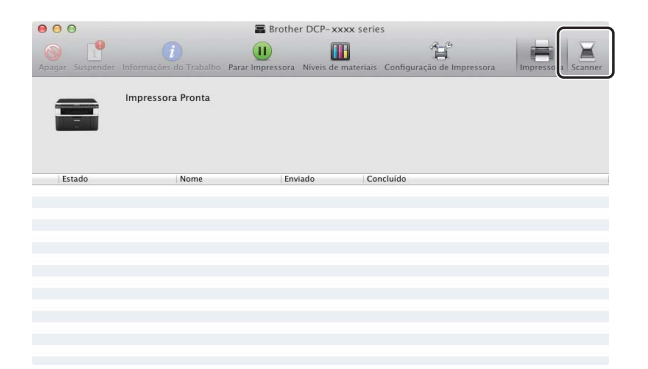

**6** Para continuar, vá para a etapa @ [d](#page-120-0)e *[Escaneamento de um documento com o uso do driver ICA](#page-119-0)*  $\rightarrow$  [página 113.](#page-119-0)

As telas variam de acordo com os métodos de escaneamento usados.

## **Escaneando um documento com o driver TWAIN**

O software do aparelho Brother inclui o driver do Scanner TWAIN para Macintosh. Você pode utilizar o driver do Scanner TWAIN para Macintosh com qualquer aplicativo que opere de acordo com as especificações TWAIN.

Você pode escanear um documento usando o ADF (alimentador automático de documentos) (para modelos MFC) ou o vidro do scanner. Para obter mais informações sobre como carregar os documentos:  $\rightarrow \rightarrow$  Manual do Usuário: *Colocando documentos*.

## **OBSERVAÇÃO**

- O driver TWAIN para Macintosh pode ser obtido por download na página de seu modelo, no site da Web do Brother Solutions Center [\(http://solutions.brother.com/\)](http://solutions.brother.com/).
- Ao usar o driver TWAIN Brother pela primeira vez, configure-o como driver padrão. O método utilizado para selecionar o driver ou escanear um documento pode variar, dependendo do aplicativo que você está utilizando.

## **Escaneamento de um documento inteiro para o Macintosh <sup>7</sup>**

Existem duas formas pelas quais você pode escanear uma página completa. Você pode utilizar o ADF (alimentador automático de documentos) (para modelos MFC) ou o vidro do scanner.

#### **Escaneando uma página completa <sup>7</sup>**

- Coloque seu documento no aparelho.
- 2) Inicie seu aplicativo gráfico e, em seguida, inicie uma operação de escaneamento.
- **3** Se necessário, ajuste as configurações seguintes na caixa de diálogo Configuração do Scanner:
	- 1 **Resolução**
	- 2 **Tipo de Escaneamento**
	- 3 **Tamanho do Documento**
	- 4 **Ajuste de imagem**
		- **Brilho**
		- **Contraste**

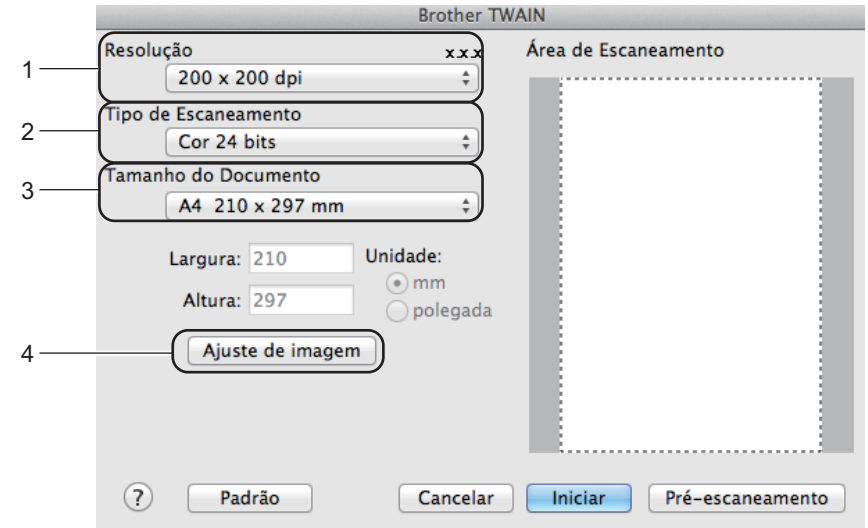

#### 4 Clique em **Iniciar**.

Quando o escaneamento terminar, a imagem aparece no aplicativo gráfico.

## **Pré-escaneamento para recortar uma área que você deseja escanear <sup>7</sup>**

Você pode usar o botão **Pré-escaneamento** para pré-visualizar sua imagem e cortar as partes indesejadas antes de escaneá-la.

Quando estiver satisfeito com a pré-visualização, clique no botão **Iniciar**, na caixa de diálogo Configuração do Scanner, para escanear a imagem.

<span id="page-126-0"></span>

Coloque seu documento no aparelho.

b Inicie seu aplicativo gráfico e, em seguida, inicie uma operação de escaneamento.

**8** Clique em Pré-escaneamento. A imagem inteira é escaneada para o Macintosh e exibida na **Área de Escaneamento**.

4) Arraste o cursor do mouse sobre a porção que você deseja escanear.

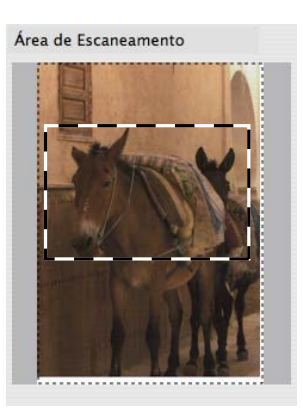

**5** Coloque novamente o documento no aparelho.

#### **OBSERVAÇÃO**

Se você tiver coloc[a](#page-126-0)do o documento no vidro do scanner na etapa  $\bigcirc$ , ignore esta etapa.

- f Se necessário, ajuste as configurações de **Resolução**, **Tipo de Escaneamento**, **Brilho** e de **Contraste** na caixa de diálogo de Configuração do Scanner.
- g Clique em **Iniciar**. Desta vez, apenas a área escolhida do documento será exibida na janela do aplicativo.
- Na janela de seu aplicativo gráfico, use as opções disponíveis para aprimorar a imagem.

## **Configurações na janela do Scanner <sup>7</sup>**

#### **Resolução <sup>7</sup>**

Você pode alterar a resolução de escaneamento no menu pop-up **Resolução**. Resoluções maiores requerem mais memória e maior tempo de transferência, mas produzem uma imagem escaneada de maior qualidade. A seguinte tabela mostra as resoluções que você pode escolher e as opções de cores disponíveis.

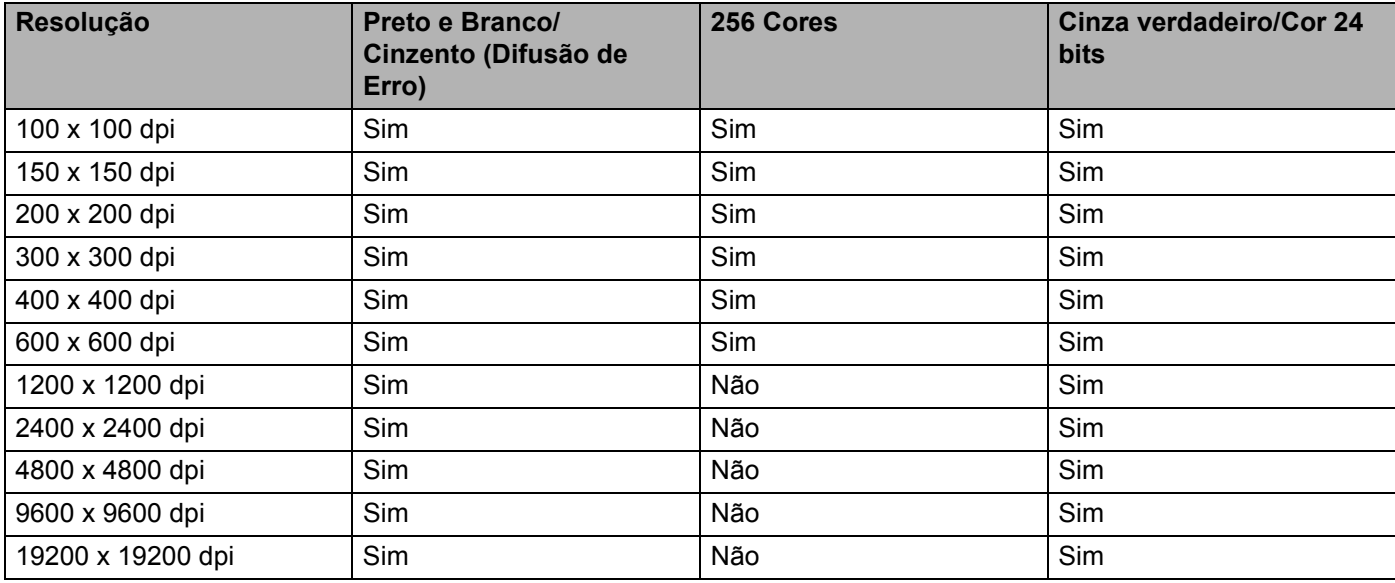

### **Tipo de Escaneamento <sup>7</sup>**

#### **Preto e Branco**

Utilize para textos ou desenhos de traços simples.

#### **Cinza (Difusão de erro)**

Utilize para fotografias ou gráficos. (A Difusão de Erro é um método utilizado para criar imagens simuladas em tons de cinza, sem utilizar pontos na cor cinza verdadeira. Os pontos pretos são colocados em um padrão específico para dar o aspecto cinzento.)

#### **Cinza verdadeiro**

Utilize para fotografias ou gráficos. Este modo é mais preciso, porque utiliza até 256 tons de cinza.

#### ■ 256 Cores

Utiliza até 256 cores para escanear a imagem.

#### **Cor 24 bits**

Utiliza até 16,8 milhões de cores para escanear a imagem.

Embora o uso da opção **Cor 24 bits** crie uma imagem com uma reprodução de cores mais precisa, o tamanho do arquivo será cerca de três vezes maior do que o de um arquivo criado com a opção **256 Cores**. Ele requer mais memória e maior tempo de transferência.

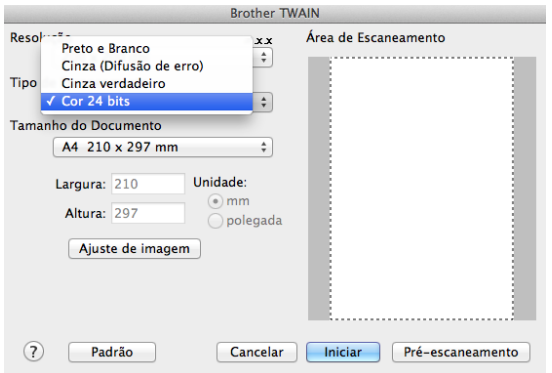

#### **Tamanho da Página <sup>7</sup>**

Escolha um dos seguintes tamanhos de documento:

- **A4 210 x 297 mm**
- **JIS B5 182 x 257 mm**
- **Carta 215,9 x 279,4 mm**
- **Ofício 215,9 x 355,6 mm** (Para modelos MFC)
- **A5 148 x 210 mm**
- **JIS B6 128 x 182 mm**
- **A6 105 x 148 mm**
- **Executivo 184,1 x 266,7 mm**
- **Cartão de visita 90 x 60 mm**

Para escanear cartões de visita, escolha o tamanho do **Cartão de visita** e, em seguida, coloque o cartão de visita virado para baixo na parte superior esquerda do vidro do scanner.

- 10 x 15 cm
- 13 x 20 cm
- **9 x 13 cm**
- 13 x 18 cm
- **Postal 1 100 x 148 mm**
- **Postal 2 (Duplo) 148 x 200 mm**

#### **Personalizado**

(Para modelos DCP) Ajustável pelo usuário de 8,9  $\times$  8,9 mm a 215,9  $\times$  297 mm

(Para modelos MFC) Ajustável pelo usuário de 8,9  $\times$  8,9 mm a 215,9  $\times$  355,6 mm

Depois de selecionar um tamanho personalizado, você poderá ajustar a área de escaneamento. Clique e mantenha pressionado o botão do mouse enquanto arrasta o mesmo para recortar a imagem.

**Largura:** Digite a largura personalizada.

**Altura:** Digite a altura personalizada.

## **OBSERVAÇÃO**

- (Para modelos MFC) Você pode carregar quatro tamanhos de documentos no ADF: A4, Carta, Ofício e Fólio. Quando você escanear documentos de tamanhos menores, use o vidro do scanner.
- (Para modelos MFC) Você pode escanear uma página inteira de papel de tamanho Fólio usando o ADF. Selecione o tamanho **Ofício**.

#### **Ajuste de Imagem <sup>7</sup>**

#### **Brilho**

Ajuste a configuração (-50 a 50) para obter a melhor imagem. O valor padrão é 0, o que representa uma média e, normalmente, é adequado para a maioria das imagens.

Você pode ajustar o nível de **Brilho**, arrastando a barra deslizante para a direita ou esquerda, de forma a tornar a imagem mais clara ou mais escura. Você poderá também digitar um valor na caixa para configurar o nível.

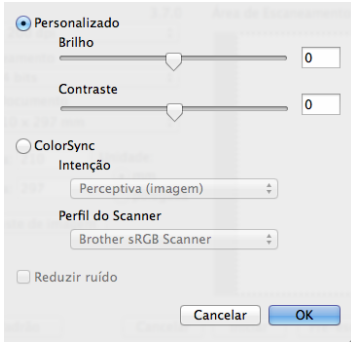

Se a imagem escaneada estiver muito clara, configure um nível de **Brilho** mais baixo e escaneie o documento novamente.

Se a imagem estiver muito escura, configure um nível de **Brilho** mais alto e escaneie o documento novamente.

### **OBSERVAÇÃO**

A configuração **Brilho** não está disponível para a opção **256 Cores**.

#### **Contraste**

Você pode aumentar ou diminuir o nível de contraste, movendo a barra deslizante para a esquerda ou para a direita. Um aumento dá mais ênfase às áreas escuras e claras da imagem, enquanto uma diminuição revela mais detalhes nas áreas cinzentas. Também é possível inserir um valor na caixa para definir o **Contraste**.

### **OBSERVAÇÃO**

A configuração **Contraste** apenas estará disponível se você tiver definido **Tipo de Escaneamento** como **Cinza (Difusão de erro)**, **Cinza verdadeiro** ou **Cor 24 bits**.

#### **Reduzir ruído**

Você pode melhorar e aprimorar a qualidade das suas imagens escaneadas com esta resolução. A configuração **Reduzir ruído** está disponível com o uso de **Cor 24 bits** e resoluções de escaneamento de  $300 \times 300$  dpi,  $400 \times 400$  dpi ou 600  $\times$  600 dpi.

Ao escanear fotografias ou outras imagens para uso em um processador de texto ou em outro aplicativo gráfico, experimente configurações diferentes para **Resolução**, **Tipo de Escaneamento**, **Brilho** e **Contraste**, para determinar qual configuração melhor se adapta às suas necessidades.

**8**

# **ControlCenter2 <sup>8</sup>**

## **OBSERVAÇÃO**

- O ControlCenter2 pode ser obtido por download na página de seu modelo, no Brother Solutions Center ([http://solutions.brother.com/\)](http://solutions.brother.com/).
- As funções disponíveis no ControlCenter2 podem variar dependendo do modelo do seu aparelho.

## **Utilizando o ControlCenter2 <sup>8</sup>**

O ControlCenter2 é um utilitário de software que lhe permite acessar rápida e facilmente seus aplicativos mais frequentemente utilizados. A utilização do ControlCenter2 elimina a necessidade de inicializar manualmente aplicativos específicos. O ícone será exibido na barra do menu. Para abrir a janela do

ControlCenter2, clique em **et selectione Abrir**. O ControlCenter2 possui as seguintes operações:

- 1 Escaneie diretamente para um arquivo, e-mail ou aplicativo gráfico de sua escolha.
- 2 Os botões de Escaneamento Personalizado permitem que você configure um botão para poder utilizar o aplicativo conforme suas necessidades.
- 3 Acesse os recursos de Cópia disponíveis através do Macintosh e acesse os aplicativos de PC-FAX disponíveis para o seu dispositivo. (Mac OS X v10.6.8)
- 4 Acesse as configurações disponíveis para configurar o seu dispositivo.
- 5 Escolha em qual máquina o ControlCenter2 se conectará pelo menu **Modelo** pop-up.

Abra a janela **Seletor de dispositivo** escolhendo **Outros** no menu **Modelo** pop-up.

6 Outra opção é abrir a janela de configuração para cada função, clicando no botão **Configuração**.

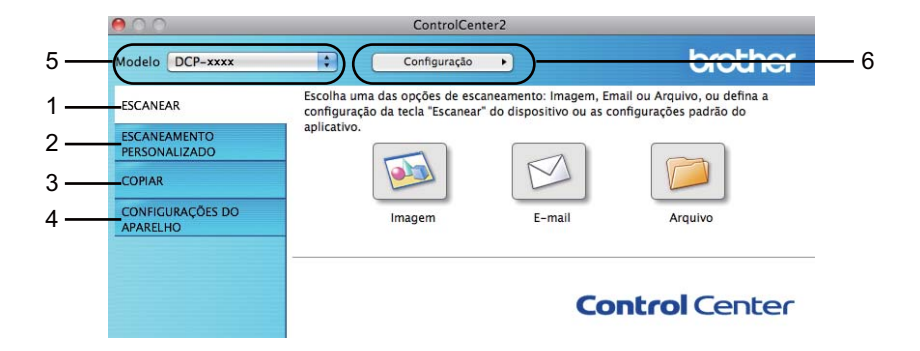

## **Desativando a função de Carregamento Automático <sup>8</sup>**

Se você não quiser que o ControlCenter2 seja executado automaticamente cada vez que você inicializar seu Macintosh, faça o seguinte.

a Clique no ícone do ControlCenter2 na barra de menus e escolha **Preferências**. A janela de preferências do ControlCenter2 é exibida na tela.

**2** Desmarque Iniciar o ControlCenter ao inicializar o computador.

**3** Clique em OK para fechar a janela.

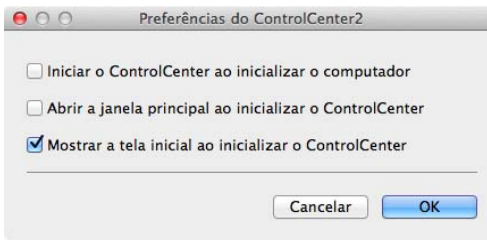

## **OBSERVAÇÃO**

O ícone do aplicativo ControlCenter2 está localizado em **Macintosh HD**/**Aplicativos**/**Brother**.

## **ESCANEAMENTO <sup>8</sup>**

Há três botões de escaneamento para as operações **Escanear para Imagem**, **Escanear para E-mail** e **Escanear para Arquivo**.

**Imagem** *(Padrão: Apple Preview)*

Permite que você escaneie uma página diretamente para qualquer aplicativo de visualização/edição de gráficos. Você poderá escolher o aplicativo de destino, tal como o Adobe® Photoshop® ou qualquer tipo de aplicativo de edição de imagens em seu Macintosh.

**E-mail** *(Padrão: Apple Mail)*

Permite escanear uma página ou documento diretamente para um aplicativo de E-mail como anexo padrão. Você poderá selecionar a resolução e o tipo de arquivo do anexo.

#### **Arquivo**

Permite que você escaneie diretamente para um arquivo em disco. Quando necessário, você poderá alterar o tipo de arquivo e a pasta de destino.

O ControlCenter2 permite que você configure a tecla **DIGITALIZAR** em seu aparelho e o botão do software do ControlCenter2 para cada função de escaneamento. Para configurar a tecla **DIGITALIZAR** em seu aparelho, selecione o **Botão do Aparelho** (clique em cada um dos botões do ControlCenter enquanto mantém pressionada a tecla **Ctrl** e seleciona o **Botão do Aparelho**) no menu de configuração para cada um dos botões **ESCANEAR**. Para configurar o botão de Software no ControlCenter2, selecione a guia **Botão do Software** (clique em cada um dos botões do ControlCenter enquanto mantém pressionada a tecla **Ctrl** e escolha **Botão do Software**) no menu de configuração para cada um dos botões **ESCANEAR**.

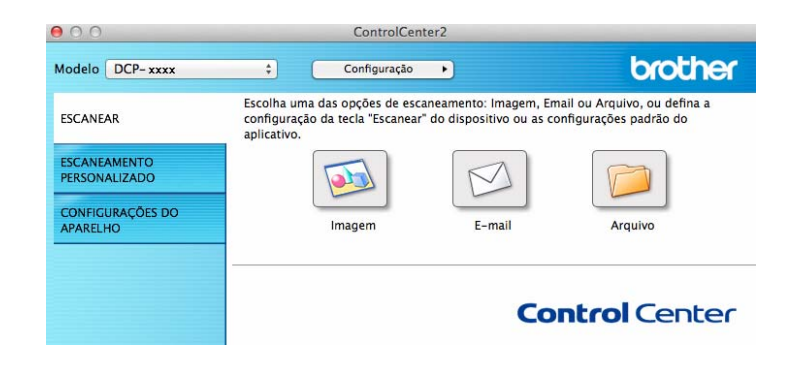

## <span id="page-134-1"></span>**Tipos de Arquivos <sup>8</sup>**

Você poderá escolher na lista abaixo um tipo de arquivo para seu anexo ou para salvar em uma pasta. No menu pop-up, selecione o tipo de arquivo no qual você deseja salvar as imagens escaneadas.

#### **Para Imagem, E-mail e Arquivo <sup>8</sup>**

- **Windows Bitmap (\*.bmp)**
- **JPEG (\*.jpg)** Recomendado para a maioria dos usuários na digitalização de imagens.
- **TIFF (\*.tif)**
- **TIFF de Várias Páginas (\*.tif)**
- **Portable Network Graphics (\*.png)**
- PDF (\*.pdf) Recomendado para escaneamento e compartilhamento de documentos.
- PDF de Alta compressão (\*.pdf) <sup>[1](#page-134-0)</sup>
- **PDF Seguro (\*.pdf)…**
- <span id="page-134-0"></span><sup>1</sup> Para salvar o documento como um PDF de Alta Compressão, configure a **Resolução** para 300 x 300 dpi e o **Tipo de Escaneamento** para **Cinza Verdadeiro** ou **Cor 24 bits**. Além disso, não é possível usar a opção **Mostrar Interface do Scanner**.

## **OBSERVAÇÃO**

- Se você definir o tipo de arquivo como TIFF ou TIFF de Várias Páginas, poderá escolher entre **Descompactado** ou **Compactado**.
- Quando usar o vidro do scanner para escanear um documento de várias páginas, marque **Escaneamento contínuo** e siga as instruções da tela.

## **Tamanho da Página <sup>8</sup>**

Você pode escolher o tamanho do documento no menu pop-up. Se você escolher um tamanho de documento de "1 em 2", como **1 em 2 (A4)**, a imagem escaneada se dividirá em dois documentos de tamanho A5.

## <span id="page-135-0"></span>**Configurações Avançadas <sup>8</sup>**

Você pode definir configurações avançadas. Clique no botão **Configurações de escaneamento** na caixa de diálogo das configurações de escaneamento.

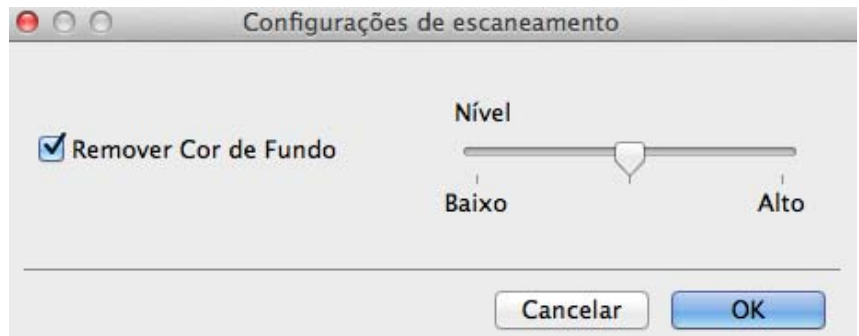

#### **Remover Cor de Fundo**

Remove a cor básica dos documentos para tornar mais reconhecíveis os dados escaneados. Quando você está usando essa função, pode selecionar o nível a partir de 3 configurações: alta, média e baixa.

### **Imagem <sup>8</sup>**

O recurso **Escanear para Imagem** permite escanear uma imagem diretamente no seu aplicativo gráfico para edição de imagens.

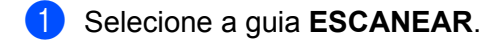

b Clique em (**Imagem**).

A caixa de diálogo **Escanear para Imagem** será exibida.

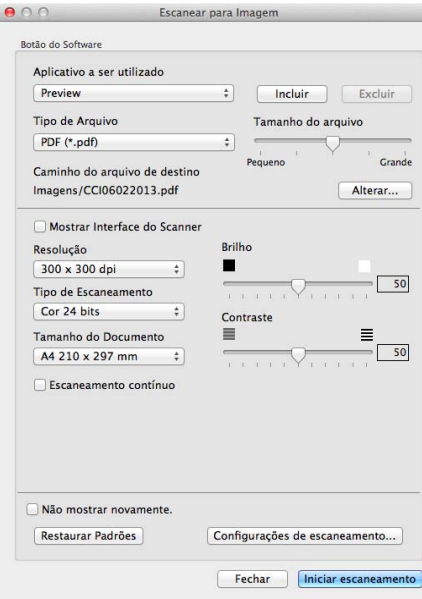

**6** Você pode definir as configurações de escaneamento.

- Para escanear e depois recortar uma área da página depois de fazer um pré-escaneamento do documento, marque a caixa de seleção **Mostrar Interface do Scanner**.
- Para alterar o aplicativo que você quer usar, selecione o aplicativo adequado no menu pop-up **Aplicativo a ser utilizado**. Para adicionar um aplicativo à lista, clique em **Incluir**. Para excluir um aplicativo, clique em **Excluir**.

#### **4** Clique em **Iniciar escaneamento**.

Seu aplicativo padrão irá iniciar e exibir a imagem.

### **OBSERVAÇÃO**

Se você selecionar **PDF Seguro (\*.pdf)…** na lista **Tipo de Arquivo**, a caixa de diálogo **Definir senha do PDF** será exibida. Digite sua senha nas caixas **Senha** e **Digite a senha novamente**, e depois clique em **OK**. Você também pode escolher **PDF Seguro (\*.pdf)…** para **Escanear para E-mail** e **Escanear para Arquivo**.

### **E-mail <sup>8</sup>**

A função **Escanear para E-mail** permite que você escaneie um documento para seu aplicativo de E-mail, para poder enviar o documento escaneado como anexo.

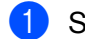

Selecione a guia **ESCANEAR**.

Clique em  $\Box$  (**E-mail**).

A caixa de diálogo **Escanear para E-mail** será exibida.

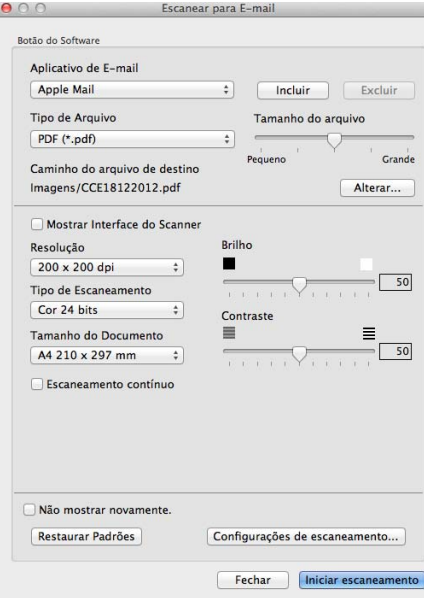

**3** Você pode definir as configurações de escaneamento.

- Para escanear e depois recortar uma área da página depois de fazer um pré-escaneamento do documento, marque a caixa de seleção **Mostrar Interface do Scanner**.
- Para alterar o aplicativo de E-mail que você quer usar, selecione o aplicativo adequado no menu popup **Aplicativo de E-mail**. Para adicionar um aplicativo à lista, clique em **Incluir** [1.](#page-137-0) Para excluir um aplicativo, clique em **Excluir**.
- <span id="page-137-0"></span><sup>1</sup> Quando você iniciar pela primeira vez o ControlCenter2, será exibida uma lista padrão de aplicativos de E-mail compatível no menu popup. Se você tiver problemas utilizando um aplicativo personalizado com o ControlCenter2, selecione um aplicativo da lista.

#### **4** Clique em **Iniciar escaneamento**.

Seu aplicativo de E-mail padrão será iniciado, e a imagem será anexada a um novo e E-mail.

## **OBSERVAÇÃO**

O recurso Escanear para E-mail não suporta serviços de Webmail.

Use o recurso Escanear para Imagem ou Escanear para Arquivo para escanear um documento ou uma imagem, e depois anexe o arquivo dos dados escaneados a uma mensagem de E-mail.

## **Arquivo <sup>8</sup>**

O botão **Escanear para Arquivo** permite escanear uma imagem para uma pasta no disco rígido em um formato de arquivo suportado.

Por isso, esse recurso permite a você arquivar facilmente seus documentos impressos.

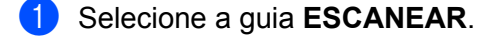

**2** Clique em **(algebrar**).

A caixa de diálogo **Escanear para Arquivo** será exibida.

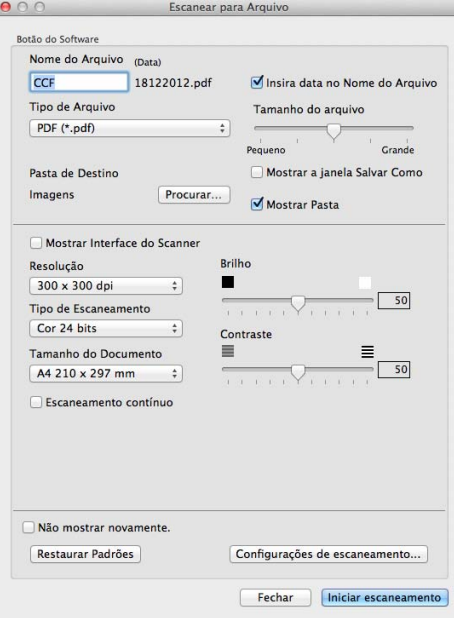

3) Você pode definir as configurações de escaneamento.

- Para escanear e depois recortar uma área da página depois de fazer um pré-escaneamento do documento, marque a caixa de seleção **Mostrar Interface do Scanner**.
- Para alterar o nome do arquivo, introduza o nome que deseja usar para o documento (até 100 caracteres) na caixa **Nome do Arquivo**. Se você quiser adicionar a data, assinale **Insira data no Nome do Arquivo**. Se já existir um arquivo com o mesmo nome, será adicionado um número sequencial.
- Selecione o tipo de arquivo para a imagem salva no menu pop-up **Tipo de Arquivo**. Você pode salvar o arquivo na pasta padrão ou escolher uma pasta preferencial, clicando em **Procurar…**.
- Para mostrar onde a imagem escaneada foi salva assim que o escaneamento terminar, assinale a caixa de seleção **Mostrar Pasta**. Se você quiser especificar sempre o destino da imagem escaneada, assinale a caixa de seleção **Mostrar a janela Salvar Como**.

#### **4** Clique em **Iniciar escaneamento**.

A imagem será salva na pasta que você escolheu.

## **ESCANEAMENTO PERSONALIZADO <sup>8</sup>**

Há quatro botões que você poderá configurar para se adaptarem às suas necessidades de escaneamento.

Para personalizar um botão, clique nele enquanto mantém pressionada a tecla **Ctrl**. A janela de configuração é exibida. Existem três funções de escaneamento: **Escanear para Imagem**, **Escanear para E-mail** e **Escanear para Arquivo**.

#### **Escanear para Imagem**

Permite que você escaneie uma página diretamente para qualquer software de visualização/edição de imagens. Você poderá escolher como destino qualquer aplicativo de edição de imagens em seu Macintosh.

#### **Escanear para E-mail**

Anexa as imagens escaneadas a uma mensagem de E-mail. Você também pode escolher o tipo de anexo de arquivo e criar uma lista de envio rápido de endereços de E-mail escolhidos na sua agenda de e-mails.

#### **Escanear para Arquivo**

Permite que você salve uma imagem escaneada em qualquer pasta de disco rígido local ou de rede. Você pode também escolher o tipo de arquivo a ser utilizado.

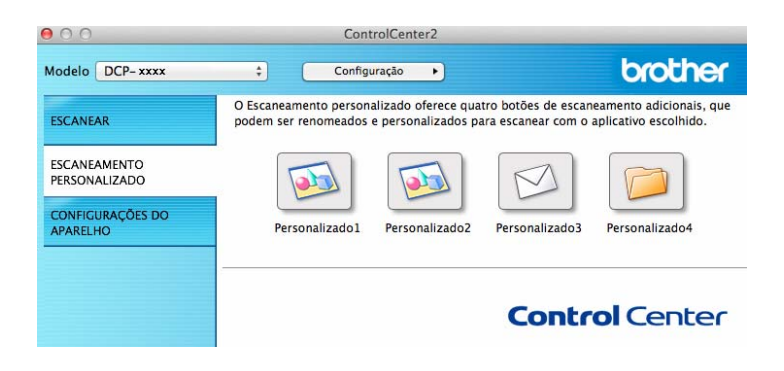

### **Tipos de Arquivos <sup>8</sup>**

Você pode escolher o tipo de arquivo para salvar as imagens escaneadas. Para obter mais informações, consulte *[Tipos de Arquivos](#page-134-1)* >> página 128.

## **Tamanho da Página <sup>8</sup>**

Você pode escolher o tamanho do documento no menu pop-up. Se você escolher um tamanho de documento de "1 em 2", como **1 em 2 (A4)**, a imagem escaneada se dividirá em dois documentos de tamanho A5.

### **Configurações Avançadas <sup>8</sup>**

Você pode definir configurações avançadas. Para obter mais informações, consulte *[Configurações](#page-135-0)  Avançadas* ▶▶ [página 129.](#page-135-0)

## **Botão definido pelo usuário <sup>8</sup>**

Para personalizar um botão, clique nele enquanto mantém pressionada a tecla **Ctrl**. A janela de configuração é exibida. Para configurar os botões, siga estas orientações.

## **Escanear Imagem <sup>8</sup>**

#### Guia **Geral**

Digite um nome em **Nome Personalizado** (até 30 caracteres) para criar o nome do botão.

Selecione o tipo de escaneamento no campo **Ação de Escaneamento**.

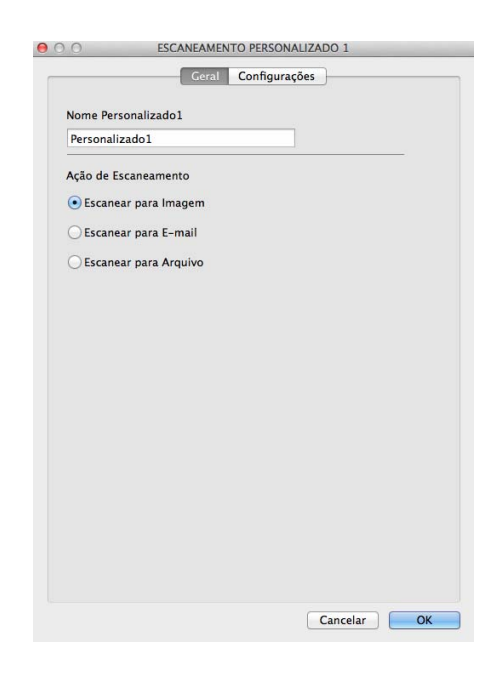

#### Guia **Configurações**

Selecione as configurações **Aplicativo a ser utilizado**, **Tipo de Arquivo**, **Resolução**, **Tipo de Escaneamento**, **Tamanho do Documento**, **Escaneamento contínuo**, **Mostrar Interface do Scanner**, **Brilho** e **Contraste**.

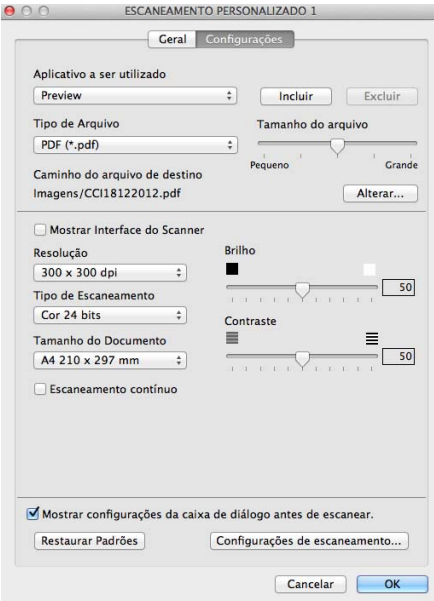

Se você selecionar **PDF Seguro (\*.pdf)…** na lista **Tipo de Arquivo**, a caixa de diálogo **Definir senha do PDF** será exibida. Digite sua senha nas caixas **Senha** e **Digite a senha novamente**, e depois clique em **OK**.

## **OBSERVAÇÃO**

O formato **PDF Seguro (\*.pdf)…** também está disponível para Escanear para E-mail e Escanear para Arquivo.

## **Escanear para E-mail <sup>8</sup>**

#### Guia **Geral**

Digite um nome em **Nome Personalizado** (até 30 caracteres) para criar o nome do botão. Selecione o tipo de escaneamento no campo **Ação de Escaneamento**.

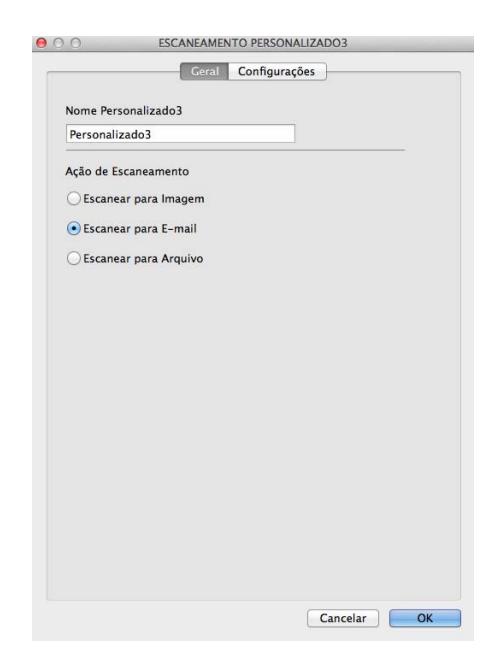

#### Guia **Configurações**

Selecione as configurações **Aplicativo de E-mail**, **Tipo de Arquivo**, **Resolução**, **Tipo de Escaneamento**, **Tamanho do Documento**, **Escaneamento contínuo**, **Mostrar Interface do Scanner**, **Brilho** e **Contraste**.

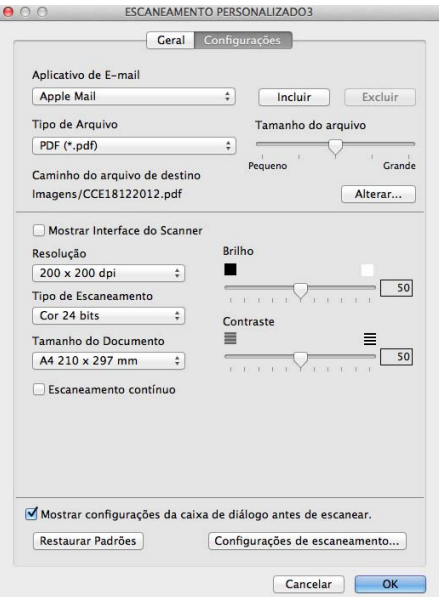

## **OBSERVAÇÃO**

Os serviços de Webmail não são compatíveis com Escanear para E-mail.
# **Escanear para Arquivo <sup>8</sup>**

#### Guia **Geral**

Digite um nome em **Nome Personalizado** (até 30 caracteres) para criar o nome do botão. Selecione o tipo de escaneamento no campo **Ação de Escaneamento**.

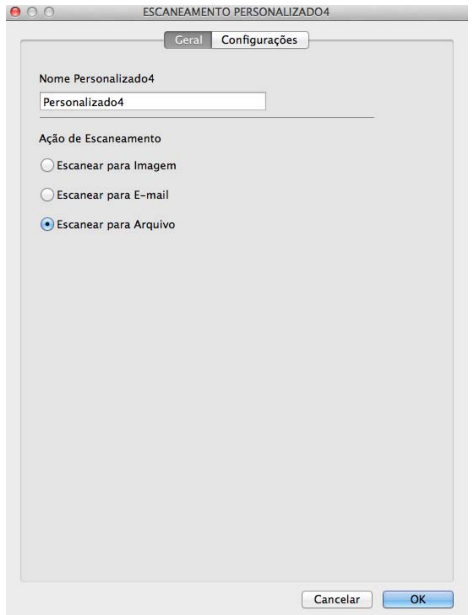

#### Guia **Configurações**

Selecione o formato do arquivo no menu pop-up **Tipo de Arquivo**. Salve o arquivo na pasta padrão ou escolha uma pasta preferencial clicando no botão **Procurar…**.

Selecione as configurações **Resolução**, **Tipo de Escaneamento**, **Tamanho do Documento**, **Escaneamento contínuo**, **Mostrar Interface do Scanner**, **Brilho** e **Contraste**, e introduza o nome do arquivo, caso você queira alterá-lo.

Se quiser especificar o destino da imagem escaneada, assinale **Mostrar a janela Salvar Como**.

Se você quiser escanear e depois recortar uma área da página depois de fazer um pré-escaneamento do documento, assinale a caixa **Mostrar Interface do Scanner**.

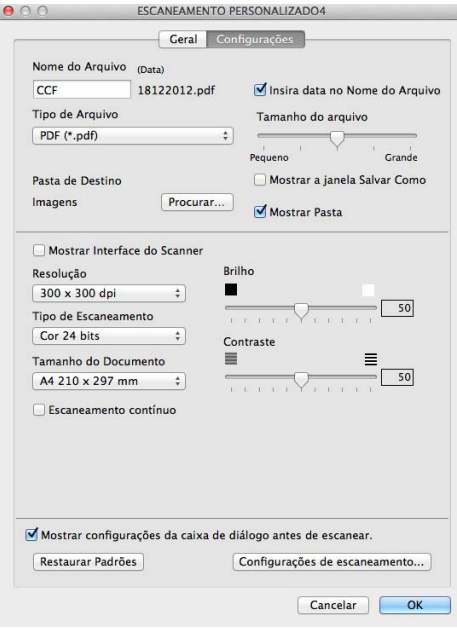

# **CÓPIA/Envio de PC-FAX (Mac OS X v10.6.8, PC-FAX somente para modelos MFC) <sup>8</sup>**

CÓPIA – Permite que você utilize seu Macintosh e qualquer driver de impressora para operações de cópia avançadas. Você pode escanear uma página no aparelho e imprimir as cópias, usando qualquer um dos recursos do driver da impressora, ou direcionar o resultado da cópia para qualquer driver de impressora padrão instalado em seu Macintosh.

PC-FAX - Permite escanear uma página ou documento e enviá-lo automaticamente como fax a partir do Macintosh.

#### **OBSERVAÇÃO**

A Recepção de PC-FAX não está disponível para Macintosh.

Você poderá definir suas configurações preferidas em até quatro botões.

Os botões de **Cópia1**-**Cópia4** podem ser personalizados para permitir o uso de funções de cópia e fax avançadas, como impressão N em 1.

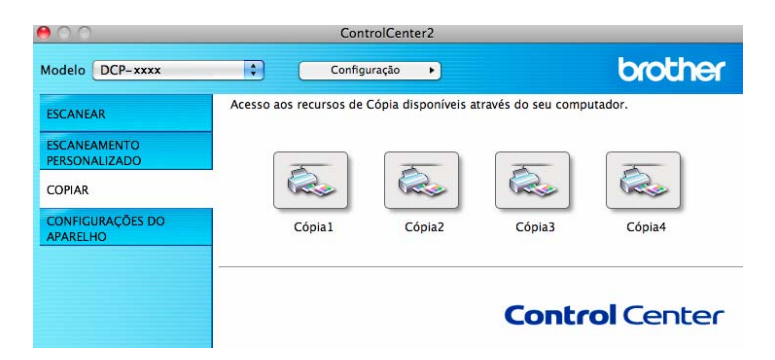

Para usar os botões de **Cópia**, configure o driver da impressora clicando no botão enquanto mantém pressionada a tecla **Ctrl**.

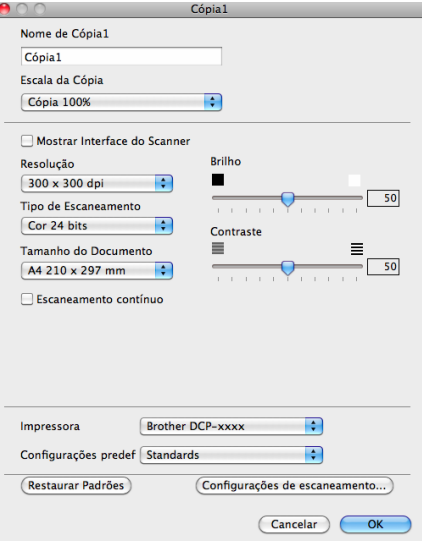

Digite um nome em **Nome de Cópia** (até 30 caracteres).

Selecione as configurações **Escala da Cópia**, **Resolução**, **Tipo de Escaneamento**, **Tamanho do Documento**, **Escaneamento contínuo**, **Mostrar Interface do Scanner**, **Brilho** e **Contraste** para utilização.

Antes de terminar a configuração do botão **Cópia**, selecione **Impressora**. Em seguida, escolha suas configurações no menu pop-up **Configurações predef** e clique em **OK** para fechar a caixa de diálogo. Clicar no botão de cópia configurado abre as configurações de impressão.

Para obter mais opções, clique no triângulo ao lado do menu pop-up da Impressora.

Para copiar, clique no botão **Imprimir**.

Para enviar um fax, clique no triângulo ao lado do menu pop-up da Impressora e selecione **Send Fax** no menu pop-up. (Consulte *[Enviando um Fax \(para modelos MFC\)](#page-115-0)* >> página 109).

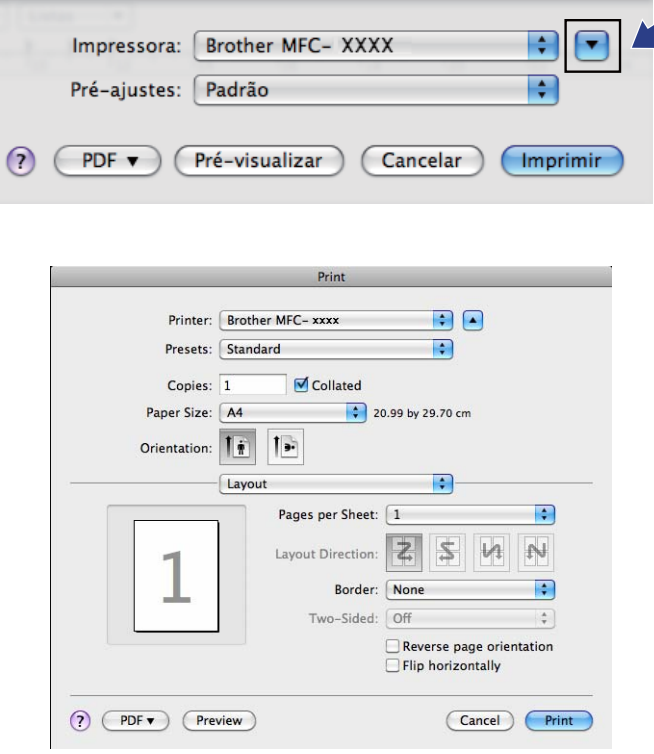

# **CONFIGURAÇÕES DO DISPOSITIVO <sup>8</sup>**

Você poderá definir ou verificar as configurações do aparelho.

■ Remote Setup (Para modelos MFC)

Permite que você abra o Programa de Configuração Remota. (Consulte *[Configuração remota \(para](#page-151-0)  [modelos MFC\)](#page-151-0)* >> página 145).

**Address Book** (Para modelos MFC)

Permite que você abra a janela Address Book configurada do Programa de Configuração Remota. (Consulte [Configuração remota \(para modelos MFC\)](#page-151-0) >> página 145).

■ Monitor do Status

Permite que você abra o utilitário Monitor do Status.

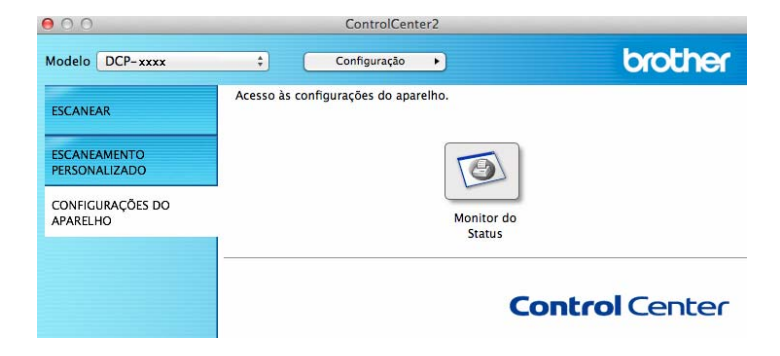

# **Configuração remota (para modelos MFC) <sup>8</sup>**

O botão **Remote Setup** permite que você abra a janela do programa para definir as configurações do aparelho.

# **OBSERVAÇÃO**

Para obter mais informações, consulte *[Configuração remota \(para modelos MFC\)](#page-151-0)* >> página 145.

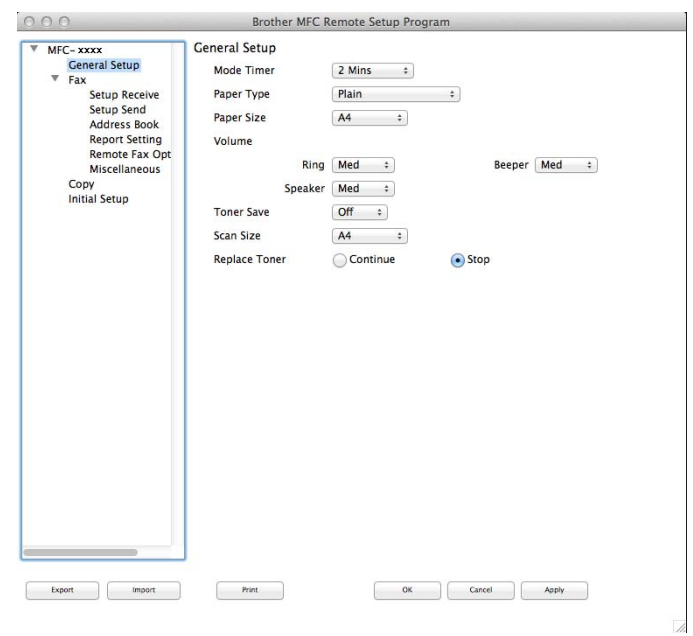

# **Address Book (Para modelos MFC) <sup>8</sup>**

O botão **Address Book** permite que você abra a janela **Address Book** no Programa de Configuração Remota, para registrar ou alterar facilmente os números da Address Book de seu Macintosh.

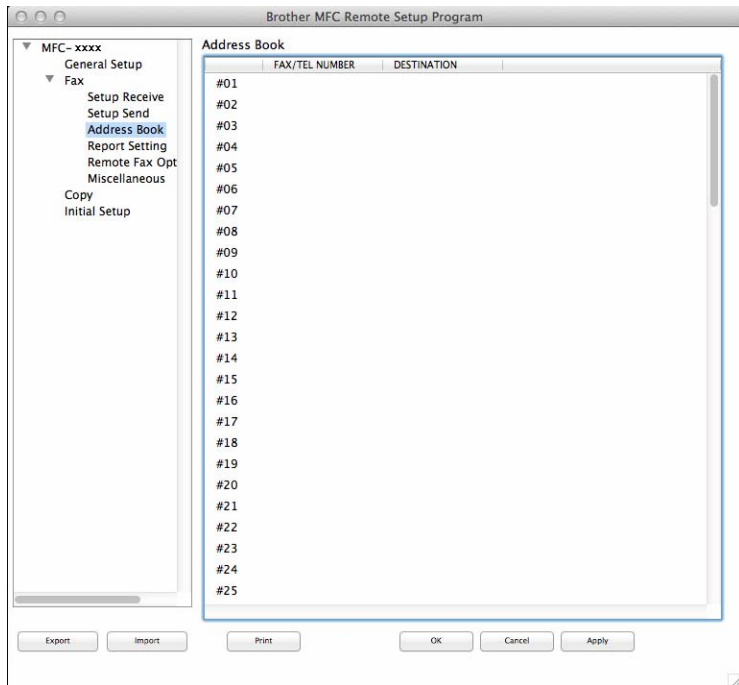

#### **Monitor do Status**

O botão **Monitor do Status** permite monitorar o status de um dispositivo, para que você possa obter uma notificação imediata de erros, como por exemplo papel preso. (Consulte [Status Monitor](#page-113-0) >> página 107).

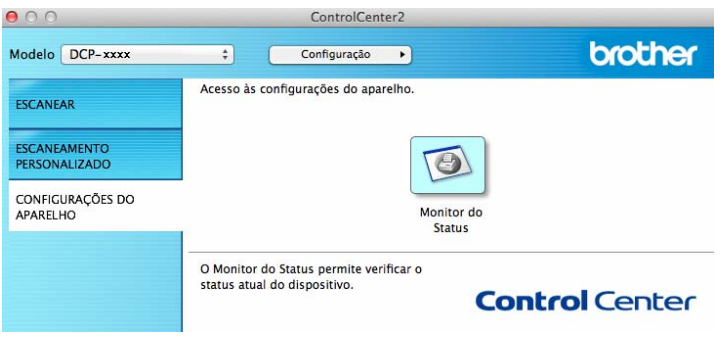

**9**

# <span id="page-151-0"></span>**Configuração remota (para modelos MFC)9**

# <span id="page-151-1"></span>**Configuração Remota <sup>9</sup>**

O aplicativo **Remote Setup** permite efetuar várias configurações no aparelho a partir de um aplicativo do Macintosh. Quando você acessar este aplicativo, as configurações em seu aparelho serão transferidas automaticamente para o seu Macintosh e exibidas em sua tela. Se você alterar as configurações, poderá transferi-las diretamente para o aparelho.

### **OBSERVAÇÃO**

- O aplicativo Configuração Remota pode ser obtido por download na página de seu modelo, no Brother Solutions Center [\(http://solutions.brother.com/\)](http://solutions.brother.com/).
- O ícone do aplicativo **Remote Setup** está localizado em **Macintosh HD**/**Aplicativos**/**Brother**.

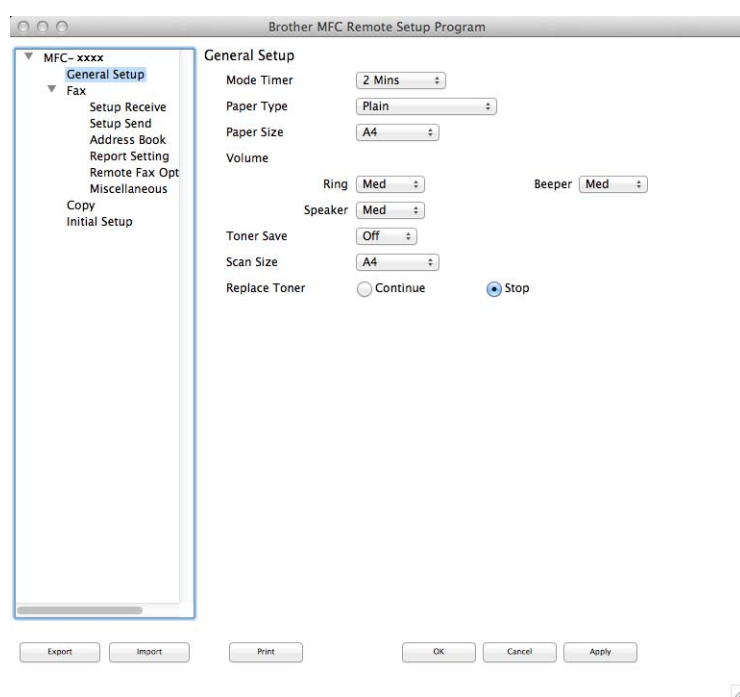

#### **OK**

Permite que você inicie a transferência de dados para o aparelho e saia do aplicativo Configuração Remota. Se for exibida uma mensagem de erro, redigite os dados corretos e clique em **OK**.

#### **Cancel**

Permite que você saia do aplicativo Configuração Remota sem transferir dados para o aparelho.

#### **Apply**

Permite que você transfira os dados para o aparelho sem sair do aplicativo Configuração Remota.

Configuração remota (para modelos MFC)

#### **Print**

Permite que você imprima os itens escolhidos no aparelho. Você não poderá imprimir os dados até que estes sejam transferidos para o aparelho. Clique em **Apply** para transferir os novos dados para o aparelho e, em seguida, clique em **Print**.

#### **Export**

Permite que você salve as configurações atuais em um arquivo.

#### **Import**

Permite que você leia as configurações de um arquivo.

#### **OBSERVAÇÃO**

Você pode usar o botão **Export** para salvar sua agenda ou todas as configurações feitas para seu aparelho.

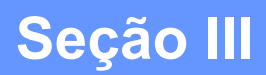

 $\blacktriangleright$ 

# Utilizando a tecla ESCANEAR

**Escaneamento** 

148

<span id="page-154-0"></span>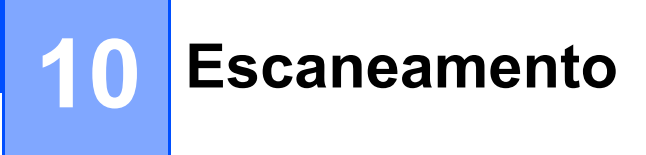

# <span id="page-154-1"></span>**Utilizando a tecla Escanear <sup>10</sup>**

Você pode usar  $\triangle$  (DIGITALIZAR) no painel de controle para escanear documentos para seus gráficos ou para seus aplicativos de E-mail, ou para uma pasta em seu computador.

Para poder usar  $\triangleright$  (DIGITALIZAR), você necessita instalar o Brother MFL-Pro Suite e conectar o aparelho a seu computador. Se você tiver instalado o MFL-Pro Suite a partir do CD-ROM de instalação fornecido, os drivers corretos e o ControlCenter4 ou o ControlCenter2 já estarão instalados. O

escaneamento através de (**DIGITALIZAR**) segue a configuração da tela **Configurações de Escaneamento do Dispositivo** do ControlCenter4 ou da guia **Botão do Aparelho** do ControlCenter2. (Para

Windows<sup>®</sup>, consulte *[Definindo configurações da tecla Escanear](#page-63-0)* >> página 57 para **Modo Inicial** ou *[Definindo configurações da tecla Escanear](#page-75-0)* >> página 69 para **Modo Avançado**. Para Macintosh, consulte *[ESCANEAMENTO](#page-133-0)* ▶▶ página 127). Para obter mais detalhes sobre como definir as configurações de escaneamento dos botões do ControlCenter4 ou do ControlCenter2, e iniciar o aplicativo escolhido usando

(**DIGITALIZAR**), consulte *[ControlCenter4](#page-50-0)* >> página 44 ou *[ControlCenter2](#page-131-0)* >> página 125.

## **OBSERVAÇÃO**

- Para usuários do Macintosh, o ControlCenter para Macintosh pode ser obtido por download na página de seu modelo, no Brother Solutions Center [\(http://solutions.brother.com/\)](http://solutions.brother.com/).
- O formato de arquivo XPS está disponível para o Windows Vista®, Windows® 7 e Windows® 8, ou com o uso de aplicativos que oferecem suporte para arquivos no formato XML Paper Specification.

## **Escanear para E-mail**

Você pode escanear um documento em preto-e-branco ou colorido para o aplicativo de E-mail como um anexo de arquivo.

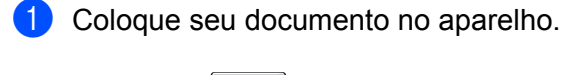

**Pressione**  $\geq$  (DIGITALIZAR).

- **3** Pressione  $\triangle$  ou  $\nabla$  para selecionar  $\text{Escan.p/PC.}$ Pressione **OK**.
- **4** Pressione  $\triangle$  ou  $\nabla$  para selecionar  $E$ -mail. Pressione **OK**.
- **b** Pressione  $\triangle$  ou  $\nabla$  para selecionar Iniciar Escan.. Pressione **OK**.

**6** Pressione **Iniciar**. O aparelho começa a escanear o documento, cria um anexo de arquivo e inicializa o aplicativo de E-mail, exibindo a nova mensagem à espera de ser endereçada.

#### **OBSERVAÇÃO**

- O tipo de escaneamento depende das configurações da tela **Configurações de Escaneamento do Dispositivo** do ControlCenter4 ou da guia **Botão do Aparelho** da tela de configuração do ControlCenter2.
- Se você quiser alternar entre os modos colorido e preto-e-branco durante o escaneamento, selecione a opção de tipo de escaneamento colorido ou preto-e-branco na tela **Configurações de Escaneamento do Dispositivo** do ControlCenter4 ou na guia **Botão do Aparelho** da tela de configuração do ControlCenter2. (Para Windows<sup>®</sup>, consulte *[Definindo configurações da tecla Escanear](#page-63-0)* >> página 57 para Modo Inicial ou *[Definindo configurações da tecla Escanear](#page-75-0)* >> página 69 para Modo Avançado. Para Macintosh, consulte *[ESCANEAMENTO](#page-133-0)* >> página 127).
- Se quiser alterar o tamanho de arquivo padrão para JPEG, PDF ou PDF Seguro, selecione o tamanho preferido movendo a barra deslizante na tela **Configurações de Escaneamento do Dispositivo** do ControlCenter4 ou na guia **Botão do Aparelho** da tela de configuração do ControlCenter2.
- Os serviços de Webmail não são compatíveis com Escanear para E-mail.

## **Escanear Imagem**

Você pode escanear um documento em preto-e-branco ou colorido para seu aplicativo gráfico, para visualização e edição.

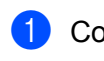

Coloque seu documento no aparelho.

**Pressione**  $\geq$  **(DIGITALIZAR).** 

- **3** Pressione  $\triangle$  ou  $\nabla$  para selecionar Escan.p/PC. Pressione **OK**.
- **4** Pressione  $\triangle$  ou  $\nabla$  para selecionar Imagem. Pressione **OK**.
- **b** Pressione  $\triangle$  ou  $\nabla$  para selecionar Iniciar Escan.. Pressione **OK**.
- f Pressione **Iniciar**. O aparelho iniciará o processo de escaneamento.

#### **OBSERVAÇÃO**

- O tipo de escaneamento depende das configurações da tela **Configurações de Escaneamento do Dispositivo** do ControlCenter4 ou da guia **Botão do Aparelho** da tela de configuração do ControlCenter2.
- Se você quiser alternar entre os modos colorido e preto-e-branco durante o escaneamento, selecione a opção de tipo de escaneamento colorido ou preto-e-branco na tela **Configurações de Escaneamento do Dispositivo** do ControlCenter4 ou na guia **Botão do Aparelho** da tela de configuração do

ControlCenter2. (Para Windows<sup>®</sup>, consulte *[Definindo configurações da tecla Escanear](#page-63-0)* > > página 57 para Modo Inicial ou *[Definindo configurações da tecla Escanear](#page-75-0)* >> página 69 para Modo Avançado. Para Macintosh, consulte *[ESCANEAMENTO](#page-133-0)* >> página 127).

• Se quiser alterar o tamanho de arquivo padrão para JPEG, PDF ou PDF Seguro, selecione o tamanho preferido movendo a barra deslizante na tela **Configurações de Escaneamento do Dispositivo** do ControlCenter4 ou na guia **Botão do Aparelho** da tela de configuração do ControlCenter2.

#### **Escanear para Arquivo**

Você pode escanear um documento em preto-e-branco ou colorido para o computador e salvá-lo como um arquivo em qualquer pasta escolhida. O tipo de arquivo e a pasta específica se baseiam nas configurações escolhidas na tela **Configurações de Escaneamento do Dispositivo** do ControlCenter4 ou na tela

**Escanear para Arquivo** do ControlCenter2. (Para Windows®, consulte *[Definindo configurações da tecla](#page-63-0)  Escanear* >> [página 57](#page-63-0) para **Modo Inicial** ou *[Definindo configurações da tecla Escanear](#page-75-0)* >> página 69 para **Modo Avançado**. Para Macintosh, consulte *[ESCANEAMENTO](#page-133-0)* >> página 127).

- Coloque seu documento no aparelho.
- Pressione  $\geq$  (DIGITALIZAR).
- Pressione  $\triangle$  ou  $\nabla$  para selecionar Escan.p/PC. Pressione **OK**.
- **4** Pressione  $\triangle$  ou  $\nabla$  para selecionar Arquivo. Pressione **OK**.
- **b** Pressione  $\triangle$  ou  $\nabla$  para selecionar Iniciar Escan.. Pressione **OK**.
- **6** Pressione **Iniciar**. O aparelho iniciará o processo de escaneamento.

#### **OBSERVAÇÃO**

- O tipo de escaneamento depende das configurações da tela **Configurações de Escaneamento do Dispositivo** do ControlCenter4 ou da guia **Botão do Aparelho** da tela de configuração do ControlCenter2.
- Se você quiser alternar entre os modos colorido e preto-e-branco durante o escaneamento, selecione a opção de tipo de escaneamento colorido ou preto-e-branco na tela **Configurações de Escaneamento do Dispositivo** do ControlCenter4 ou na guia **Botão do Aparelho** da tela de configuração do ControlCenter2. (Para Windows<sup>®</sup>, consulte *[Definindo configurações da tecla Escanear](#page-63-0)* >> página 57 para Modo Inicial ou *[Definindo configurações da tecla Escanear](#page-75-0)* >> página 69 para Modo Avançado. Para Macintosh, consulte *[ESCANEAMENTO](#page-133-0)* >> página 127).
- Se você quiser visualizar a janela da pasta depois de escanear o documento, selecione **Mostrar Pasta** na tela **Configurações de Escaneamento do Dispositivo** do ControlCenter4 ou na guia **Botão do Aparelho** da tela de configuração do ControlCenter2.
- Se você quiser alterar o nome de arquivo dos documentos escaneados, digite um nome na seção **Nome do arquivo** da tela **Configurações de Escaneamento do Dispositivo** do ControlCenter4 ou na guia **Botão do Aparelho** da tela de configuração do ControlCenter2.
- Se você quiser alterar o tamanho de arquivo padrão para JPEG, PDF ou PDF Seguro, selecione o tamanho preferido movendo a barra de rolagem na tela **Configurações de Escaneamento do Dispositivo** do ControlCenter4 ou na guia **Botão do Aparelho** da tela de configuração do ControlCenter2.

# A

# Indice remissivo

## A

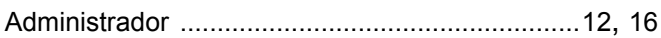

#### B

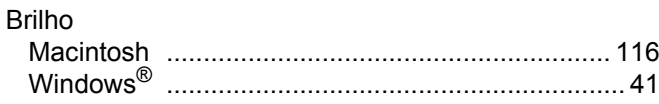

# $\mathbf C$

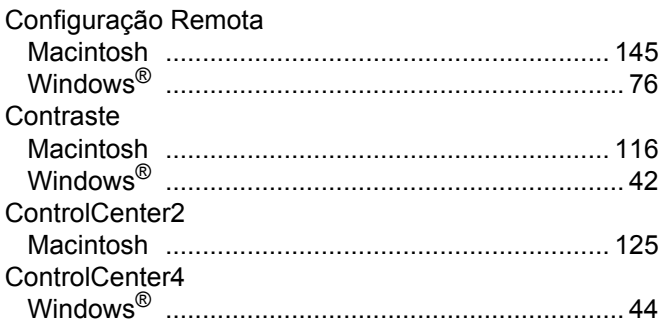

#### D  $\overline{a}$ .

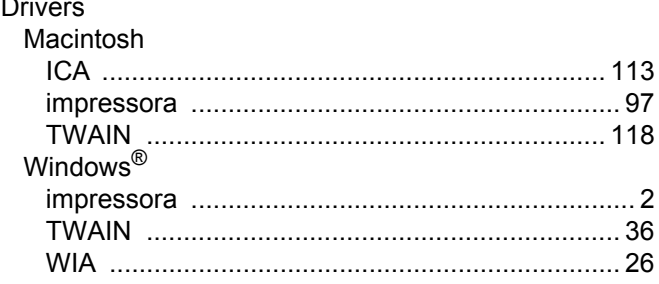

## Е

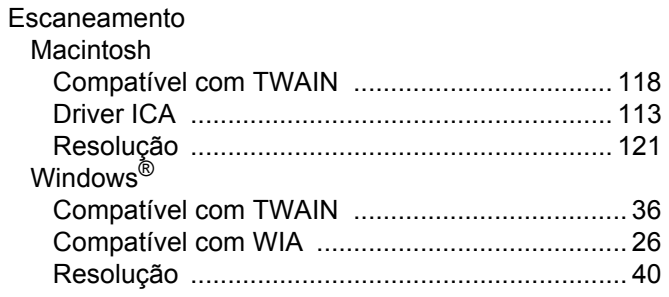

#### F

FAX (PC-FAX) Macintosh

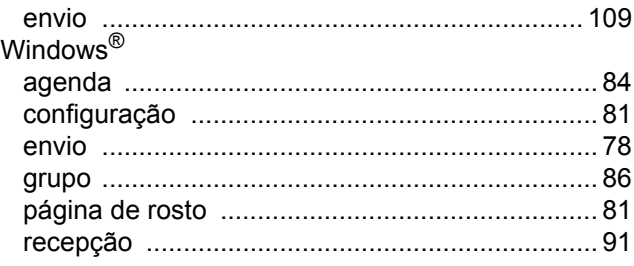

#### L

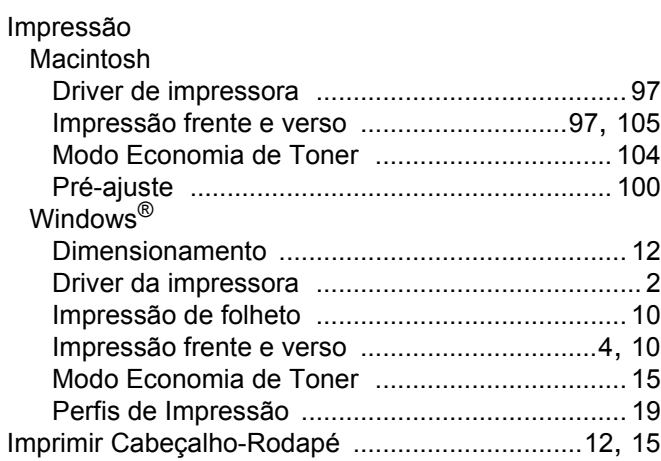

#### M

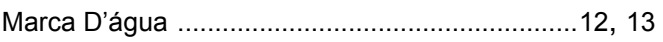

#### S

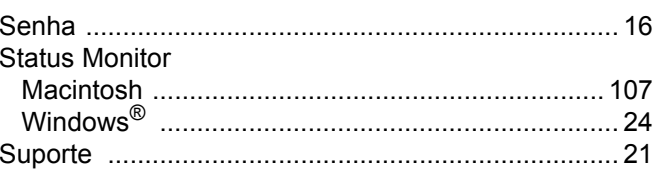

#### T

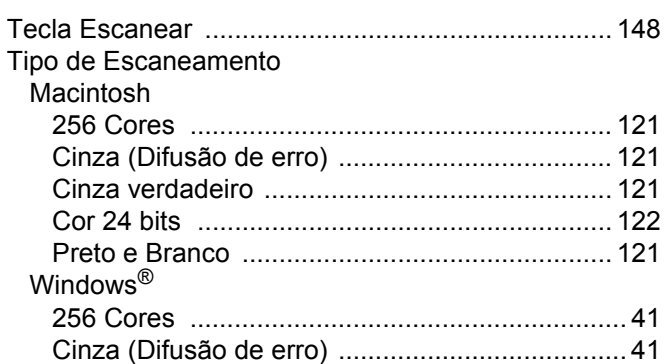

#### Índice remissivo

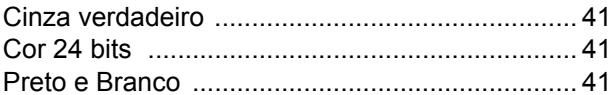

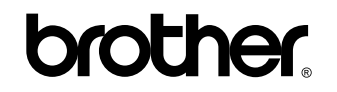

**Visite-nos na World Wide Web <http://www.brother.com/>**

Essas máquinas são aprovadas para uso somente no país de compra. As empresas Brother locais ou seus revendedores só darão suporte a máquinas compradas nos respectivos países.

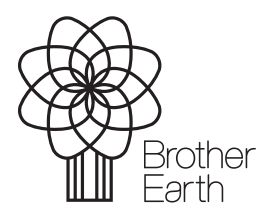

[www.brotherearth.com](http://www.brotherearth.com)